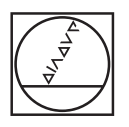

# **HEIDENHAIN**

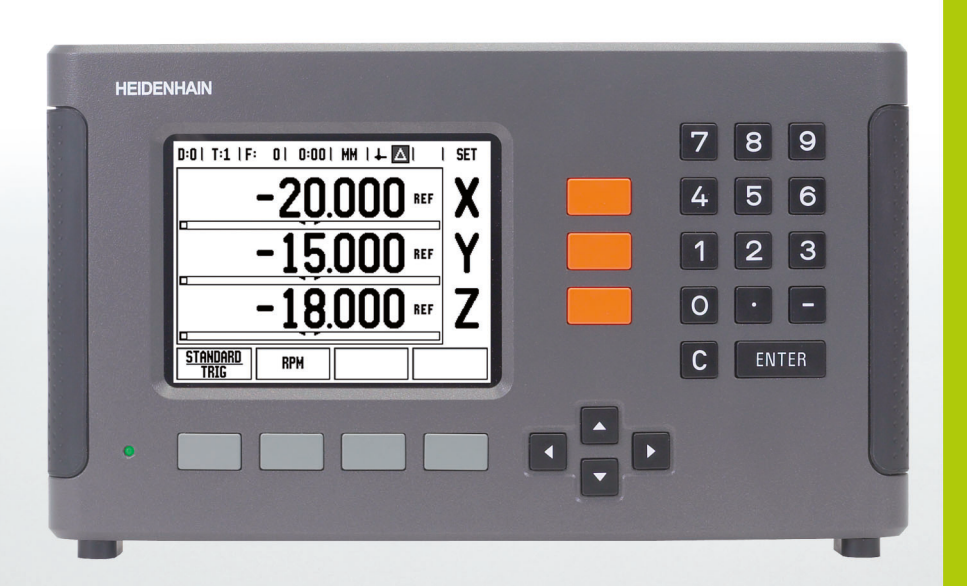

操作手册

**ND 780**

## **ND 780** 显示屏

ND 780 显示屏显示的主要信息。

- 原点
- 刀具
- 进给速率
- 计时表
- 尺寸单位
- 实际值
- 待移动距离
- 页标志
- 设置 / 置零
- 轴符
- 参考点标记
- 软键功能
- 图形定位辅助
- 显示区

### **ND 780** 前面板

ND 780 前面板提供的按键和功能特性。

- 轴键 (3) X, Y 和 Z
- 数字输入键
- ENTER 键,确认键和选择输入字段
- 清除键
- 箭头键
- 软键功能与显示页面有关
- 电源指示灯
- 显示屏
- 手柄把手

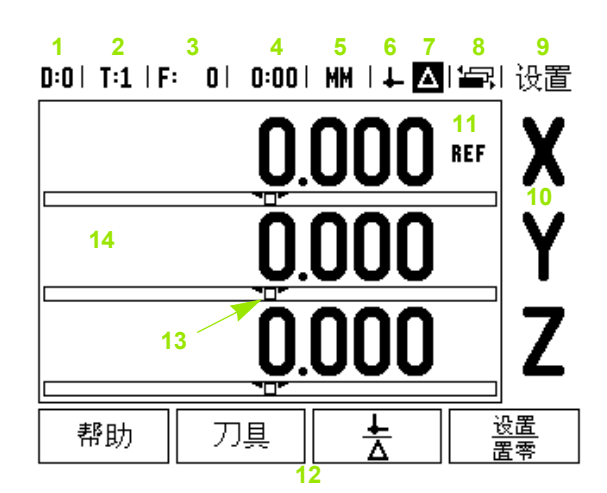

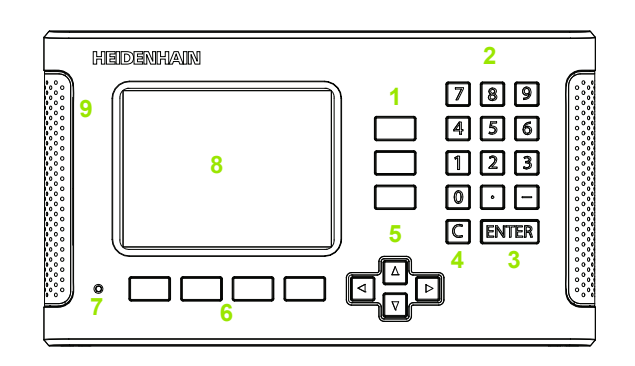

## **ND 780** 后面板

- 电源开关
- 电源接头
- 可重安装的保险丝
- 基地型找边
- KT 130 找边器和 IOB 49
- 编码器输入: X1, X2, X3 轴编码器接口可连接 11 μApp 和 1 Vpp 信号。
- RS-232-C:计算机通信。
- 有关地线端子
- Warning to protect against personal injury
- Product name, ID lable

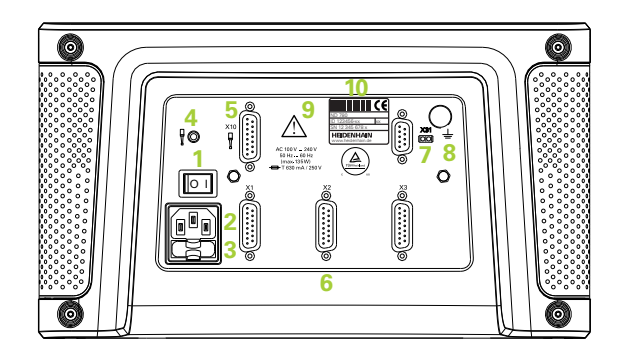

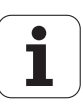

概要

### 软件版本

接通电源后,软件版本号显示在显示屏的启动界面上。

本 《用户手册》包括 ND 780 的铣削和车削应用。操  $\qquad \qquad \Box$ 作信息分为三部分:一般操作,铣削操作和车削操 作。

概要

**ND 780**

数显装置支持的轴数。

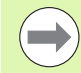

ND 780 数显装置只有三轴版。本手册中的图示和功 能键全部为 3 轴版 ND 780 数显装置。

#### 图符说明

有左侧图符的文字用于提醒操作人员注意该说明的类型及 / 或 潜在严重程度。

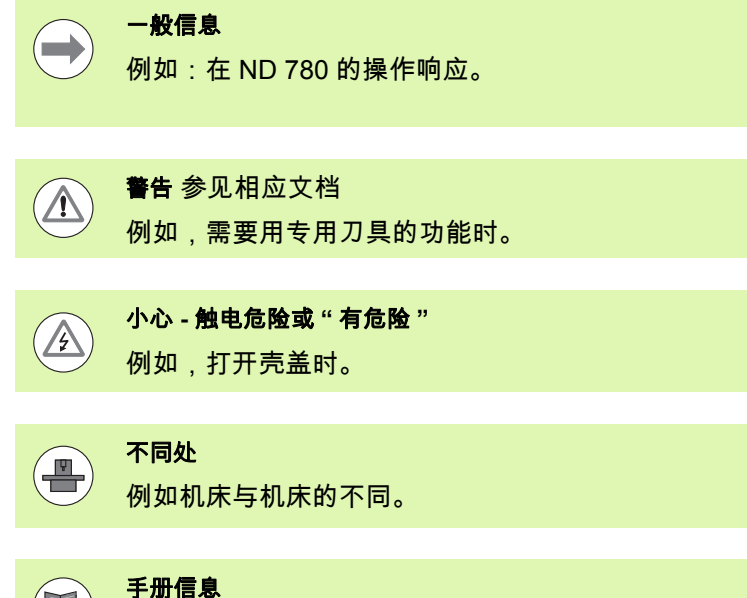

B 例如参见其他手册。

## **ND 780** 字体

概要

本手册中不同对象 (软键,硬键)字体用法为:

- 软键-设置软键
- ■硬键 ENTER 硬键

## 访问数显装置参数的密码

设置或修改机床相关的系统参数前必须输入密码。设置密码的 目的是防止系统设置参数被意外修改。

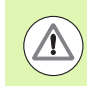

重要提示! 密码为 95148。

## 访问 **"** 机床工作参数 **"**

参见 " 系统设置 " 部分,另参见第 85 页 " [系统设置参数](#page-84-0) "。

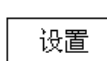

先按下设置软键。

按下软键系统设置。

用数字键盘输入密码 **95148**。

**ENTER** 

按下 ENTER 键。

至此,数显装置可以设置机床参数了。

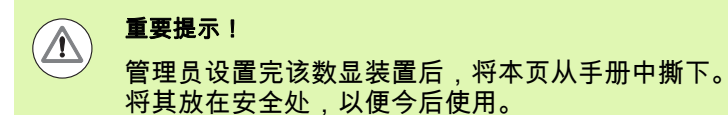

访问数显装置参数的密码 访问数显装置参数的密码

## <span id="page-8-0"></span>**I** [操作手册](#page-14-0) **..... 15**

I - 1 [定位基础知识](#page-15-0) ..... 16 原点 [..... 16](#page-15-1) [实际位置,名义位置和待移动距离](#page-15-2) ..... 16 [工件绝对位置](#page-16-0) ..... 17 [工件增量位置](#page-16-1) ..... 17 [零度参考轴](#page-17-0) ..... 18 [位置编码器](#page-17-1) ..... 18 [编码器参考点](#page-18-0) ..... 19 [I - 2 ND 780](#page-19-0) 的一般操作 ..... 20 [屏幕布局](#page-19-1) ..... 20 [常规浏览](#page-20-0) ..... 21 [常规操作概要](#page-20-1) ..... 21 [图形定位辅助](#page-20-2) ..... 21 [在线帮助](#page-21-0) ..... 22 [数据输入窗体](#page-22-0) ..... 23 [说明框信息](#page-22-1) ..... 23 [出错信息](#page-22-2) ..... 23 [开机启动](#page-23-0) ..... 24 [参考点计算](#page-23-1) ..... 24 [无参考点计算功能的使用方法](#page-23-2) ..... 24 " 启用 / [停用参考点](#page-24-0) " 功能 ..... 25 [操作模式](#page-25-0) ..... 26 设置 [..... 26](#page-25-1) " [任务设置](#page-26-0) " 参数 ..... 27 单位 [..... 27](#page-26-1) [缩放系数](#page-26-2) ..... 27 镜像 [..... 28](#page-27-0) [找边器 \(仅限铣削应用\)](#page-27-1)..... 28 [直径轴](#page-27-2) ..... 28 [测量值输出](#page-28-0) ..... 29 [图形定位辅助](#page-28-1) ..... 29 [状态栏设置](#page-28-2) ..... 29 [计时表](#page-29-0) ..... 30 [遥控开关](#page-29-1) ..... 30 [面板调整](#page-30-0) ..... 31 语言 [..... 31](#page-30-1) 导入 / 导出 [..... 31](#page-30-2) [软键功能键的一般操作](#page-31-0) ..... 32 " 常规操作 " [软键的详细功能说明](#page-33-0) ..... 34 " 设置 / 置零 " 软键 [..... 34](#page-33-1) [计算器软键](#page-34-0) ..... 35 RPM [计算器](#page-35-0) ..... 36 " [锥度计算器](#page-36-0) " 软键 ..... 37

I - 3 [只适用于铣削的操作](#page-37-0) ..... 38 [软键功能详细说明](#page-37-1) ..... 38 " 刀具 " 软键 [..... 38](#page-37-2) [刀具表](#page-37-3) ..... 38 导入 / 导出 [..... 38](#page-37-4) [刀具半径补偿功能](#page-38-0) ..... 39 [长度差代数符号](#page-38-1) ΔL ..... 39 [输入刀具数据](#page-39-0) ..... 40 [刀具表使用](#page-39-1) ..... 40 调用 " 刀具表 [" ..... 43](#page-42-0) [刀具调用](#page-42-1) ..... 43 " 原点 " 软键 [..... 43](#page-42-2) [举例:不用探测功能设置工件原点。](#page-43-0)..... 44 [原点设置的探测功能](#page-44-0) ..... 45 [用找边器设置原点](#page-44-1) ..... 45 [举例:碰工件边,并将角点设置为原点。](#page-45-0)..... 46 [举例:将工件边间的中心线设置为原点。](#page-46-0)..... 47 [举例:用找边器探测一个孔的中心,并将距圆心](#page-47-0) 50 mm 的位置处设置为原点。..... 48 [用刀具探测](#page-48-0) ..... 49 " [预设点](#page-50-0) " 软键 ..... 51 [绝对距离预设点](#page-50-1) ..... 51 [增量距离预设点](#page-54-0) ..... 55 "1/2" 软键 [..... 57](#page-56-0) [特色功能 \(铣削\)](#page-57-0)..... 58 [圆弧和直线阵列 \(铣削\)](#page-58-0)..... 59 [数据输入窗体中的软键:](#page-58-1)..... 59 " 程序 " [软键:](#page-58-2)..... 59 " [圆弧阵列](#page-59-0) " 软键 ..... 60 第1[步:输入数据](#page-60-0) ..... 61 第 2 步: 钻孔 ..... 62 [直线阵列](#page-62-0) ..... 63 [举例:输入和执行直线阵列数据。](#page-62-1)..... 63 第1[步:输入数据](#page-63-0) ..... 64 第 2 步: 钻孔 ..... 65 [斜面和圆弧 \(铣削\)](#page-65-0)..... 66 " [斜面铣削](#page-66-0) " 软键 ..... 67 " [圆弧铣削](#page-68-0) " 软键 ..... 69 [..... 70](#page-69-0) I - 4 [只适用于车削的操作](#page-71-0) ..... 72 [软键功能详细说明](#page-71-1) ..... 72 [只适用于车削的显示图标](#page-71-2) ..... 72 " 刀具 " 软键 [..... 72](#page-71-3) 导入 / 导出 [..... 73](#page-72-0) " [刀具表](#page-72-1) " 使用 ..... 73 " 刀具 / [设置 \(设置刀具补偿量\)](#page-72-2)..... 73

" 记录 / 设置 " [功能 \(设置刀具补偿量\)](#page-73-0)..... 74 " 原点 " 软键 [..... 75](#page-74-0) [..... 75](#page-74-1) 用 " 记录 / 设置 " [功能设置原点](#page-76-0) ..... 77 " [预设点](#page-77-0) " 软键 ..... 78 "RX( 半径 / 直径 )" 软键 [..... 78](#page-77-1)

## **II** [技术信息](#page-78-0) **..... 79**

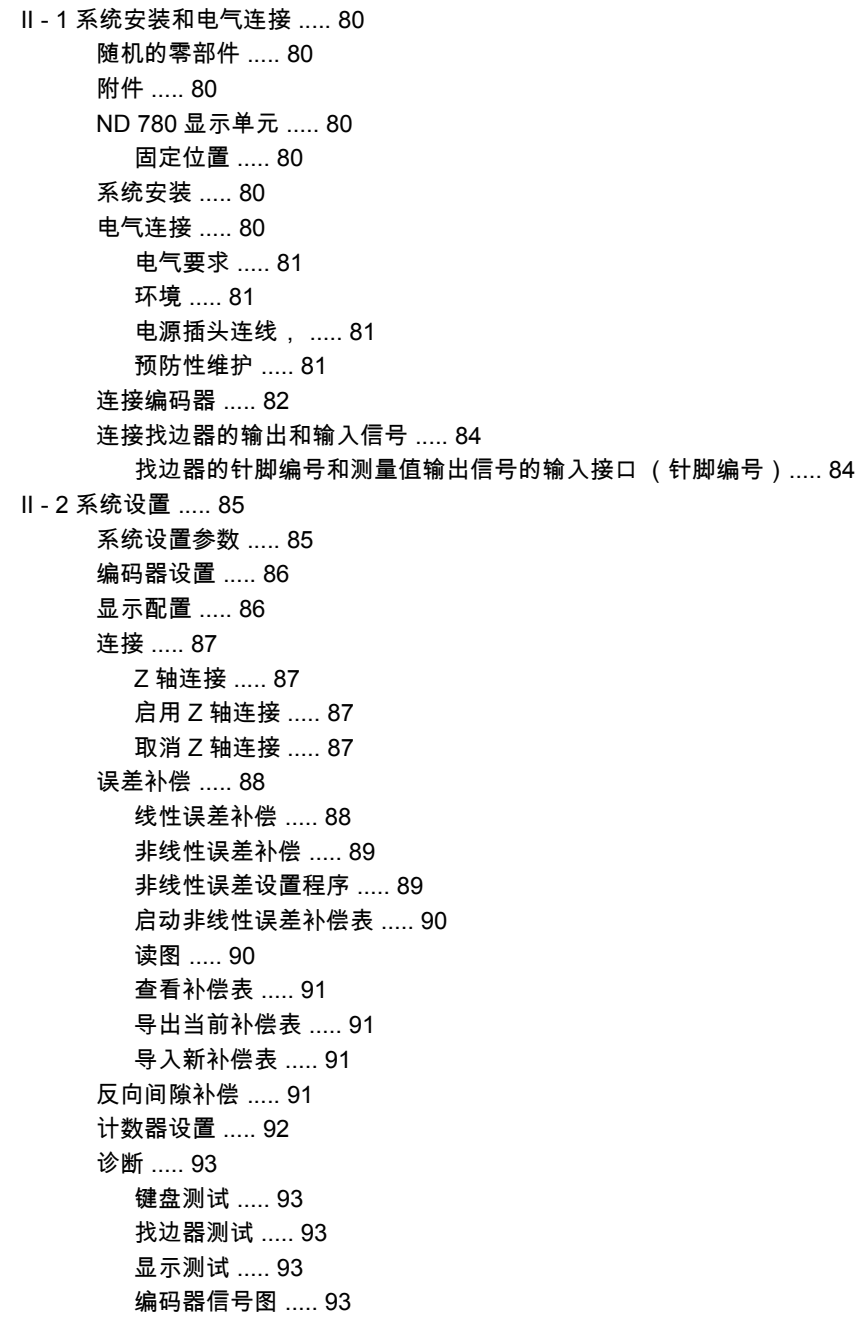

II - 3 [编码器参数](#page-93-0) ..... 94

11-μA<sub>PP</sub> 信号的海德汉直线光栅尺设置举例 ..... 94 [1-V](#page-93-2)<sub>PP</sub> 信号的海德汉直线光栅尺设置举例 ..... 94 [海德汉旋转编码器设置举例](#page-94-0) ..... 95 II - 4 [数据接口](#page-95-0) ..... 96 [串口 \(](#page-95-1)X31)..... 96 [连接电缆](#page-98-0) ..... 99 [针脚编号](#page-98-1) ..... 99 信号 [..... 99](#page-98-2) 用过 RS-232 [数据接口的外部操作](#page-99-0) ..... 100 [数据的延迟时间](#page-101-0) ..... 102 [数据输出延迟时间 \(](#page-101-1)<Ctrl>B)..... 102 II - 5 [测量值输出](#page-102-0) ..... 103 [数据接口端字符输出举例](#page-102-1) ..... 103 [用外部信号输出数据](#page-102-2) ..... 103 [用找边器输出数据](#page-104-0) ..... 105 II - 6 [铣削技术参数](#page-107-0) ..... 108 II - 7 [车削技术参数](#page-109-0) ..... 110 II - 8 [出错信息](#page-110-0) ..... 111 II - 9 尺寸 [..... 113](#page-112-0) [数显装置尺寸](#page-112-1) ..... 113 II - 10 附件 [..... 114](#page-113-0) 附件 ID 号 [..... 114](#page-113-1) ND 780 手柄 [ID 520 012-01 ..... 114](#page-113-2) ND 780 安装说明 万能固定臂 [lD 382 929-01 ..... 115](#page-114-0) ND 780 安装说明 倾斜底座 [lD 281 619-01 ..... 116](#page-115-0) ND 780 安装说明 倾斜架 [lD 520 011-01 ..... 117](#page-116-0) ND 780 [安装说明](#page-117-0) 固定架 [lD 532 811-01 ..... 118](#page-117-0)

## <span id="page-14-0"></span>操作手册

## <span id="page-15-0"></span>**I - 1** 定位基础知识

## <span id="page-15-1"></span>原点

在工件图纸上,用工件上的某一点 (通常是角点)作绝对原点, 可能还有一个或多个相对原点。

原点设置操作是将这些点用作绝对位置或相对坐标系的原始位 置。将已于机床轴对正的工件移至某一相对刀具的位置处并将 显示值设置为零或设置为其它适当的值 (例如刀具半径补偿 值)。

## <span id="page-15-2"></span>实际位置,名义位置和待移动距离

任何给定运动的刀具位置被称为实际位置,刀具将要移动到的位 置称为名义位置。名义位置与实际位置之间的距离被称为待移动 距离。

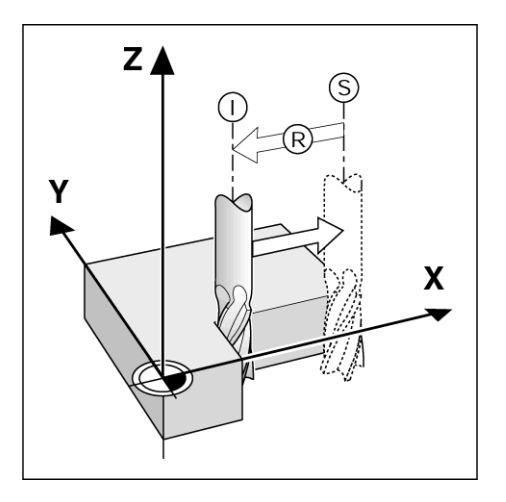

 $\bullet$ 

## <span id="page-16-0"></span>工件绝对位置

工件上的每个位置都唯一地由其绝对坐标值确定。

位置 **1** 的绝对坐标:

- $X = 20$  mm
- $Y = 10$  mm
- $Z = 15$  mm

如果基于用绝对坐标值标注的工件图纸在工件上进行钻孔或铣 削,刀具移向坐标值处。

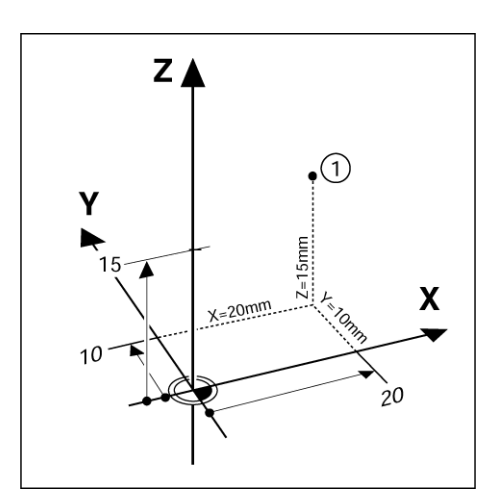

## <span id="page-16-1"></span>工件增量位置

一个位置也可以用相对一个已有名义位置来确定。在此情况 下,相对原点一定是上个名义位置。这种坐标被称为增量坐标值 (增量 = 增加值)。有时也被称为增量式尺寸或尺寸链 (因为 这些位置都是通过一系列尺寸定义的)。增量坐标用前缀 "**I**" 表 示。

举例:位置 **3** 的增量坐标是相对位置 **2** 的。

位置 **2** 的绝对坐标:

 $X = 20$  mm  $Y = 10$  mm  $Z = 15$  mm

位置 **3** 的增量坐标:

 $IX = 10$  mm **I**Y = 10 mm  $IZ = -15$  mm

如果基于用增量坐标值标注的工件图纸在工件上进行钻孔或铣 削,刀具的移动坐标值的距离。

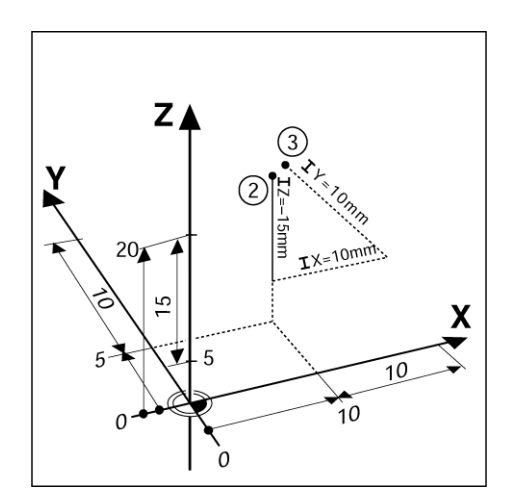

 $\mathbf i$ 

## <span id="page-17-0"></span>零度参考轴

零度参考轴位于 0 度位置。它被定义为旋转面的两个坐标轴之 一。下表定义 " 零度角 " 位置,三个旋转面在该位置的角度为 零度。

角位置,以下为参考轴定义 :

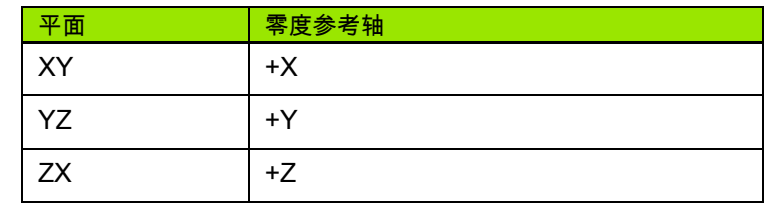

如果沿负刀具轴方向向加工面看,逆时针为正旋转方向。

举例:加工面 X/Y 的角度

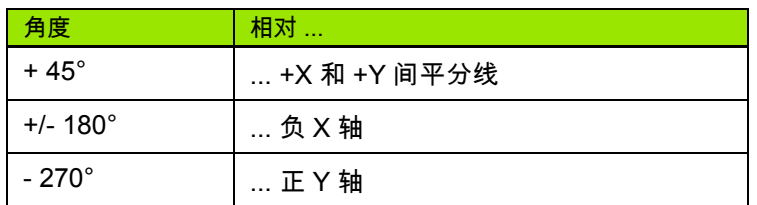

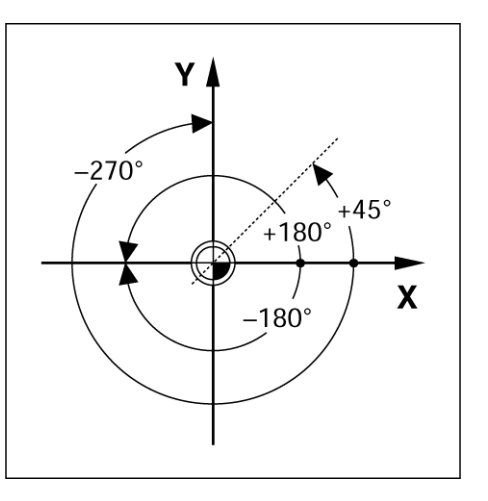

### <span id="page-17-1"></span>位置编码器

位置反馈编码器将机床轴运动转变为电信号。 ND 780 连续处理 这些反馈信号并计算机床轴的实际位置,用数字值显示在显示 屏上。

如果断电,计算所得的位置值与实际位置失去对应关系。恢复 供电后,通过位置编码器的参考点和 ND 780 的参考点处理功 能 (**REF**)重新建立这个对应关系。

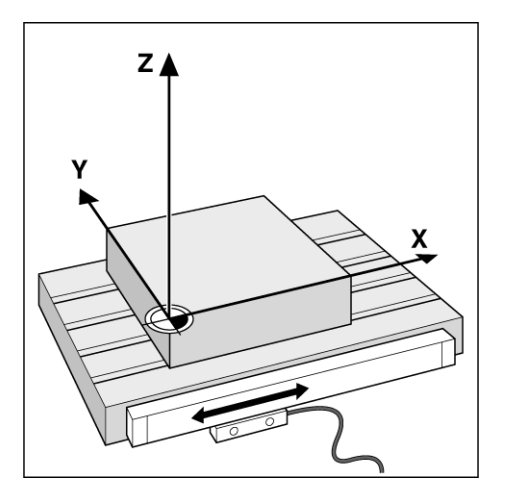

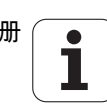

## <span id="page-18-0"></span>编码器参考点

编码器上通常有一个或多个参考点, ND 780 的 " 参考点计算 " 功能用这些参考点在断电后重新建立原点位置。参考点有两 种:固定参考点和距离编码参考点。

距离编码参考点的编码某类参考点通过特别编码方式相距一定 距离,它使 ND 780 只需使用整个光栅尺上的任意两个参考点 就能重新建立上个原点。因此,如果用这种结构的光栅尺,ND 780 恢复供电后操作人员在任何位置处只需移动很短距离就能 重新建立原点。

固定参考点的编码器有一个参考点或固定间距的多个参考点。要 重新正确地建立原点,在参考点计算过程中,必须用上个参考 点计算时所用的完全相同的参考点。

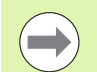

如果设置原点前没有执行参考点回零操作,那么恢复 供电后也无法重新恢复已有原点。

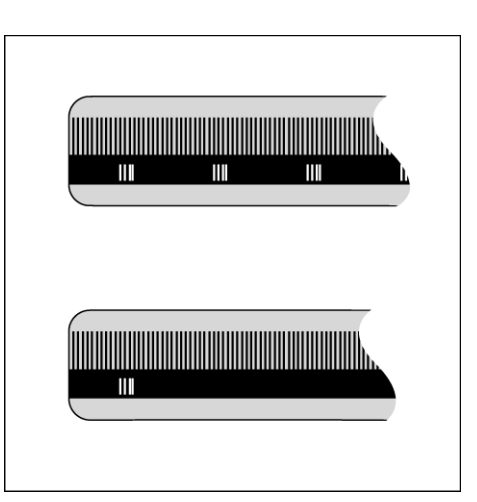

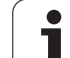

## <span id="page-19-0"></span>**I - 2 ND 780** 的一般操作

#### <span id="page-19-1"></span>屏幕布局

状态栏符号:

**1** 原点

**I - 2 ND 780** 的一般操作

 $\overline{\mathbf{N}}$  $\blacksquare$ 

ND 780 的一般操作

- **2** 刀具
- **3** 进给速率
- **4** 计时表
- **5** 尺寸单位
- **6** 实际值
- **7** 待移动距离
- **8** 页标志
- **9** 设置 / 置零
- **10** 轴符
- **11** 参考点符号
- **12** 软键字符
- **13** 显示区
- **14** 图形定位辅助 (仅限 " 待移动距离 " 操作模式)

ND 780 数显装置为用户提供特别针对手动机床高效操作所需的 功能。

- **状态栏** 显示当前原点,刀具,进给速率,计时表,尺寸单位,待移 动距离 (增量)或实际值 (绝对)状态,页标志以及设置 / 或置 零。有关 " 状态栏 " 参数的详细设置方法,参见 " 任务设置 " 部分。
- **显示区** 显示各轴的当前位置。也显示窗体,字段,说明框,出错信 息和帮助信息。
- 轴**符** 显示相应轴键所代表的轴。
- ■参考点标记 显示当前参考点状态。
- 软键字符 显示不同的铣削或车削功能。

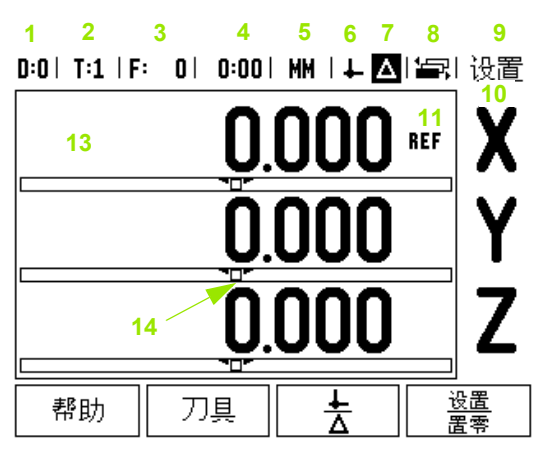

**12**

## <span id="page-20-0"></span>常规浏览

- 用键盘在各字段内输入数字值。
- ■用 "ENTER" 键确认字段内的输入值并返回上屏。
- ■按下"C"键清除输入值和出错信息或返回上一屏。例外情况: "非线性 误差补偿表 " 用 C 键保存输入的数据。
- 软键字符显示不同的铣削或车削功能。为选择这些功能,直接按下 各软键标签下的相应软键。可选的软键功能共有 3 页。用左 / 右箭 头键翻页,其说明见下。
- ■用向左/向右箭头键浏览软键可选功能的1-3页。当前页在显示页面 顶部的状态栏中用高亮显示。
- 用向上 / 向下箭头键在一个窗体内的不同字段间和一个菜单内的不同 列表框间移动。光标运动方向为光标达到菜单的底部后将返回到顶 部。

#### <span id="page-20-1"></span>常规操作概要

#### <span id="page-20-2"></span>图形定位辅助

当移至显示值为零时 (" 待移动距离 " 操作模式下), ND 780 显示图形定位辅助符号。

ND 780 在当前轴的下部显示一个图形化的窄矩形条形图。矩形 中心处的两个三角标志代表要达到的名义位置。

小方块代表轴的移动。小方块中的箭头表示移向名义位置还是 远离名义位置。注意,在机床轴接近名义位置时才显示小方 块。有关图形定位辅助设置说明[,参见页](#page-28-1) 29 的 " 任务设置 " 部 分。

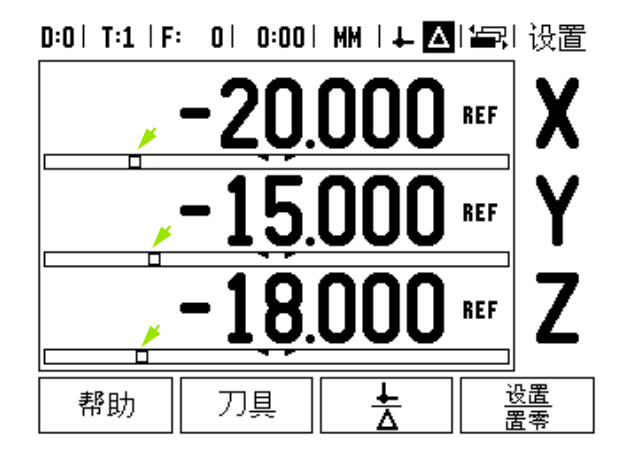

#### <span id="page-21-0"></span>在线帮助

**I - 2 ND 780** 的一般操作

 $\qquad \qquad$ 

- 2 ND 780 的一般操作

在线帮助信息能在任何情况下为用户提供必要信息和帮助。

调用操作说明:

- 按下 " 帮助 " 软键。
- 显示屏显示与当前操作最相关的信息。
- 如果帮助说明不止一页,用向上 / 向下箭头键浏览各页。

#### 查看其它主题信息:

- 按下 " 主题列表 " 软键。
- 按下向上 / 向下箭头键浏览索引。
- ▶按下 ENTER 键选择所需项。
- 退出在线帮助信息:
- 按下 C 键。

 $D:0$  | T:1 | F: 0 | 0:00 | MM |  $\Box$   $\Delta$  |  $\equiv$  |

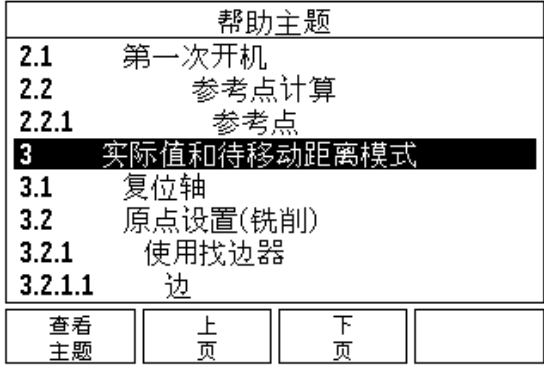

## <span id="page-22-0"></span>数据输入窗体

通过数据输入窗体可以输入各种操作功能和设置参数所需信 息。如果选择的功能需要输入更多信息时,显示屏显示输入窗 体。每个输入窗体都有输入所需信息的特定字段。

要使输入值生效,必须按下 ENTER 键确认。如果不想保存变 更,按下 C 键,不保存修改而返回上一屏。有些情况时,例如 在 " 刀具表 " 中, C 键也用于与 ENTER 键一样的功能。

#### <span id="page-22-1"></span>说明框信息

只要打开 " 菜单 " 或 " 窗体 ",说明框立即显示在其右边。说明 框用于提供所选功能的信息和显示可用选项。

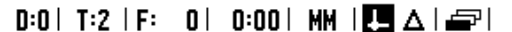

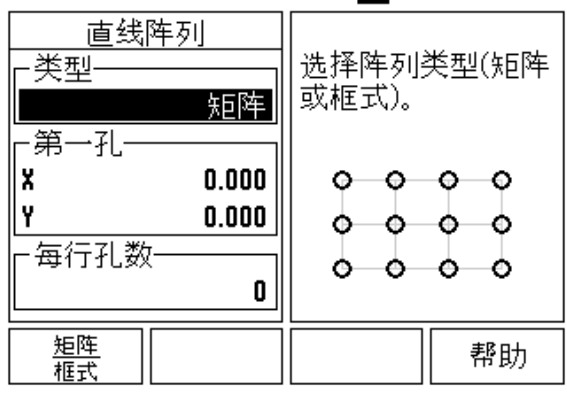

#### <span id="page-22-2"></span>出错信息

如果正在使用 ND 780 数显装置时发生错误,显示屏将显示出 错信息以及出错原因的说明。参见第 111 页 " [出错信息](#page-110-1) "

清除出错信息:

按下 C 键。

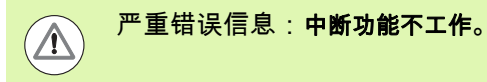

如果显示该信息:

▶ 关闭 ND 780.

▶ 大约等 10 秒钟,然后开启 ND 780。

这将清除出错信息,可以继续正常使用。

<span id="page-23-0"></span>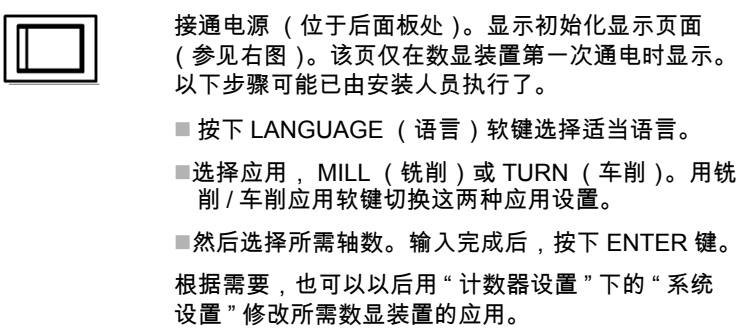

Power was off. Press any key to continue.

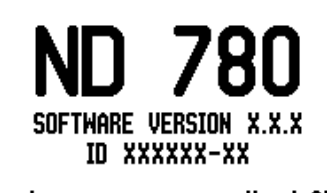

In  $\perp$  or  $\triangle$  screens, press the left or right arrow keys for other menu options.

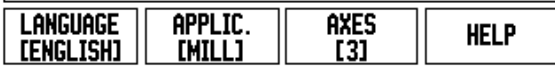

现在, ND 780 可以进行其它设置了。现在操作模式为 " 绝对值 " 模式。每个有效轴的旁边都有一个闪亮的 "**REF**" 标志。后面的 " 参考点计算功能 " 将介绍该功能。

#### <span id="page-23-1"></span>参考点计算

ND 780 的参考点计算功能可以自动用上个设置的原点恢复机床 轴位置与显示值的对应关系。

如果轴的编码器有参考点, "**REF**" (参考点)标志闪亮。执行 参考点回零后,停止闪亮,转为非闪亮的 "REF"。

#### <span id="page-23-2"></span>无参考点计算功能的使用方法

参考点不回零也能使用 ND 780。按下无参考点软键退出参考点 回零计算程序,然后继续。

如果必须定义原点以便在断电后重新恢复原点,仍可以在以后 再执行参考点回零操作。按下启用参考点软键激活参考点回零 计算功能。

 $\overline{\phantom{a}}$ 

如果将编码器设置为无参考点,将不显示 "REF" 标 志,断电后无法恢复原点。

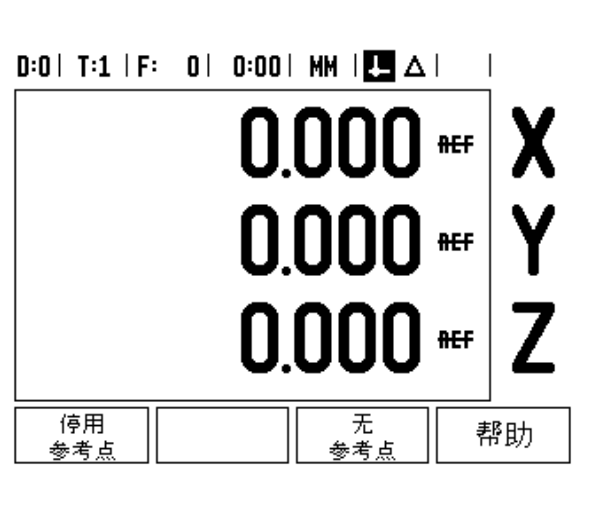

#### <span id="page-24-0"></span>**"** 启用 **/** 停用参考点 **"** 功能

在 " 参考点回零计算 " 程序中,通过切换启用 / 停用软键可以选 择编码器上的特定"参考点"。这个功能对使用"固定参考点" 的编码器非常重要。按下停用参考点软键后,参考点计算功能 停止执行,系统将忽略编码器运动中所移过的参考点。再次按 下启用参考点软键后,参考点计算功能再次有效,将选择下个 回零的参考点。

每个所需轴的参考点全部回零后,按下无参考点软键,退出回 零程序。只需对需要的轴执行参考点回零,而不用对所有轴都 执行回零操作。如果所有轴的参考点都回零了,ND 780 将自动 返回 "DRO" 显示屏。

**The State** 

如果没有执行参考点回零, ND 780 无法保存原点。 也就是说,断电 (关机)后无法重新恢复机床轴位置 与显示值的对应关系。

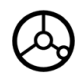

每天开机启动时,接通电源并按下任意键。

执行参考点回零 (任意顺序)。

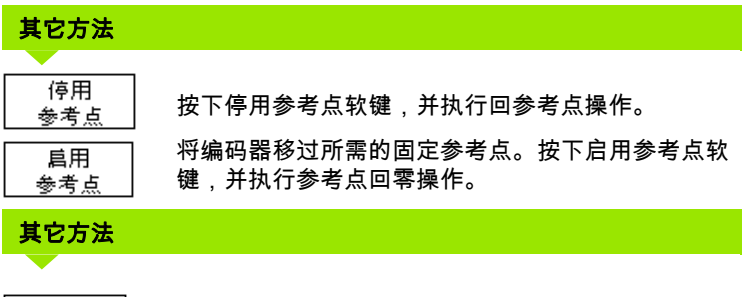

无 参考点 不执行参考点回零并按下无参考点软键。注意:这将 导致断电后无法恢复机床轴位置与显示值的对应关 系。

## <span id="page-25-0"></span>操作模式

**I - 2 ND 780** 的一般操作

ND 780 的一般

 $\mathbf{\Omega}$  $\blacksquare$ 

作

ND 780 有两种操作模式实际值和待移动距离模式。 " 实际值 " 操 作模式仅显示刀具相对当前原点的当前实际位置值。此模式 时,全部机床轴一直运动到显示值等于所需名义位置值为止。 " 待移动距离 " 是当机床轴移动到显示值为零时达到名义位置。 使用 " 待移动距离 " 操作模式时,可以用绝对尺寸也可以用增 量尺寸输入名义坐标值。

" 实际值 " 操作模式时,如果将 ND 780 配置为铣削应用,只有 刀具长度补偿有效。 " 待移动距离 " 操作模式中的半径和长度补 偿值用于计算刀具移至相对于切削刃所需名义位置的 " 要运动 距离 "。

如果将 ND 780 配置为用于车削应用,所有刀具补偿值可用于 " 实际值 " 和 " 待移动距离 " 操作模式。

按下实际值 / 待移动距离软键,切换这两种模式。要查看 " 实际 值 " 或 " 待移动距离 " 模式的软键功能,用向左 / 向右箭头键操 作。

在车削应用中还为三轴系统提供了快速连接 Z 轴位置功能。

## <span id="page-25-1"></span>设置

ND 780 有两大类需要设置的工作参数。它们是: " 任务设置 " 和 " 系统设置 "。 " 任务设置 " 参数用于满足不同加工任务的特 定加工要求。 " 系统设置 " 用于设置编码器、显示屏和通信参 数。

用设置软键进入 " 任务设置 " 菜单。进入 " 任务菜单 " 后,系统 提供了以下软键:

- **系统设置**: 按下软键进入"系统设置"参数。参见第85页"[系统设置参](#page-84-0) [数](#page-84-0) ".
- 导入**/**导出:按下软键开始导入或导出工作参数[。参见第](#page-30-2)31页"导入/ [导出](#page-30-2) ".
- 在线帮助: 打开在线帮助。

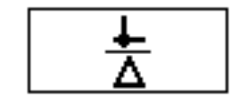

#### $0:0$  | T:1 | F: 0 | 0:00 | MM |  $\blacksquare$   $\Delta$  |  $\blacksquare$  |

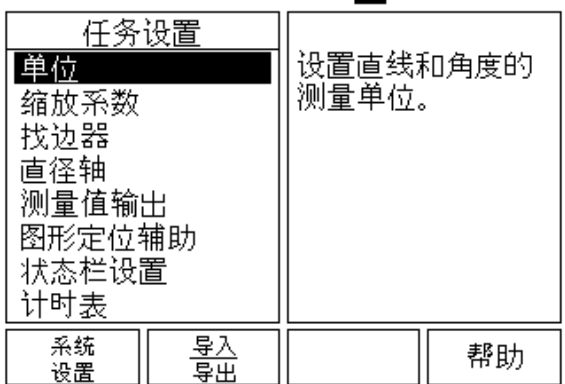

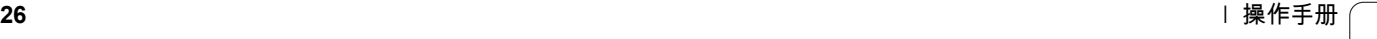

### <span id="page-26-0"></span>**"** 任务设置 **"** 参数

要查看和修改"任务设置"参数,用向上 / 向下箭头键高亮所需 参数,并按下 ENTER 键。

#### <span id="page-26-1"></span>单位

" 尺寸单位 " 窗体用于指定所需的显示单位和显示格式。系统启 动后,这些设置值立即生效。

- ▶ Inch/MM 用 "线性 " 字段内的尺寸单位显示和输入测量值。用 INCH/MM 软键,选择英寸或毫米。 " 实际值 " 或 " 待移动距离 " 操作 模式时,还可以按下 INCH/MM 软键选择尺寸单位。
- ▶ " 小数度 " , " 弧度 "― " 角度 " 字段决定窗体中的角度显示和数据输入格 式。用软键选择小数度。

#### <span id="page-26-2"></span>缩放系数

缩放系数用于放大或缩小零件。所有编码器运动均乘以该缩放 系数。 1.0 的缩放系数表示零件尺寸与图纸标注的尺寸完全相 同。

- 用数字键盘输入大于零的数。数字范围为 0.1000 至 10.000。也可以 输入负值。
- ▶ 缩放系数设置值在断电后能够保留。
- ▶ 缩放系数不等于 1 时,缩放符号  $\nabla$  显示在轴符处。
- 用开 / 关软键停用当前缩放系数。

 $D:0$  | T:1 | F: 0 | 0:00 | MM |  $\overline{C}$   $\Delta$  |  $\overline{1}$ 

| 缩放系数<br>缩放系数<br>X | 关闭<br>关闭<br>关闭 | 设置放大,缩小或镜<br>像零件的缩放系数。 |            |
|-------------------|----------------|------------------------|------------|
|                   |                | 缩放系数功能工作               | 时,轴显示位置显示Ⅴ |
| 开启<br>关闭          |                |                        | 帮助         |

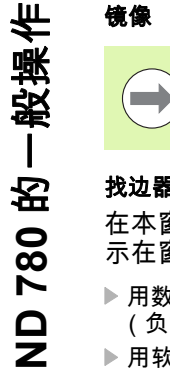

<span id="page-27-0"></span>**I - 2 ND 780** 的一般操作

 $\overline{\mathbf{N}}$  $\mathbf{L}$ 

缩放系数为 -1.00 表示生成零件的镜像。可以同时对 一个零件进行镜像和缩[放 \(参见第](#page-62-0) 63 页)。

#### <span id="page-27-1"></span>找边器 (仅限铣削应用)

在本窗体中设置找边器的直径和长度补偿值。补偿值单位也显 示在窗体上。

- 用数字键输入直径和长度值。直径必须大于零。长度有代数符号 (负或正)。
- 用软键指定找边器的尺寸单位。

找边器值在断电后能够保留。

#### <span id="page-27-2"></span>直径轴

选择 " 直径轴 " 功能设置用半径还是用直径显示测量值的轴。开 启表示用直径值显示轴的位置。关闭时, " 半径 / 直径 " 功能不 工作。参见 车削应用时[,参见页](#page-77-1) 78 的 " 半径 / 直径 " 功能。

- ▶ 将光标移至直径轴并按下 ENTER。
- ▶ 光标位于 "X" 字段内。根据轴所需的参数设置 , 按下开启 / 关闭软键, 开启或停用该功能。
- 按下 ENTER。

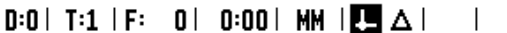

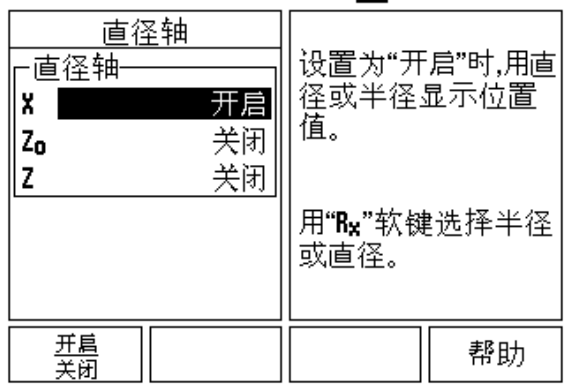

#### <span id="page-28-0"></span>测量值输出

测量值输出功能用于通过串口输出当前轴的显示位置和测头测 量值。输出当前显示位置值由外部硬件信号触发或通过串口向 ND 780 发出指令 (Ctrl B)触发。

" 测量值输出 " 窗体用于设置测头探测时数据输出功能开启还是 关闭。也用于设置冻结显示功能。

- 数据输出探测 (仅限铣削)-可设置为开启或关闭。如果设置为开 启,探测完成时将输出测量数据。
- ▶ 冻结显示 可以设置为:
	- 关闭 输出测量值期间不停止显示。
	- 并行 -输出测量值期间停止显示和切换输入信号为有效时保持不 显示。
- 冻结 -停止显示,但每输出一次测量值更新一次显示。

参见 " 测量值输出 " 中有关输出数据格式方面的信息。

#### <span id="page-28-1"></span>图形定位辅助

" 图形定位辅助 " 窗体用于设置 " 待移动距离 " 操作模式时显示 在机床轴下方的条形图。各轴的范围可以各不相同。

 按下开启 / 关闭软键启动该功能或用数字键直接输入数字。如果当前 位置在范围内,位置框开始移动 .

#### <span id="page-28-2"></span>状态栏设置

" 状态栏 " 位于显示屏顶部位置,用于显示当前原点、刀具、进 给速率、计时表和页面标志。

▶ 按下开启 / 关闭软键设置各所需显示的设置值。

#### $D:0$  | T:1 | F: 0 | 0:00 | MM |  $\overline{C}$   $\Delta$  | |

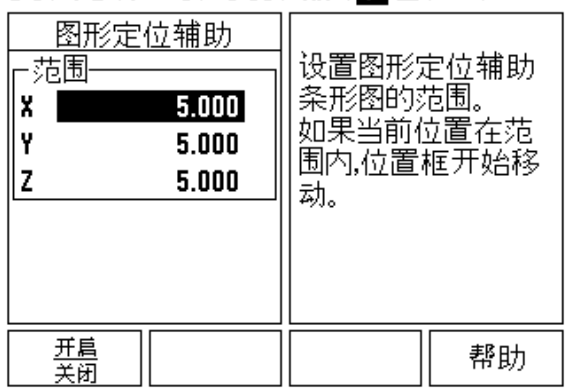

#### <span id="page-29-0"></span>计时表

计时表显示小时数,分钟数和秒数。它就像秒表一样,显示已 用的时间。 (该表从 0:00:00 开始计时)。

- " 已用时间 " 字段显示各区间累计的总时间。
- ▶ 按下启动 / 停止软键。" 状态 " 字段显示运行中。再次按下该键 , 停止 计时。
- 按下复位键复位已用时间。如果正在运行时进行复位,将停止计时。

 $\left( \blacksquare \right)$ 

该操作模式时,如果按下 " 小数 " 键将停止和启动时 钟工作。按下 " 置零 " 键将使时钟复位。

#### <span id="page-29-1"></span>遥控开关

- 遥控开关用于设置通过外部开关 (悬挂或脚踏开关)执行以下 功能之一或全部功能的参数:数据输出、置零和下个孔。有关 通过 " 基地型找边器 " 连接遥控开关的信息,参见第 2 节。[参](#page-83-2) 见第 84 页 " [连接找边器的输出和输入信号](#page-83-2) "
- 数据输出 通过串口发送位置信息或打印当前位置值。
- 置零 将一个或多个轴置零。(如果正在使用 " 待移动距离 " 模式 , 它 将置零 " 待移动距离 " 的显示。如果正在使用 " 实际值 " 模式,它将 置零原点)。
- 下个孔 移至阵列孔的下一个孔。
	- 当光标在 " 数据输出 " 字段时 , 按下开启 / 关闭软键切换为开启使开 关闭合时通过串口发送当前位置值。
	- 光标在"置零"字段时 , 按下相应轴键使之在开关闭合时启动或停止 轴显示位置的置零操作。
	- 光标在 " 下个孔 " 字段中时 , 按下开启 / 关闭软键切换为开启将光标 移至阵列孔内的下一个孔。

#### <span id="page-30-0"></span>面板调整

用于调整 LCD 面板的显示亮度和对比度。无论使用 " 实际值 " 或 " 待移动距离 " 操作模式,都可以用上下箭头键调整 LCD 的 对比度。该窗体也用于设置显示屏的待机空闲时间。

显示屏的待机空闲时间是指关闭 LCD 显示前系统空闲的时间。 空闲时间可以在 30 至 120 分钟之间。接通电源将取消显示屏 的待机空闲设置。

#### <span id="page-30-1"></span>语言

ND 780 支持多种语言。改变语言选择:

 按下语言软键直到软键区和窗体中显示所需语言为止。 ▶ 按下 ENTER 确认所作选择。

#### <span id="page-30-2"></span>导入 **/** 导出

可通过串口导入或导出工作参数信息。

▶按下 " 设置 " 屏中的导入 / 导出软键。

▶ " 铣刀表 " 的显示页中也有导入和导出软键。

▶ 按下导入,由 PC 计算机中导入工作参数或 " 刀具表 "。

按下导出,将当前工作参数或 " 刀具表 " 导出到 PC 计算机中。

**▶要退出**, 按下 C 键。

#### $D:0$  | T:1 | F: 0 | 0:00 | MM |  $\overline{C}$   $\Delta$  | |

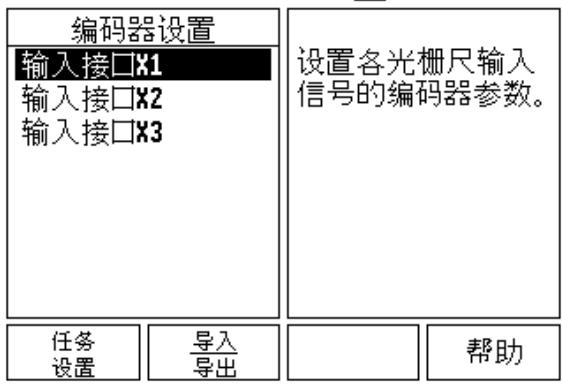

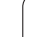

## <span id="page-31-0"></span>软键功能键的一般操作

用于选择软键功能的软键页有 3 页。用向左 / 向右箭头键使光 标在各页间移动。 " 状态 " 栏的页标志显示当前所在页。页标志 为黑色的是当前页。各键还有一个参考信息页,提供更多信 息。

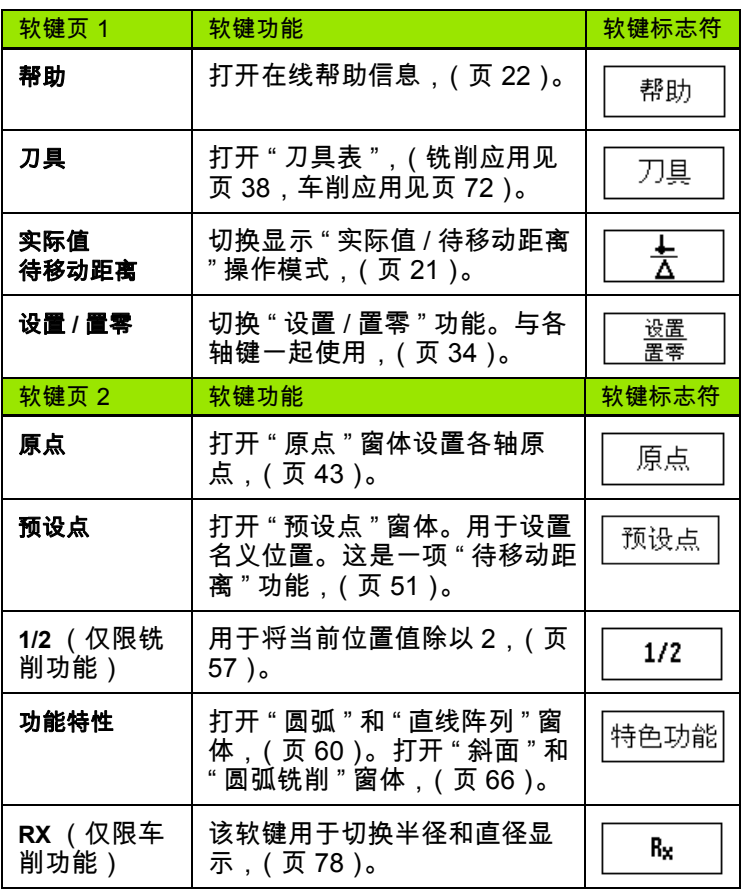

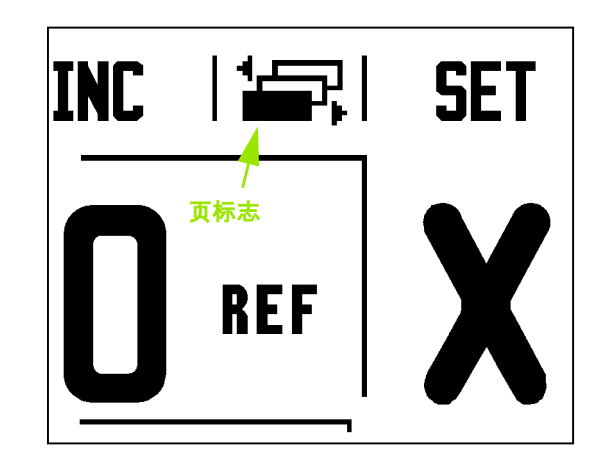

 $\bullet$ 

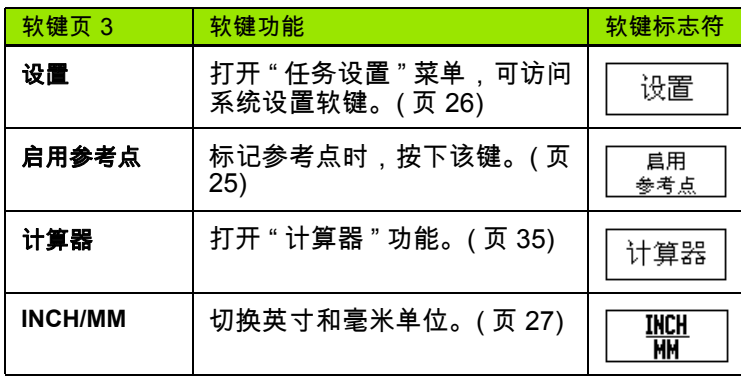

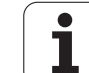

## <span id="page-33-0"></span>**"** 常规操作 **"** 软键的详细功能说明

本节将详细介绍 ND 780 在铣削或车削应用中相同的软键功能。

#### <span id="page-33-1"></span>**"** 设置 **/** 置零 **"** 软键

 $\sqrt{1}$ 

设置 / 置零软键用于确定按下轴键的作用。这是一个切换键, 在 " 设置 " 和 " 置零 " 功能间切换。其当前状态显示在 " 状态栏 " 中。

状态为 " 设置 " 和 ND 780 为 " 实际值 " 操作模式时,按下 " 轴 " 键将打开所选轴的 " 原点 " 窗体。如果 ND 780 为 " 待移动距离 " 模式时,将打开 " 预设点 " 窗体。

状态为 " 置零 " 时和 ND 780 为 " 实际值 " 模式时,按下 " 轴 " 键将使轴的当前位置置零使其被设置为 " 原点 "。如果为 " 待移 动距离 " 操作模式,当前 " 待移动距离 " 值将被置零。

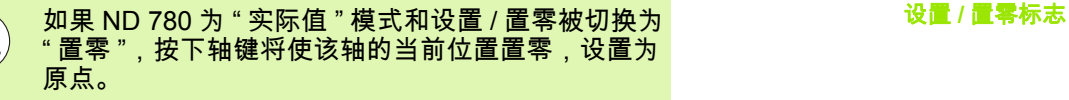

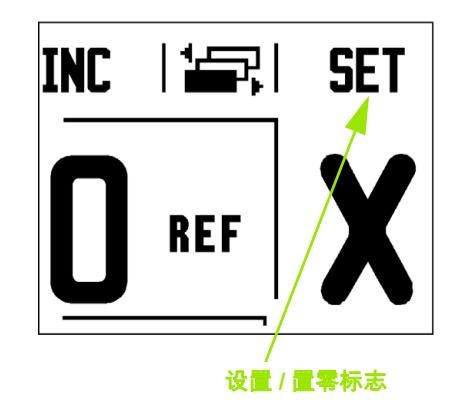

#### <span id="page-34-0"></span>计算器软键

ND 780 的计算器功能不仅可以进行简单算术运算还能进行复杂 的三角函数和 RPM 计算。

按下计算器软键进入标准 / 三角函数和 RPM 软键。输入窗体也 有计算器软键,用于输入数据时进行计算。

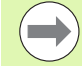

如果需要在数字字段处输入一个以上运算,计算器将 按照先乘除后加减规则进行运算。如果输入 "3 + 1 ÷ 8", ND 780 先计算 1 除以 8, 然后再加 3, 最后等于 3.125。

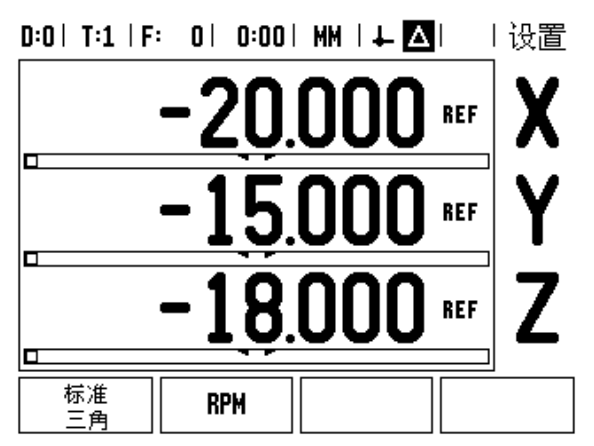

三角函数包括所有三角运算以及平方和平方根运算。计算角度 的 SIN、COS 或 TAN 值时,先输入角度,然后按下相应软键。

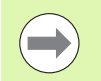

角度值采用当前选择的角度格式:小数格式或弧度格 式。

#### $0:0$  | T:1 | F: 0 | 0:00 | MM |  $\downarrow$   $\blacksquare$  |  $\square$  |

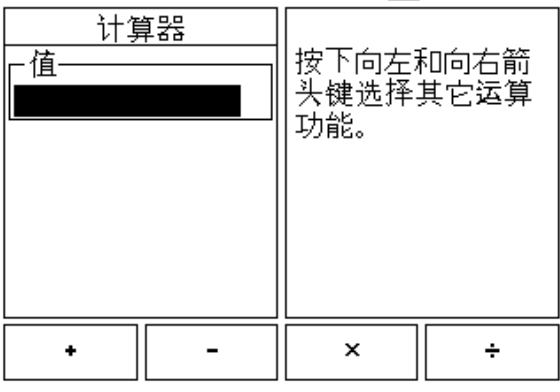

#### <span id="page-35-0"></span>**RPM** 计算器

RPM 计算器用于基于指定刀具 (零件,车削应用时)的直径 确定 RPM (或面切削速度)。图中所示值仅供参考。有关各刀 具的主轴转速范围,请参见刀具制造商手册。

- 按下计算器。
- ▶ 按下 RPM 软键打开 "RPM 计算器 " 窗体。
- ▶ RPM 计算器需要刀具直径数据。用数字键输入直径值。直径值将默 认为当前刀具直径。如果这次开机工作期间没有该输入值,将默认 为 0。
- 如果需要面速度值,用数字键输入该值。输入面速度值后,将计算 相应的 RPM 值。
- 光标在 " 面速度 " 字段中时,显示屏显示用于打开在线帮助的 软键。有关用于被加工材料推荐使用的面速度范围,请查表。
- 按下单位软键,选择用英寸或毫米显示单位。
- ▶按下 C 键保存当前数据, 关闭 "RPM 计算器 " 窗体。

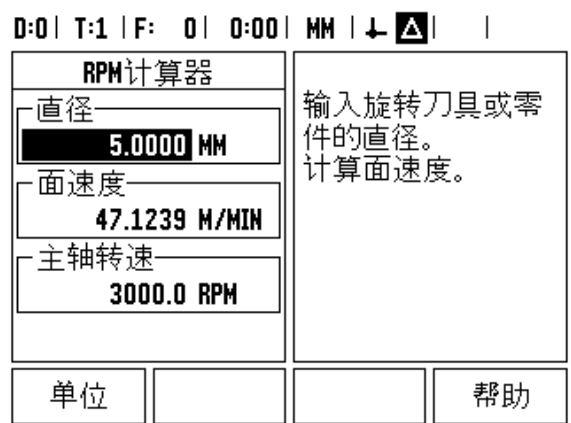

**36** I 操作手册
# **"** 锥度计算器 **"** 软键

(仅限车削应用)

可以用图纸尺寸或用刀具或百分表探测圆锥工件进行锥度计 算。

用锥度计算器计算锥角。

输入值:

如果用锥度比计算锥度需要:

- ■锥度的半径变化量
- ■锥度长度

如果用直径 (D1, D2)和长度计算锥度,需要:

- 起始直径
- 结束直径
- ■锥度长度

按下计算器软键。 计算器

注意软键选项已变化,现在显示锥度计算功能。

## **D1/D2** 长度

锥度: 用两个直径和长度计算圆锥角,按下锥度:**D1/D2/L** D1/D2/L 软键。 用数字键输入 " 直径 1" 的第一个锥点并按下 ENTER 键或用刀具触碰一点并按下记录键。 对 " 直径 2" 字段重复以上操作。 用记录键时,系统自动计算圆锥角。 输入数字数据时,在长度字段输入数据并按下 ENTER。圆锥角将自动显示在 " 角度 " 字段中 锥度比值

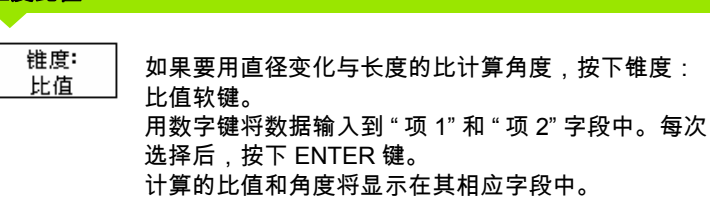

# $0:0$  | T:1 | F: 0 | 0:00 | MM |  $\downarrow$  |  $\blacksquare$ |

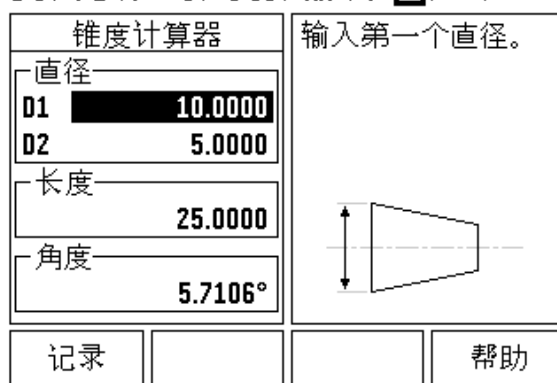

 $\overline{1}$ 

# $D:0$  | T:1 | F: 0 | 0:00 | MM |  $\perp$  MM

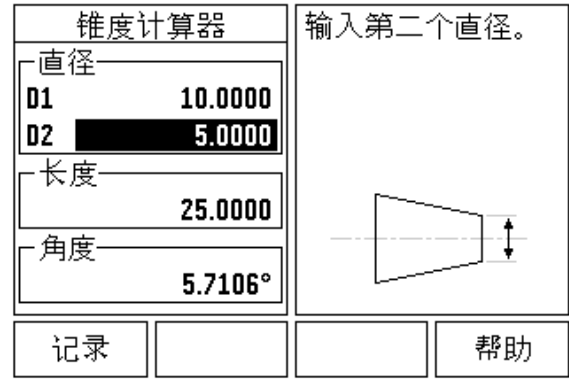

# **I - 3** 只适用于铣削的操作

# 软键功能详细说明

本节将介绍只适用于铣削应用操作和软键功能。

# **"** 刀具 **"** 软键

该软键将打开 " 刀具表 ",用于访问输入刀具参数的 " 刀具 " 窗 体。 ND 780 的刀具表可保存 16 把以内的刀具数据。

# 刀具表

ND 780 的刀具表可以方便地保存刀具和其技术参数,例如直 径,长度,尺寸单位 (in/mm),刀具类型,旋转方向和 RPM 转速。

" 刀具表 " 或各 " 刀具数据 " 窗体中有以下软键:

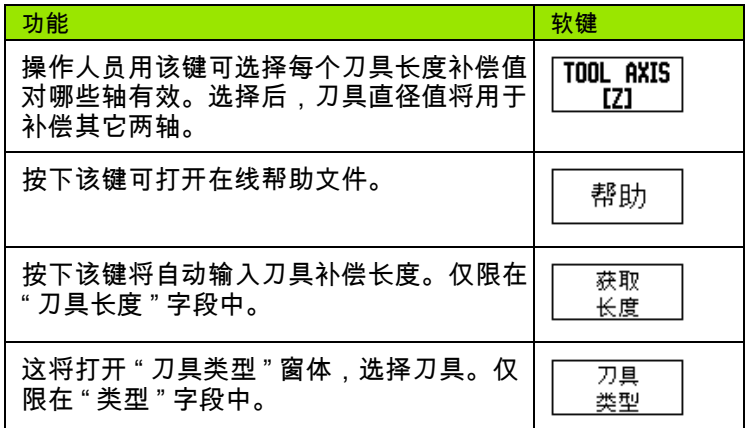

 $D:0$  | T:3 | F: 0 | 0:00 | MM |  $\Box \Delta$  |  $\Box$  |

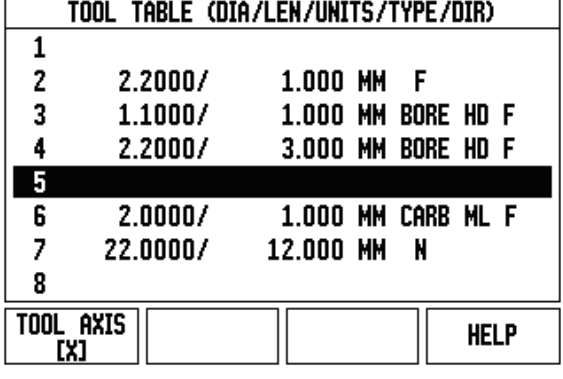

# 导入 **/** 导出

- " 刀具表 " 信息可通过串口导入或导出。
- ▶ 导入和导出软键也显示在 " 刀具表 " 页中。
- ▶按下导入,由 PC 计算机导入 "刀具表 "。
- ▶ 按下导出,将 " 刀具表 " 导出到 PC 计算机中。
- 要退出,按下 C 键。

# $0:0$ | T:1 | F: 0 | 0:00 | MM |  $\blacksquare$   $\Delta$  |  $\blacksquare$  |

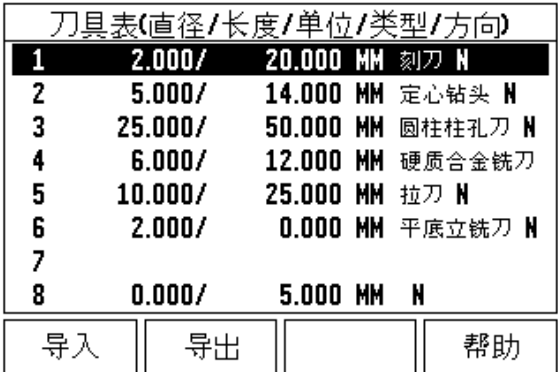

# 刀具半径补偿功能

ND 780 具有刀具半径补偿功能。因此,可以按图纸标注尺寸 直接输入。然后,显示的待移动距离将自动加长 (R+)或缩 短 (R-)一个刀具半径值。更多信息参见第 78 页 "" [预设点](#page-77-0) " [软键](#page-77-0) "。

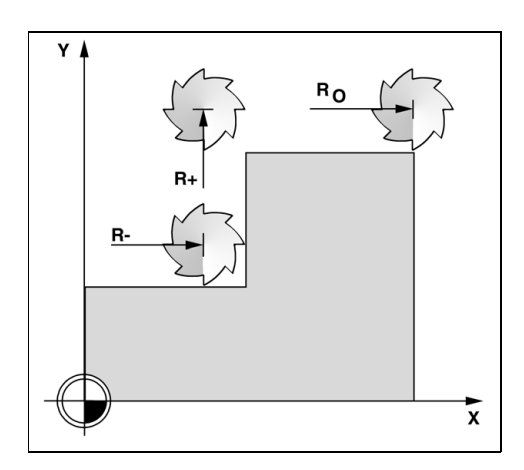

# 长度差代数符号 Δ**L**

如果刀具长度大于参考刀:ΔL > 0 (+) 如果刀具长度小于参考刀:ΔL < 0 (–)

长度补偿值可用已知值输入或由 ND 780 自动确定补偿值。有 关获取长度软键的更多信息,参见以下 " 刀具表使用 " 举例。

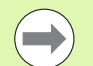

刀具长度差 ΔL 为刀具与参考刀间的差值。参考刀用 T1 表示。

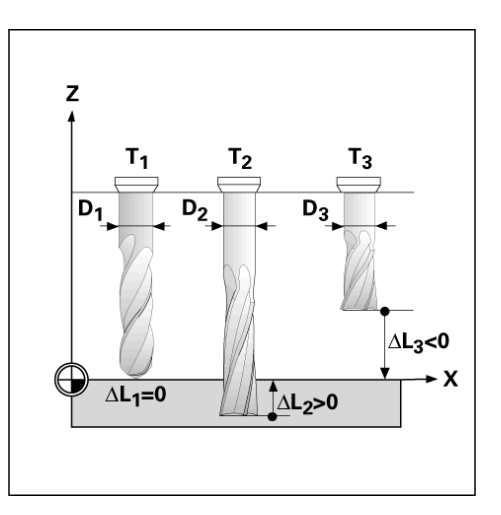

 $\bullet$ Т

# 输入刀具数据

- 按下刀具软键。
- ▶ 将光标移至所需刀具处并按下 ENTER。系统显示 " 刀具说明 " 窗体。
- 输入刀具直径。
- ▶ 输入刀具长度并按下获取长度。
- 输入刀具尺寸单位 (inch/mm)。
- ▶ 输入刀具类型。

**I - 3** 只适用于铣削的操作

-3只适用于铣削的操作

- ▶ 不需要输入主轴数据,除非使用 " 主轴转速控制 " 功能。如果有该功 能,参见 《IOB 49 用户手册》。
- ▶ 按下 C 键返回 " 刀具表 "。按下 C 退出。

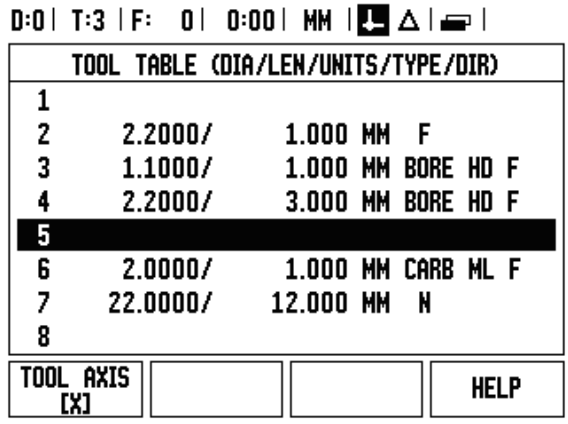

# 刀具表使用

举例:在刀具表中输入刀具长度和直径。 刀具直径:2.00

- 刀具长度: 20.000
- 刀具尺寸单位: mm
- 刀具类型:平底立铣刀

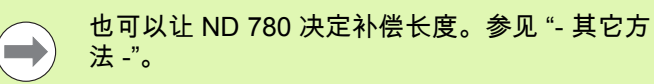

# $D:0$ | T:1 | F: 0| 0:00| MM |  $\Box \triangle$ |  $\Box$ |

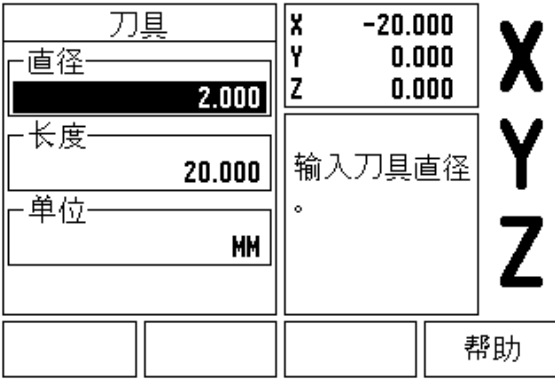

# " 主轴转速控制 " 信息仅适用于有 "IOB 49 盒 " 情况。 如有 "IOB 49",参见其用户手册。

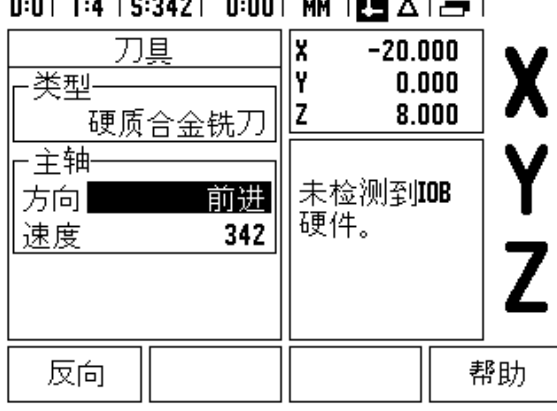

 $\sim$   $\sim$   $\sim$   $\sim$   $\sim$ 

(IN)

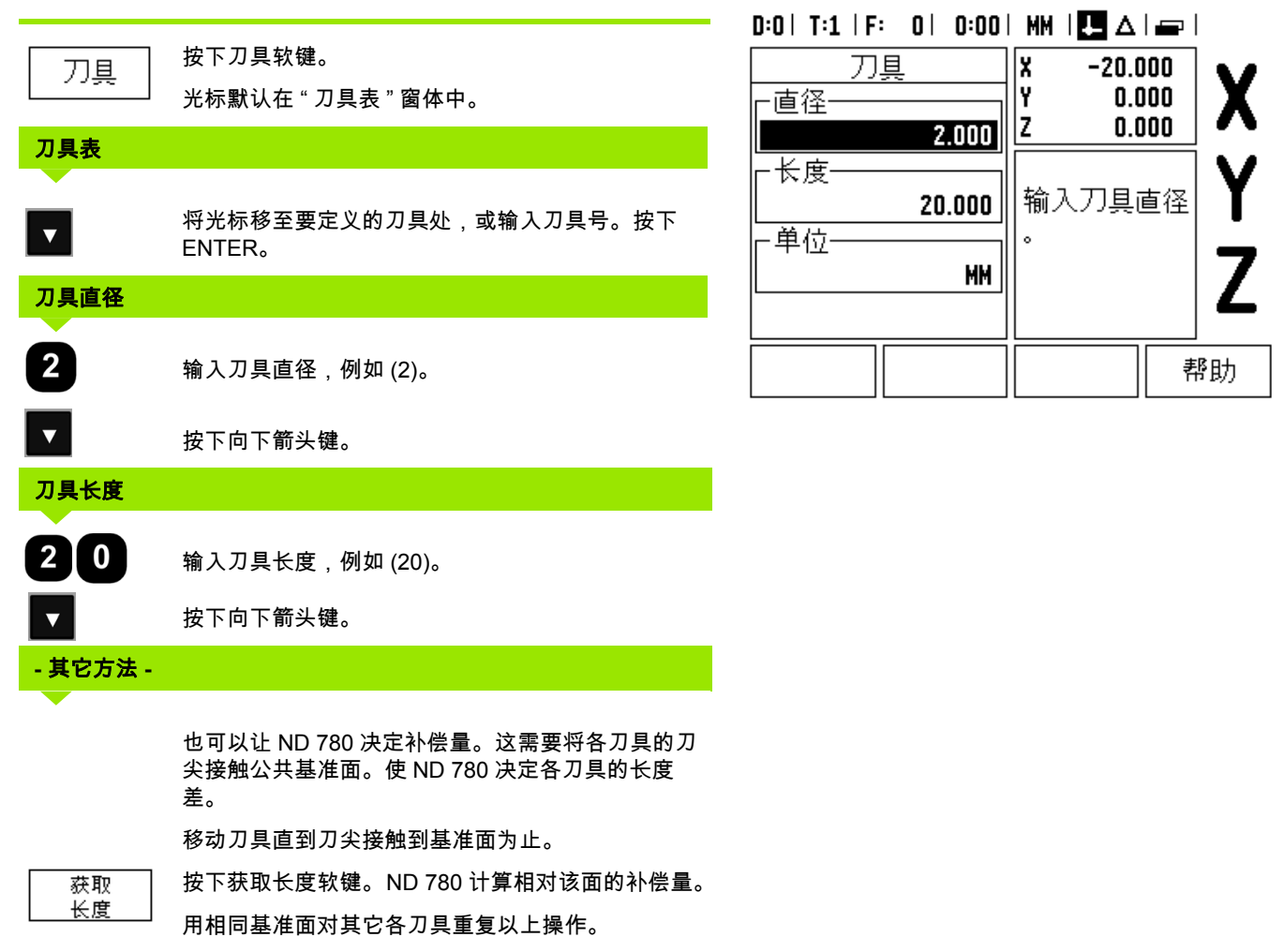

 $\overline{\mathbf{i}}$ 

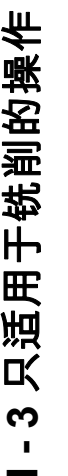

п

 $\qquad \qquad \qquad \qquad \Box$ 

# 只有使用公共基准面的刀具才无需复位原点就能换 刀。

如果刀具表中的刀具已设置了长度,必须用其中一把  $\bigodot$ 刀具先建立基准面。如果未设置长度,恢复原点之前 将无法将现有的刀具换为新刀。添加新刀前,先从刀 具表中选择一把刀。将刀具接触基准面并将原点设置 为 0。

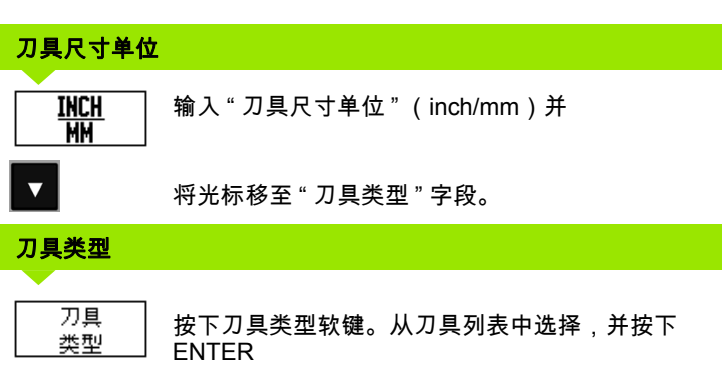

# 调用 **"** 刀具表 **"**

开始加工前,从刀具表中选择刀具。然后,当使用刀具补偿时, ND 780 自动考虑保存的刀具数据。

### 刀具调用

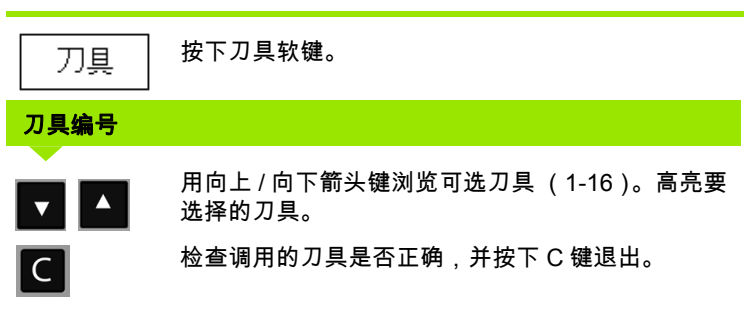

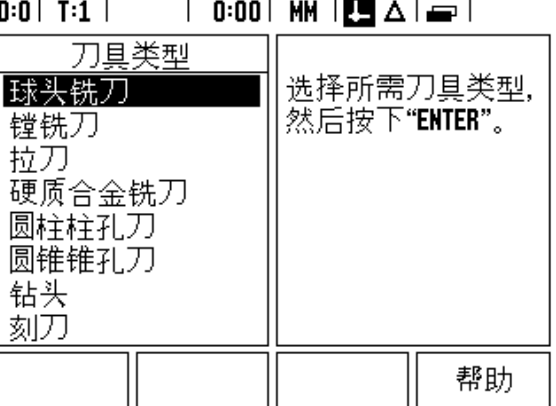

只适用于铣削的操作 **I - 3** 只适用于铣削的操作  $\boldsymbol{\omega}$  $\blacksquare$ 

# **"** 原点 **"** 软键

原点设置决定轴的位置与显示值的对应关系。

设置原点最方便的方法是用 ND 780 的探测功能-而不论是用 找边器还是用刀具探测工件。

当然,也可以用常规的碰工件边方法设置原点,用刀一个一个 触碰,然后手动将刀具位置值输入为原点 (参见下页中的举 例)。

原点表最多可保存 10 个原点。如果加工工件图上有多个原点的 复杂工件时,大多数情况下,原点表可以使用户摆脱计算轴移 动量的烦劳。

ND 780 **43**

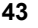

举例:不用探测功能设置工件原点。

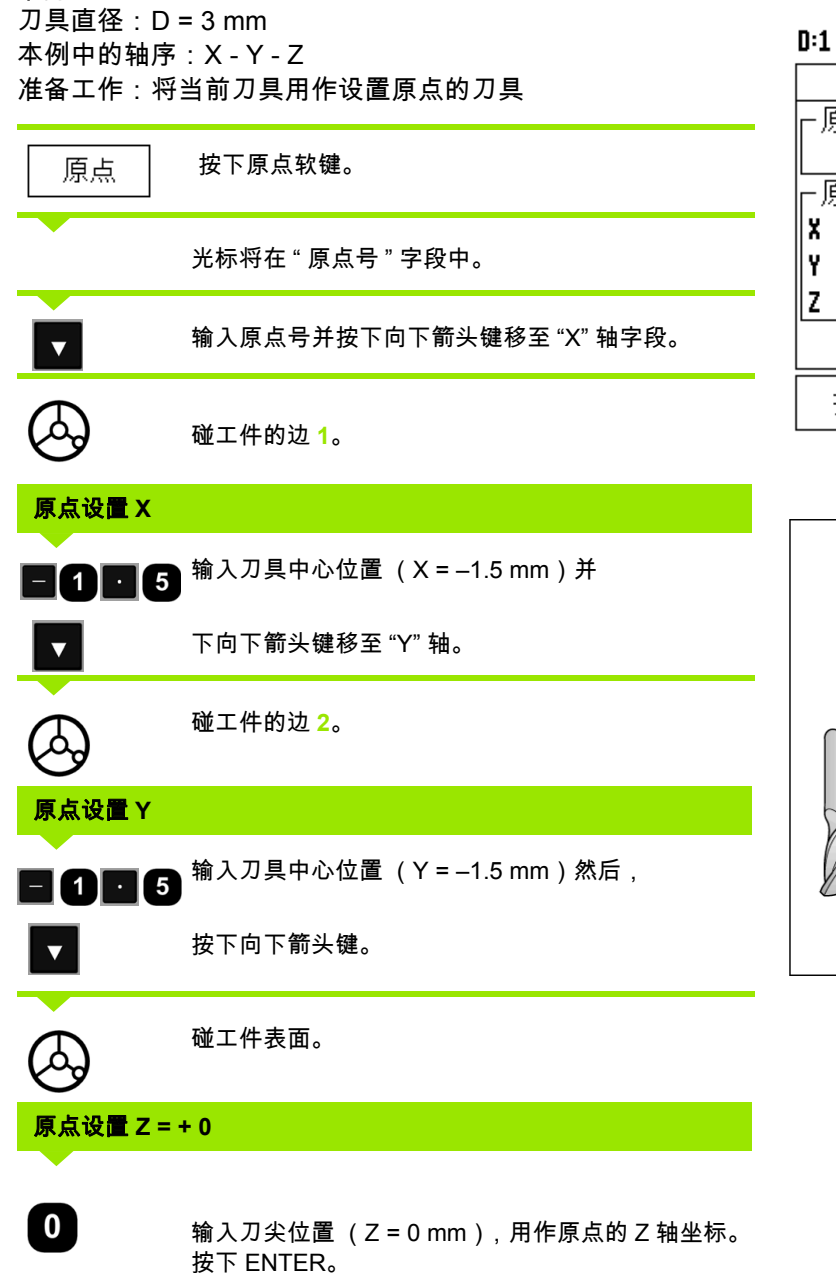

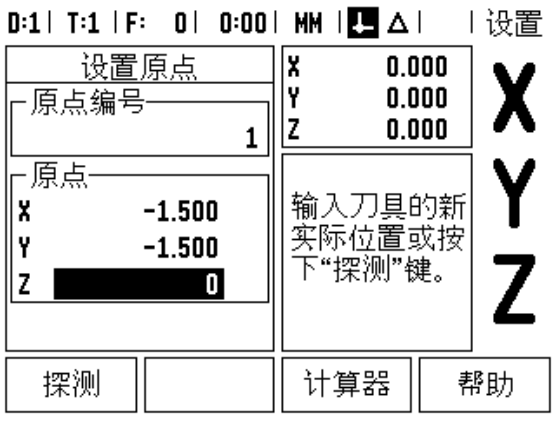

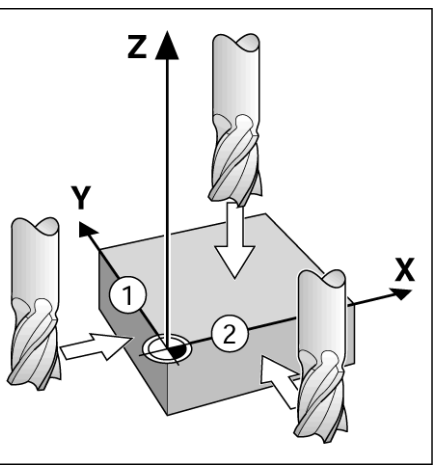

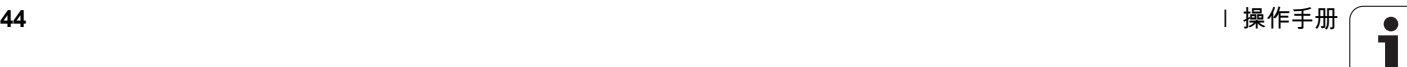

# 原点设置的探测功能

ND 780 的 X10 可连接海德汉电子 3D, KT 130 找边器 .

ND 780 数显装置也可通过后面板 3.5 mm 耳机插座连接基地型 找边器。两种找边器的操作方法相同。

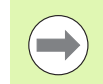

探测期间,显示屏冻结显示为边、中心线或圆心位 置。

系统提供以下探测软键功能:

- ■工件边为原点: "边 "
- 两工件边的中心线 : " 中心线 "

■孔或圆柱的中心 : " 圆心 "

使用所有探测功能时, ND 780 都考虑所输入的探针直径因素。

如需在探测中停止探测,按下 C 键。

# 用找边器设置原点

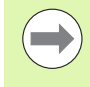

如需执行探测功能,必须先在 " 任务设置 " 中输入测 头尺寸参数 [\(参见第](#page-26-0) 27 页的 "" 任务设置 " 参数 ")。 电源关闭后,探头参数不丢失。

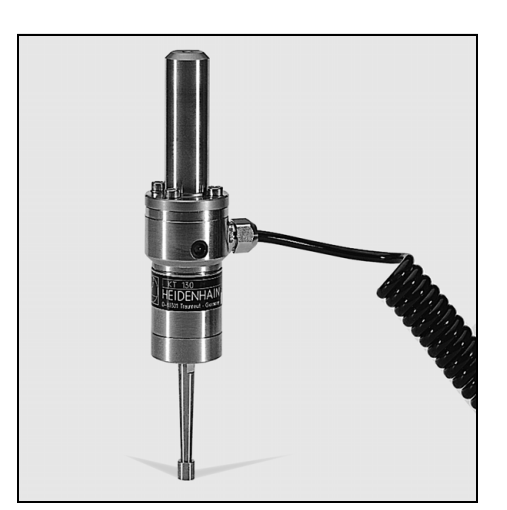

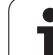

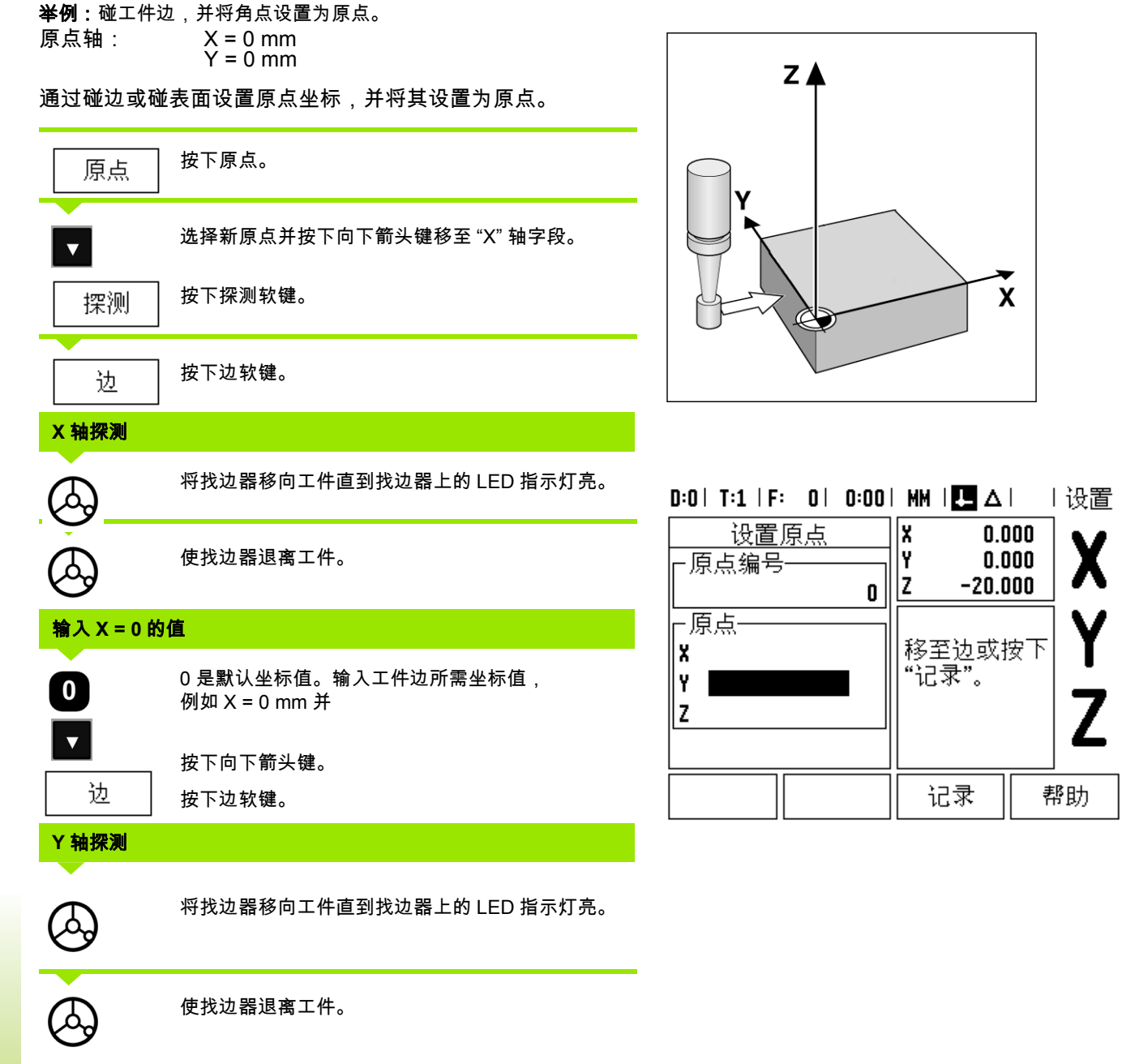

**46** I 操作手册

 $\bullet$ Ť

# 输入 **Y = 0** 的值

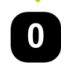

**0** 是默认坐标值。输入工件边的所需坐标值,例如  $Y = 0$  mm  $H$ 将该坐标值设置为该工件的原点。

**ENTER** 按下 ENTER。

举例:将工件边间的中心线设置为原点。 中心线 **M** 的位置通过探测边 **1** 和边 **2** 确定。 中心线平行于 Y 轴。 中心线所需坐标: X =0 mm

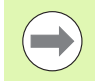

使用探测中心线功能时,显示屏显示两边间距离。

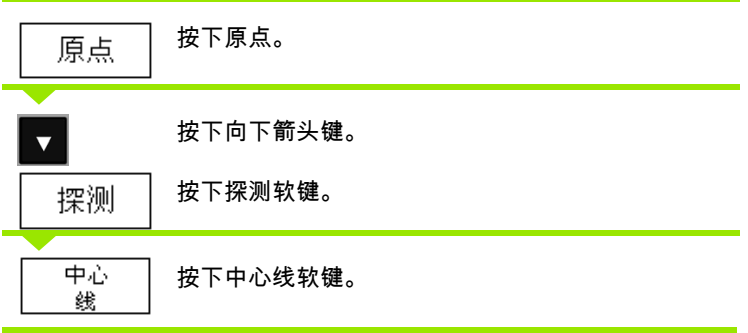

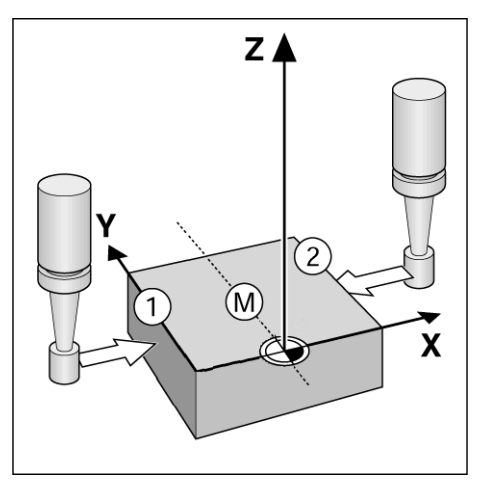

# 探测沿 **X** 轴的第 **1** 边

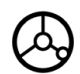

将找边器移向工件边 **1** 直到找边器的 LED 指示灯亮。

# 探测沿 **X** 轴的第 **2** 边

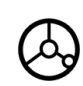

将找边器移向工件边 **2** 直到找边器的 LED 指示灯亮。 信息框中显示两边间距离。

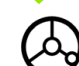

 $\bullet$ 

使找边器退离工件。

# 输入 **X** 值

输入坐标值 (X = 0 mm)并将坐标值转换为中心线的 原点并按下 ENTER。

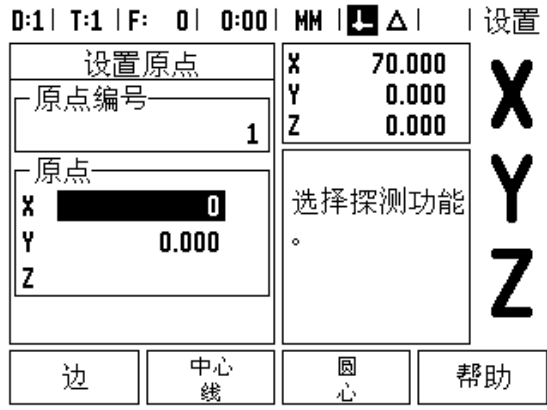

Т

13四军

**I - 3** 只适用于铣削的操作

<u>က</u>  $\mathbf{u}$ 

只适用于铣削的操作

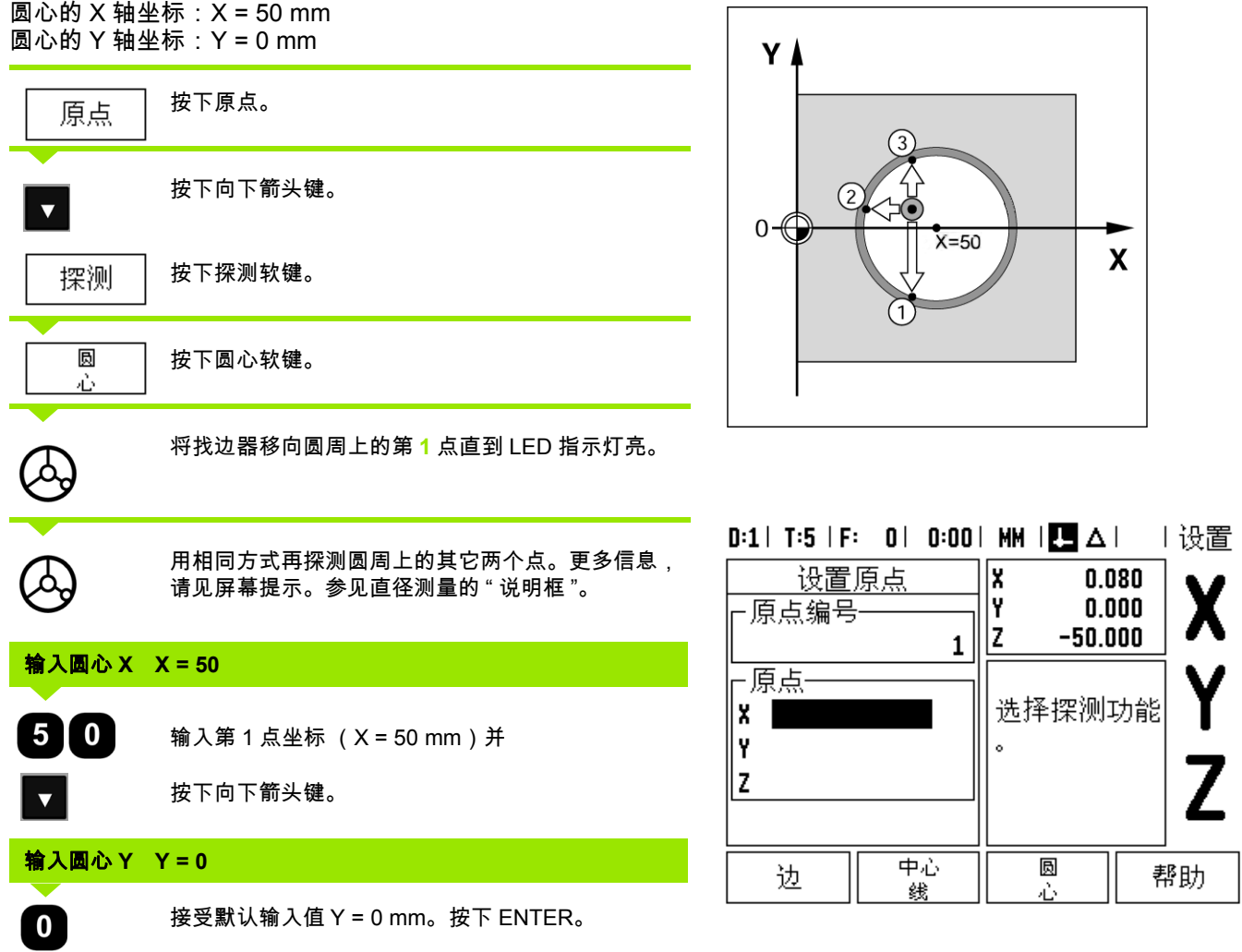

**举例:**用找边器探测一个孔的中心,并将距圆心 50 mm 的位置处设置

为原点。

**48** I 操作手册

 $\mathbf i$ 

# 用刀具探测

即使使用刀具或非电子找边器设置原点,也能用 ND 780 的探 测功能。

准备工作:将当前刀具用作设置原点的刀具

举例:探测工件边并将其设置为原点

原点轴: X =0 mm

刀具直径:D = 3 mm

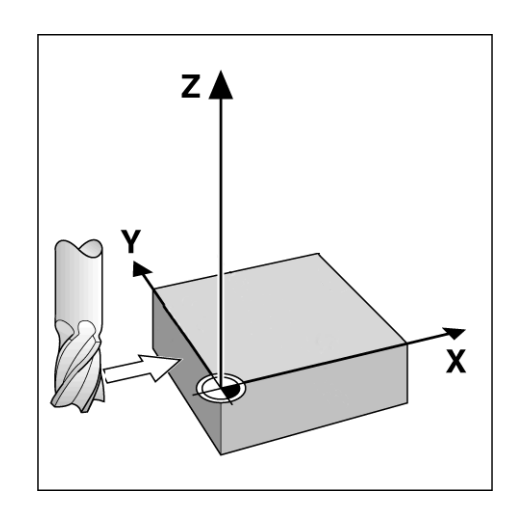

鏤

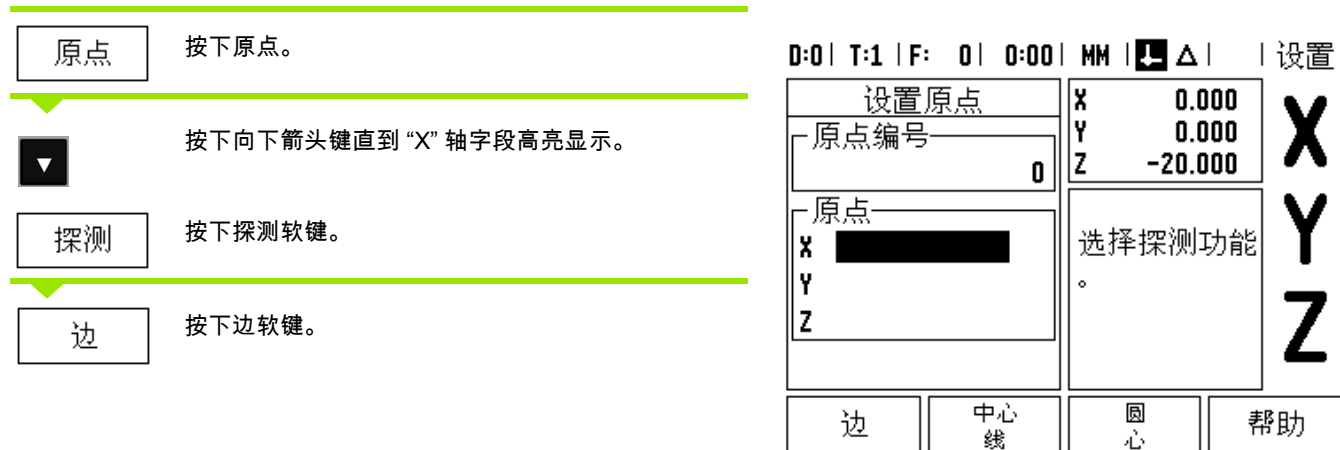

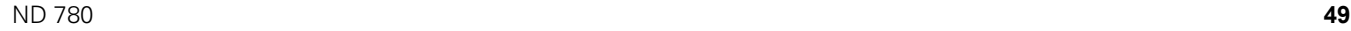

 $\mathbf i$ 

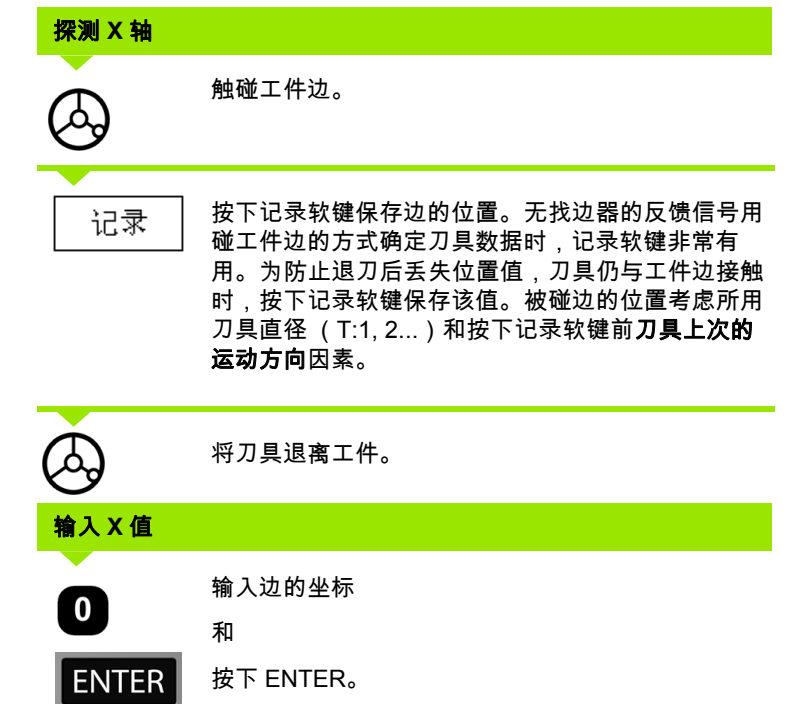

**50** I 操作手册

 $\overline{\mathbf{i}}$ 

**I - 3** 只适用于铣削的操作

1-3只适用于铣削的操作

### **"** 预设点 **"** 软键

预设点功能使操作人员可以指定下次移动时的名义 (目标)位 置。一旦输入了新名义位置信息,显示屏将切换为 " 待移动距 离 " 模式并显示当前位置与名义位置间的距离。操作人员只需 将工作台移至显示值为零处,为零时就是所需的名义位置。可 以用相对当前原点零位的绝对距离值或用相对当前位置的增量 值 (I)输入名义位置信息。

操作人员还能用预设功能指定在名义位置加工时所用刀具的刃 边。用预设点窗体中的 R+/- 软键定义移动中需使用的补偿量。 R+ 表示当前刀具中心线在刀刃的正方向。 R- 表示中心线在刀 刃的负方向。用 "R+/-" 补偿量自动调整待移动距离值,以考虑 刀具直径因素。

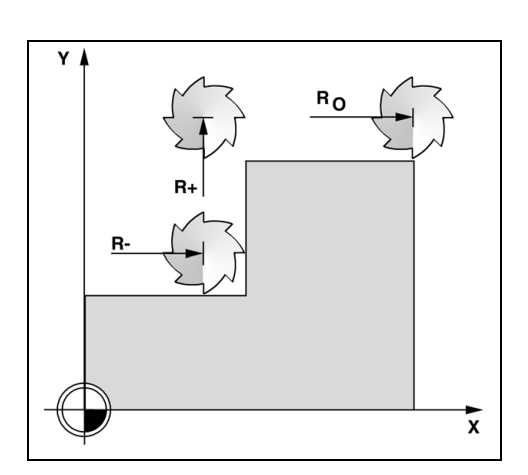

# 绝对距离预设点

举例:用绝对位置值铣削一个台阶至显示值为零。 用绝对尺寸输入坐标;原点为工件零点。

角点 1: X = 0 mm / Y = 20 mm 角点 2:  $X = 30$  mm /  $Y = 20$  mm 角点 3:  $X = 30$  mm /  $Y = 50$  mm 角点 4: X = 60 mm / Y = 50 mm

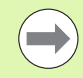

如果要调用某轴上次输入的预设点,按下预设点软 键,然后按下轴键。

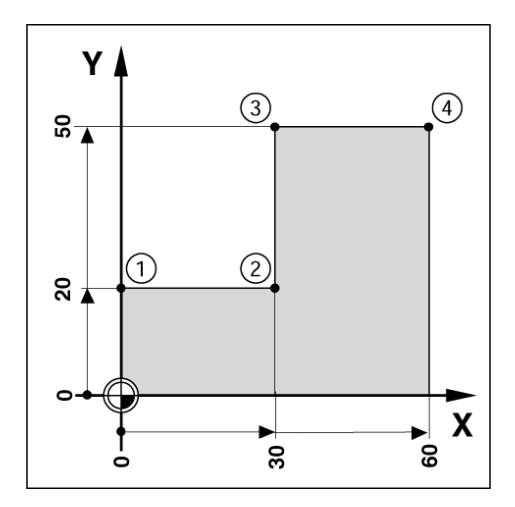

ı

# 准备工作:

**I - 3** 只适用于铣削的操作

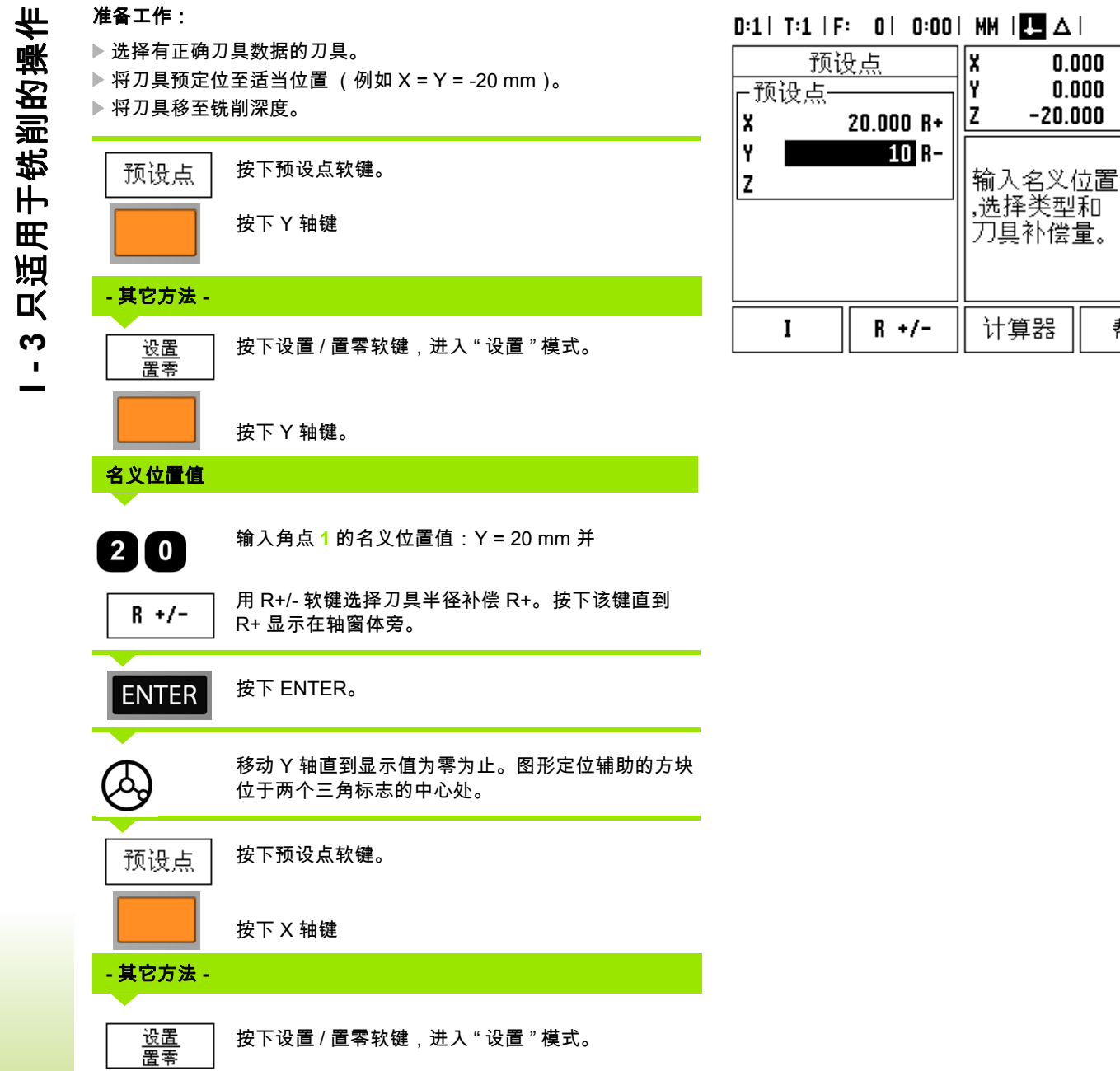

按下 X 轴键。

| 设置

 $\overline{\boldsymbol{Z}}$ 

帮助

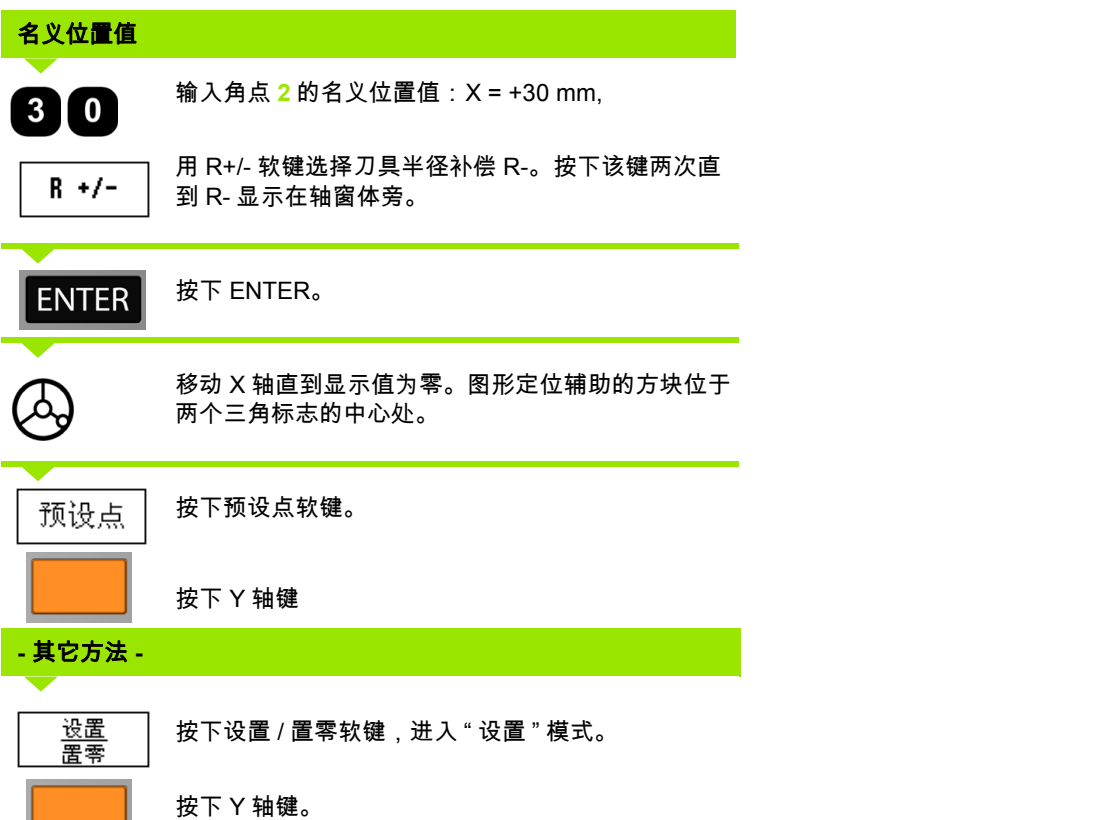

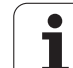

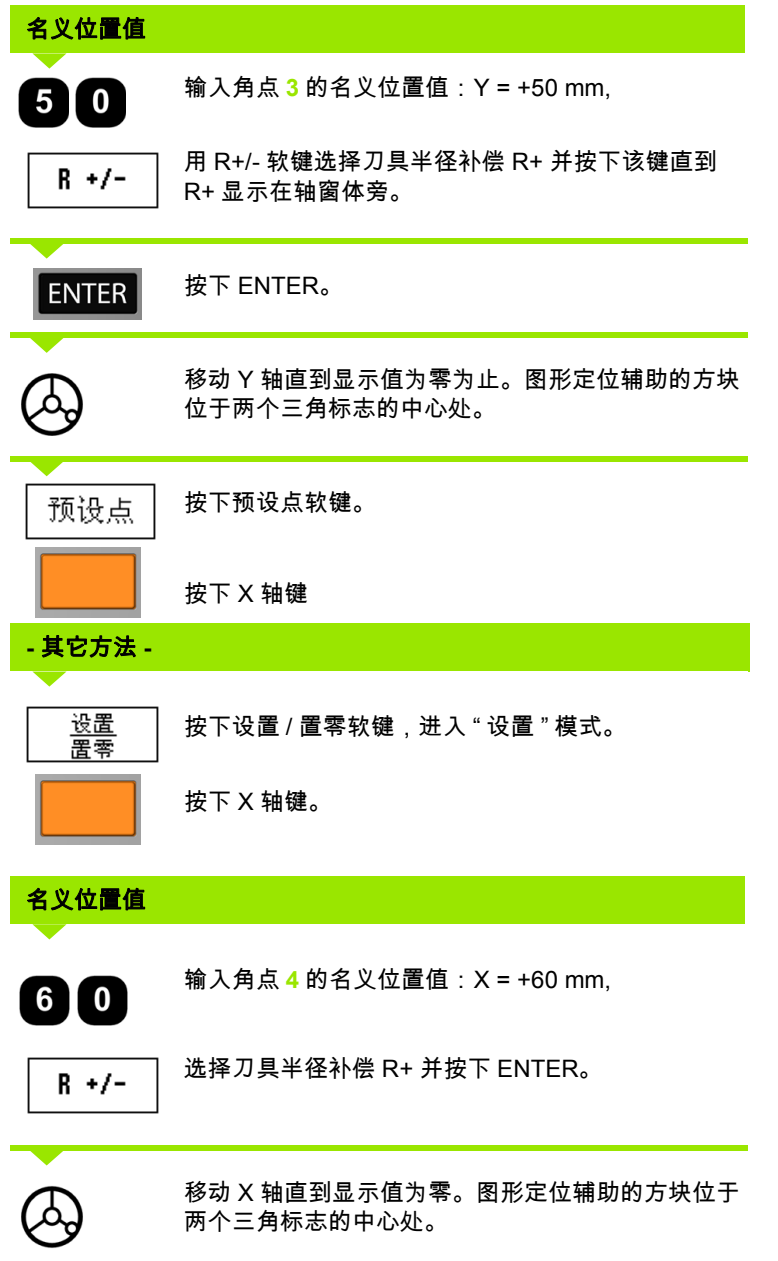

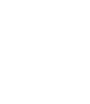

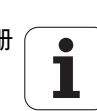

**54** I 操作手册

# 增量距离预设点

举例:用增量定位钻孔至显示值为零。 用增量尺寸输入坐标。以下 (以及显示屏上)的前缀 **I** 代表增 量尺寸。原点为工件零点。

孔 **1** 位于: X = 20 mm / Y = 20 mm 孔 **2** 至孔 **1** 的距离为: X**I** = 30 mm / Y**I** = 30 mm 孔深: Z = -12 mm 操作模式:待移动距离

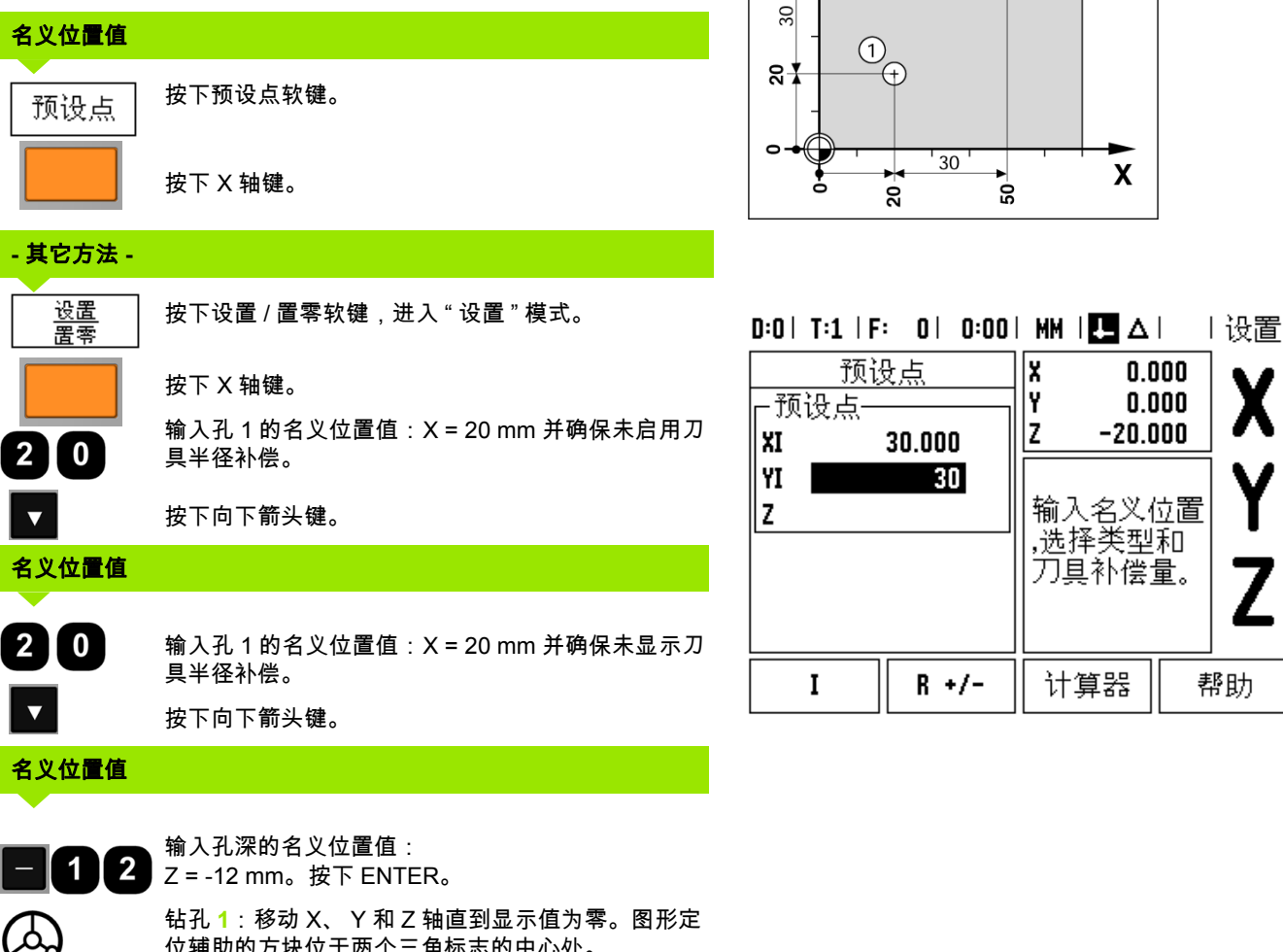

位辅助的方块位于两个三角标志的中心处。

退刀。

只适用于铣削的操作 **I - 3** 只适用于铣削的操作 က  $\mathbf{u}$ 

 $0.000$  $0.000$  $-20.000$ 输入名义位置 .选择类型和 刀具补偿量。 计算器 帮助

X

 $(2)$ F

 $Y$ 

 $5\overline{1}$ 

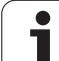

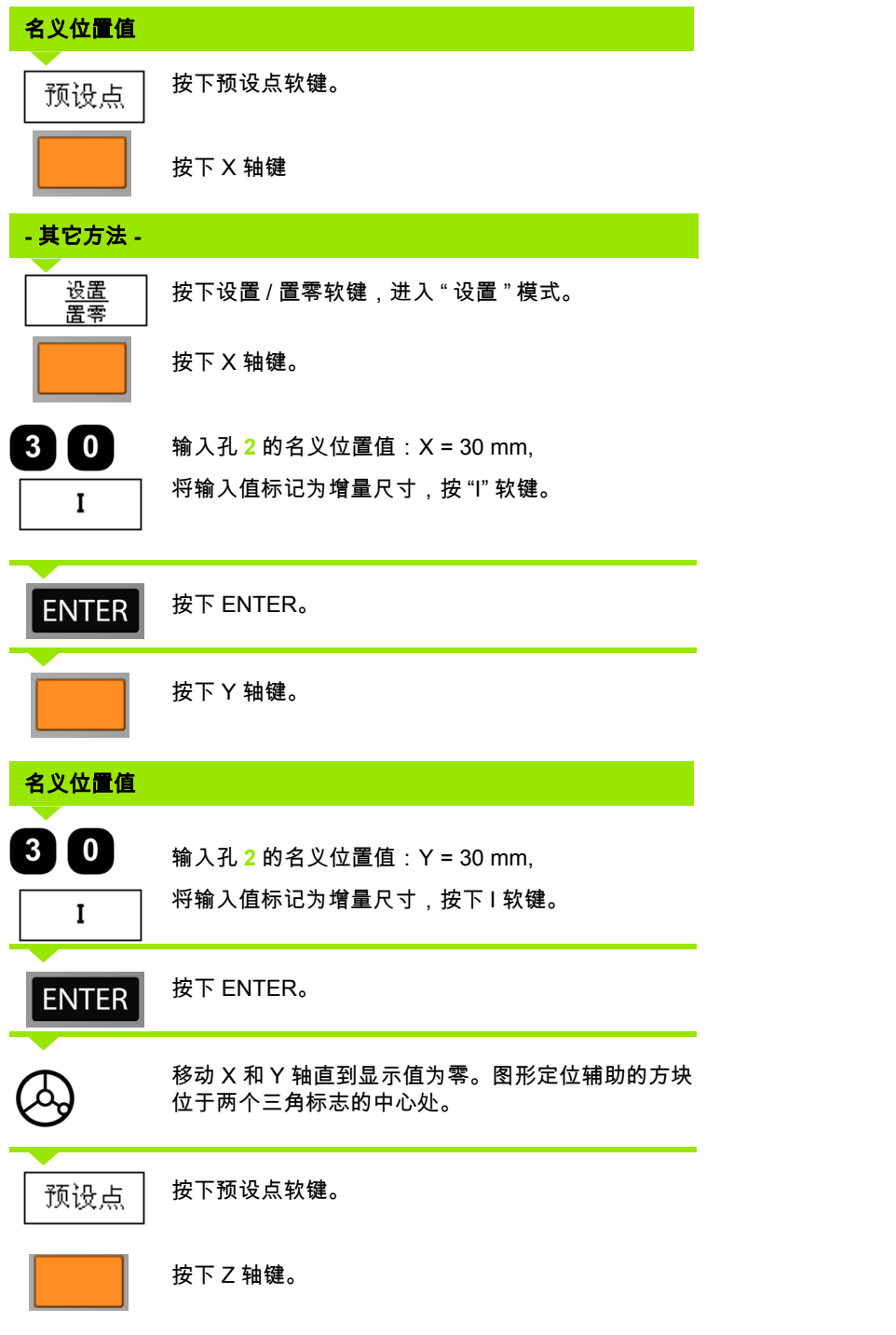

 $\overline{\mathbf{i}}$ **56** I 操作手册

**I - 3** 只适用于铣削的操作

1-3只适用于铣削的操作

# 名义位置值

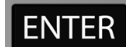

按下 ENTER (用上次输入的预设点)。

钻孔 **2**:移动 Z 轴直到显示值为零。图形定位辅助的 方块位于两个三角标志的中心处。退刀。

### **"1/2"** 软键

1/2 软键用于沿工件选定轴方向找两位置间的中点。可以在 " 实 际值 " 模式时使用也可以在 " 待移动距离 " 模式时使用。

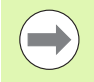

如果用在 " 实际值 " 模式,该功能将改变原点位置。

举例:找选定轴方向的中点。

X 轴尺寸: X = 100 mm

中点: 50 mm

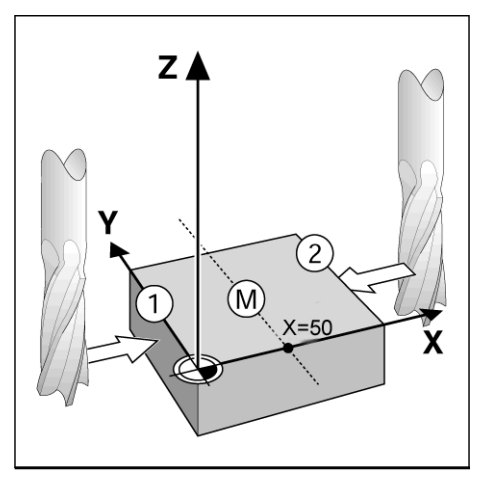

# 移至第 **1** 点

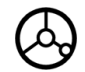

将刀具移至第 1 点。

必须将 " 置零 / 设置 " 软键置于 " 置零 " 状态。

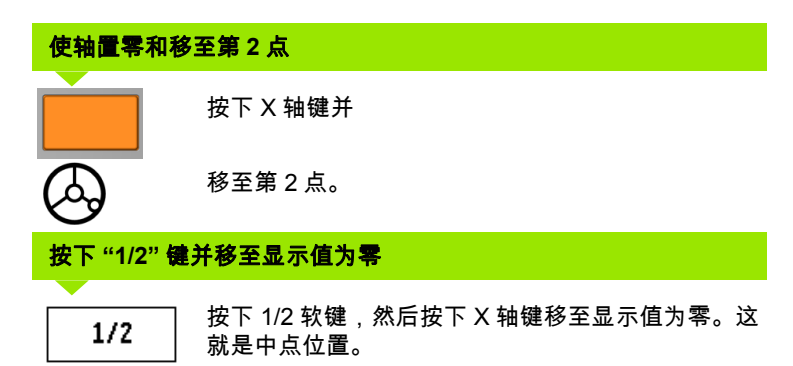

Т

# 特色功能 (铣削)

按下特色功能软键可访问 " 圆弧阵列 ", " 直线阵列 ", " 斜面铣 削 " 和 " 圆弧铣削 " 特色功能。

ND 780 为这些特色功能的每一个提供一个自定义阵列。它们都 可在加工时被数显装置调用和执行。

" 铣削特色功能 " 表提供以下软键。

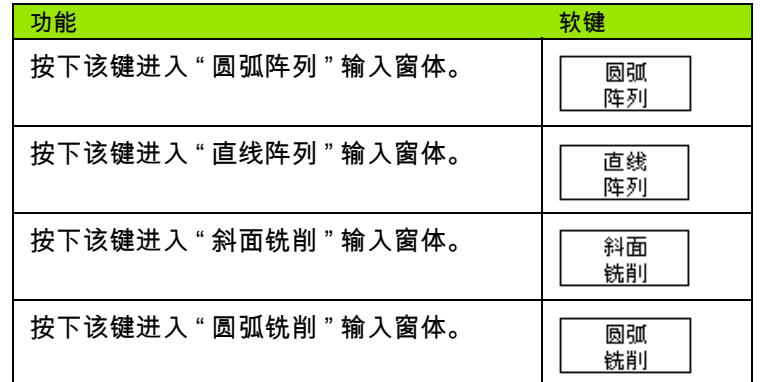

" 圆弧阵列 " 和 " 直线阵列 " 用于计算和加工多种阵列孔。 " 斜面 铣削 " 和 " 圆弧铣削 " 用于使手动机床加工斜面或圆弧面。

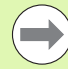

关机时,定义的 " 圆弧阵列 "," 直线阵列 "," 斜面铣 削 " 和 " 圆弧铣削 " 不丢失。

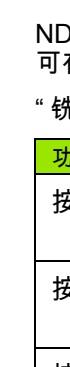

**I - 3** 只适用于铣削的操作

-3只适用于铣削的操作

# 圆弧和直线阵列 (铣削)

本节介绍圆弧和直线阵列孔功能。

" 待移动距离 " 操作模式时,用软键选择所需阵列孔功能并输入 所需数据。通常这些数据来自工件图纸 (例如孔深、孔数 等)。

ND 780 将计算所有孔的位置并用图形化方式在屏幕上显示阵列 孔。

如需创建或执行已定义的阵列,按下特色功能软键。按下所需 阵列孔。按下 ENTER 键,输入新数据或用已定义的数据。。

# 数据输入窗体中的软键:

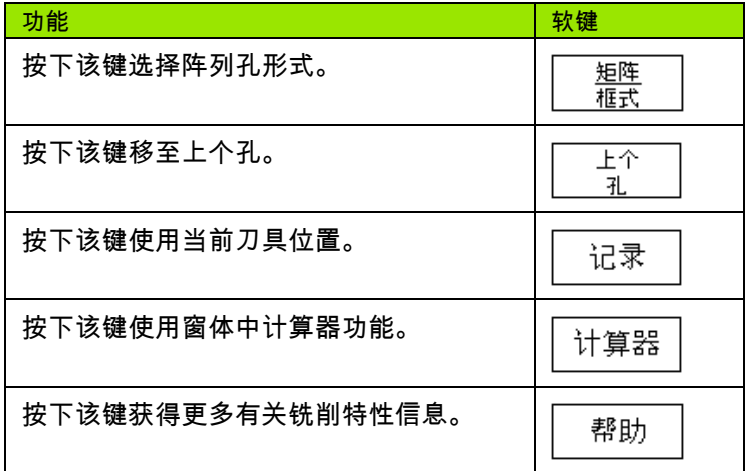

# **"** 程序 **"** 软键:

执行程序期间,有以下软键。

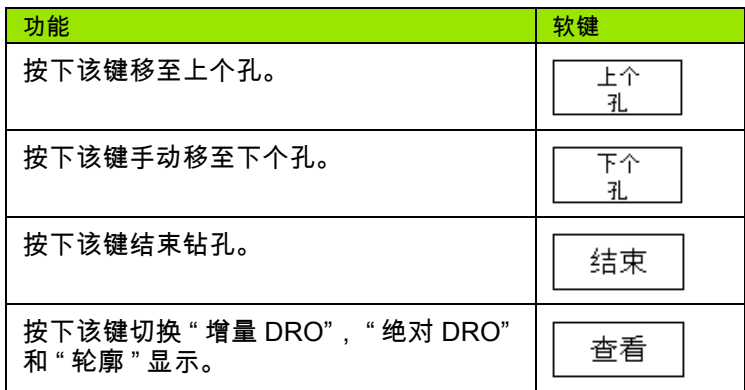

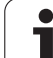

# -3只适用于铣削的操作 **I - 3** 只适用于铣削的操作

### **"** 圆弧阵列 **"** 软键

所需信息:

- 阵列类型 (全部或部分)
- ■孔数
- 中心 (阵列孔平面上的圆弧阵列孔的中心)
- ■半径 (定义圆弧阵列孔的半径)
- 起始角 ( 阵列孔中第 1 孔的角度 )。起始角为零度角参考轴与第 1 孔 间的夹角。
- 角度步长 (可选:仅适用于创建非整圆时。) 角度步长是两孔间的 夹角。
- 负角度步长用于使非整圆沿顺时针方向运动。
- ■深度 (沿刀具轴的钻孔目标深度)

ND 780 计算孔的坐标使操作人员只需将轴移至显示值为零。

举例:输入数据和执行圆弧阵列。

孔数: 4

中心坐标: X = 10 mm / Y = 15 mm

螺栓孔圆半径: 5 mm

- 起始角: (X 轴与第 1 孔间的夹角): 25°
- 孔深: Z = -5 mm

# $D:0$  | T:1 | F: 0 | 0:00 | MM |  $\perp$  **M** |  $\equiv$

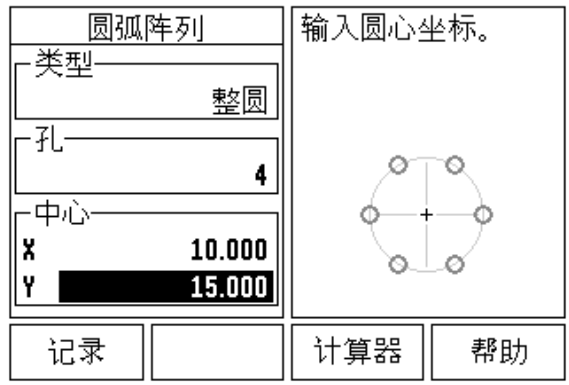

# 第 **1** 步:输入数据

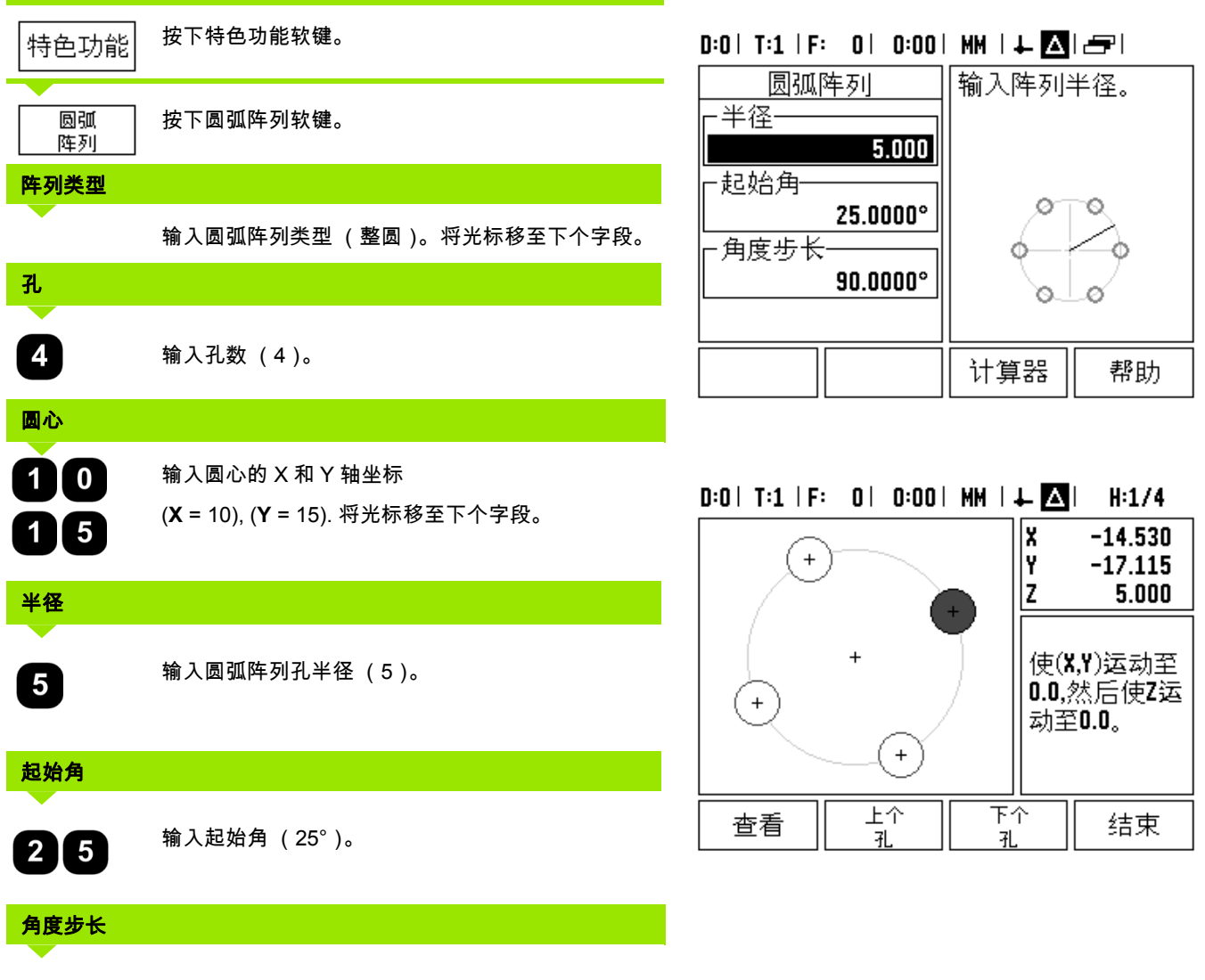

输入角度步长 (90°)(仅当进入 " 非整圆 " 后才能修 改)。

90

 $\mathbf i$ 

**I - 3** 只适用于铣削的操作

1-3只适用于铣削的操作

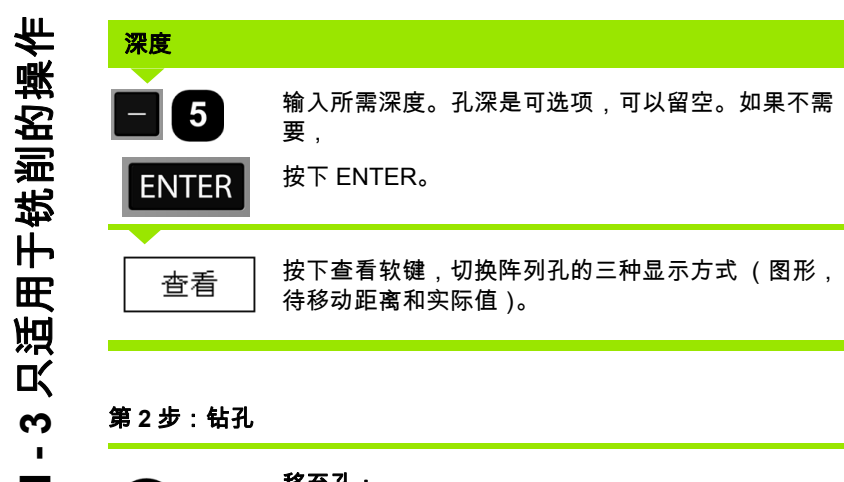

# 第 **2** 步:钻孔

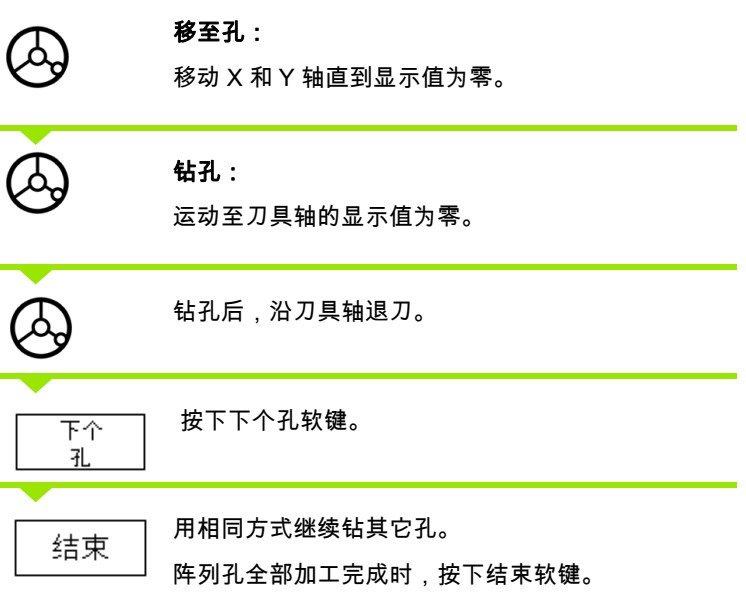

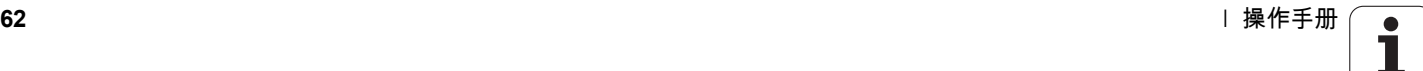

# 直线阵列

所需信息:

- 直线阵列类型 (矩阵或框式)
- 第 1 个孔 (阵列孔中的第 1 个孔)
- 每行孔数 (阵列孔中每行的孔数)
- 孔间距 (一行孔中各孔间距或偏移量)
- ■角度 (阵列孔的角度或方向)
- ■深度 (沿刀具轴的钻孔目标深度)
- 行数 (阵列孔的行数)
- 行间距 (阵列孔每行的间距)

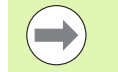

如需镜像一个直线阵列,输入负间距和将旋转角定义 为 180°。

# 举例:输入和执行直线阵列数据。

阵列类型:矩阵

第 1 孔的 X 轴坐标: X = 20 mm

第 1 孔的 Y 轴坐标: Y = 15 mm

每行孔数: 4

孔间距: 10 mm

倾斜角: 18°

孔深: -2

行数: 3

行间距: 12 mm

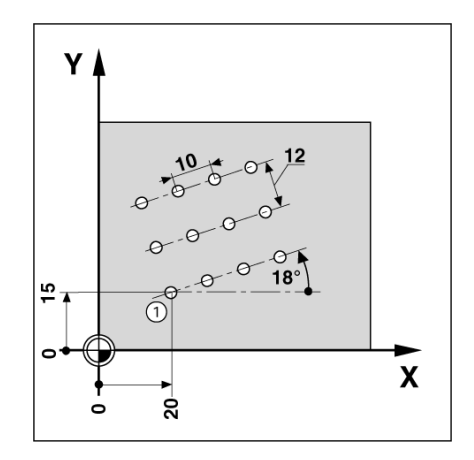

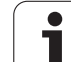

# 第 **1** 步:输入数据

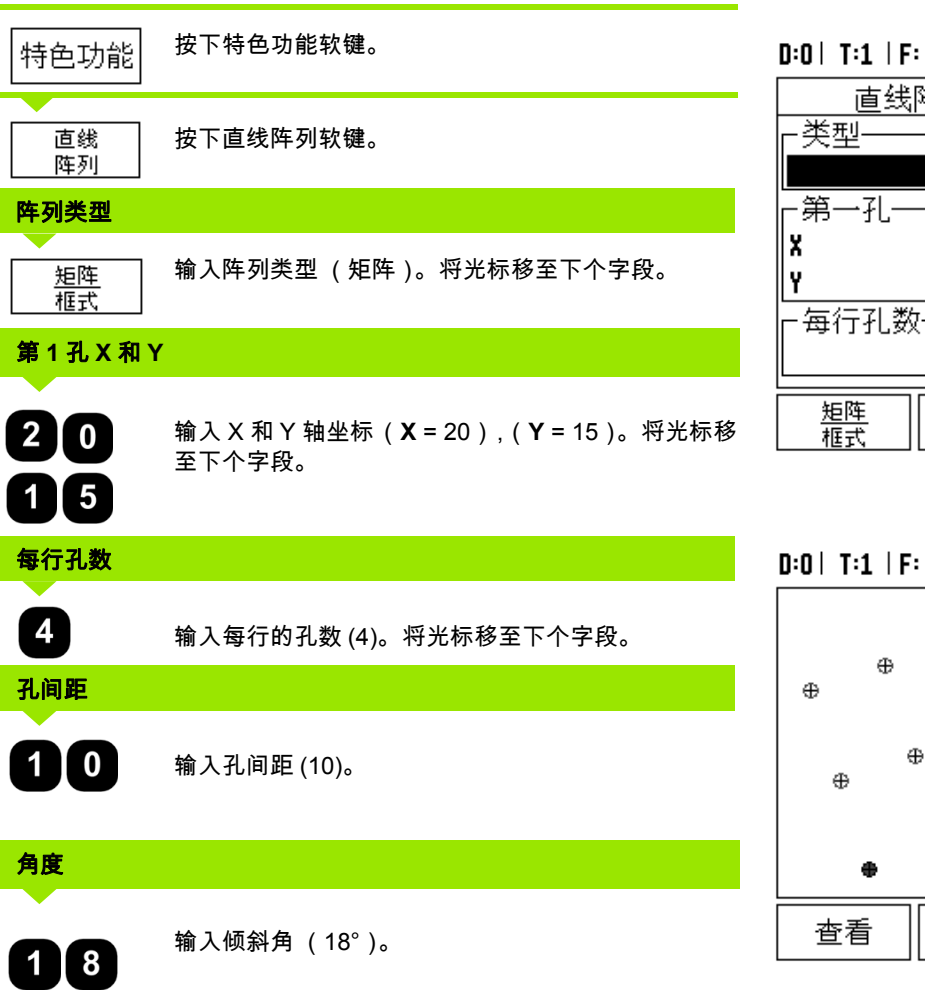

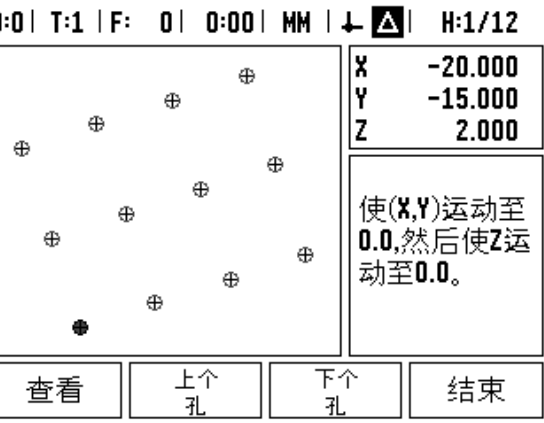

 $T:1$  | F: 0 | 0:00 | MM |  $\perp$  |  $\Box$  |  $\equiv$  |

矩阵

20.000

15.000

4

选择阵列类型(矩阵<br>或框式)。

 $\circ$ -0

۰

۰ O

O,

帮助

 $\circ$  $\circ$ 

۰ ۰

Ó ۰

直线阵列

1-3只适用于铣削的操作 **I - 3** 只适用于铣削的操作

**64** I 操作手册

 $\mathbf i$ 

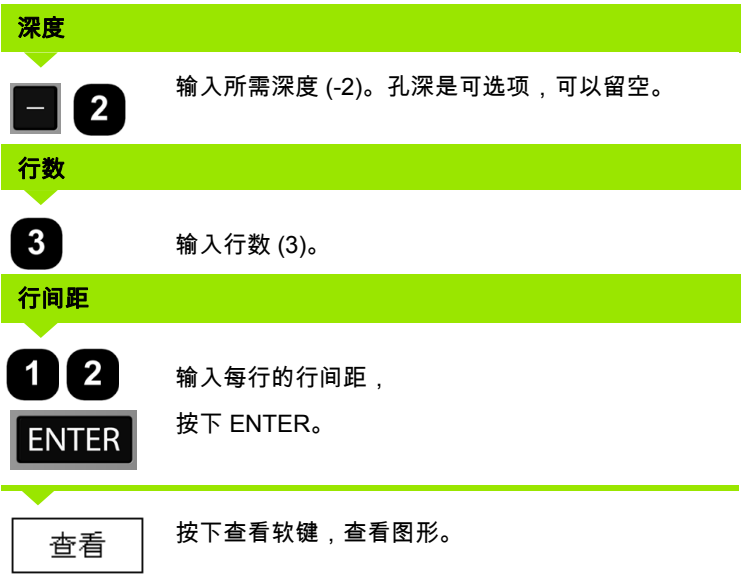

# 第 **2** 步:钻孔

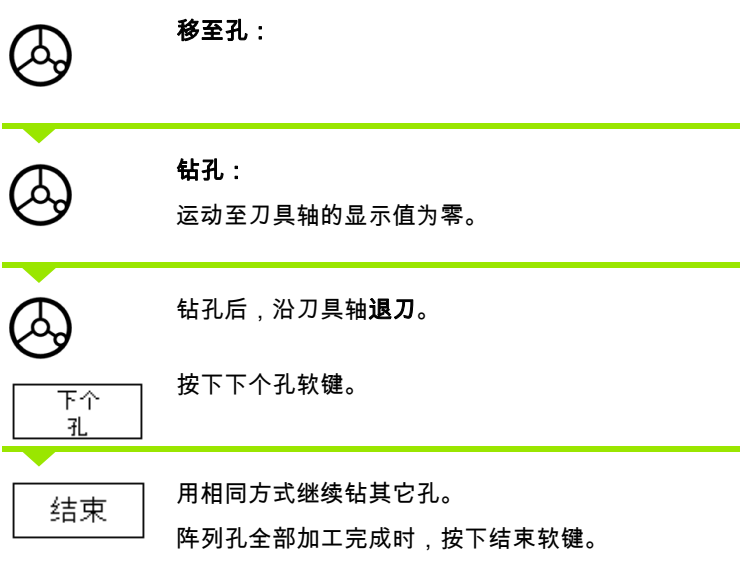

 $\overline{\mathbf{i}}$ 

# 斜面和圆弧 (铣削)

本节介绍 " 斜面 " 和 " 圆弧铣削 " 功能。这些功能用于使手动机 床加工斜面或圆弧面。

为进入 " 斜面铣削表 " 或 " 圆弧铣削表 " , 按下特色功能软键, 然后按下斜面铣削或圆弧铣削软键,打开相应输入窗体。

如需创建或执行已定义的阵列,按下特色功能软键。按下所需 " 斜面铣削 " 或 " 圆弧铣削 " 软键。按下 ENTER 键,输入新数据 或用已定义的数据。。

# 数据输入窗体中的软键:

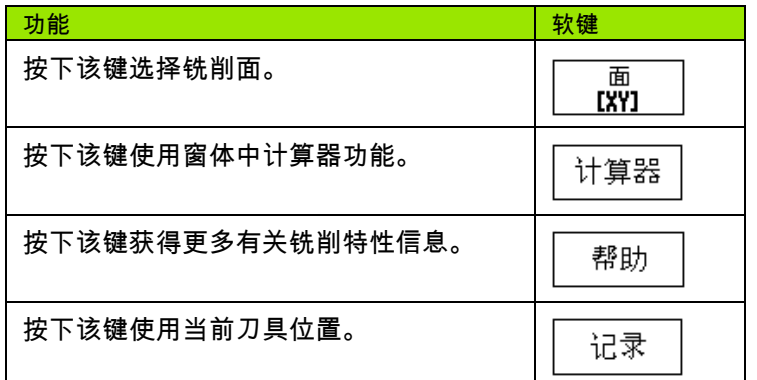

### **"** 程序 **"** 软键:

执行程序期间,有以下软键。

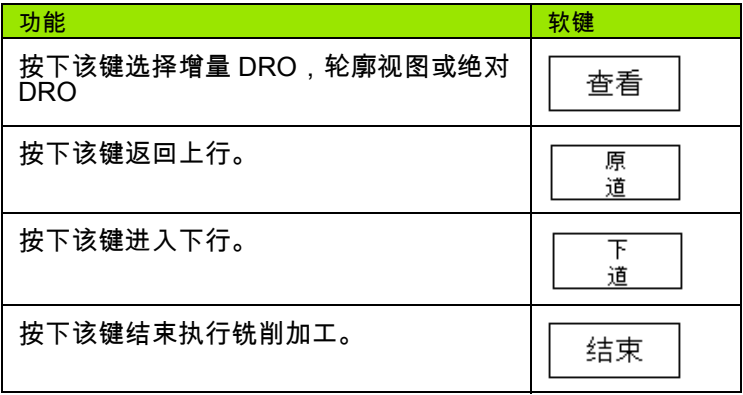

# **"** 斜面铣削 **"** 软键

所需信息:

- ■平面:刀具运动轴。
- ■起点:直线的起点。
- ■终点:直线的终点。
- ■步距: (可选)两次切削间刀具的运动距离。
- 切削路径方向通过起点和终点的定义被定义为正向或负向。

# 第 **1** 步:输入数据

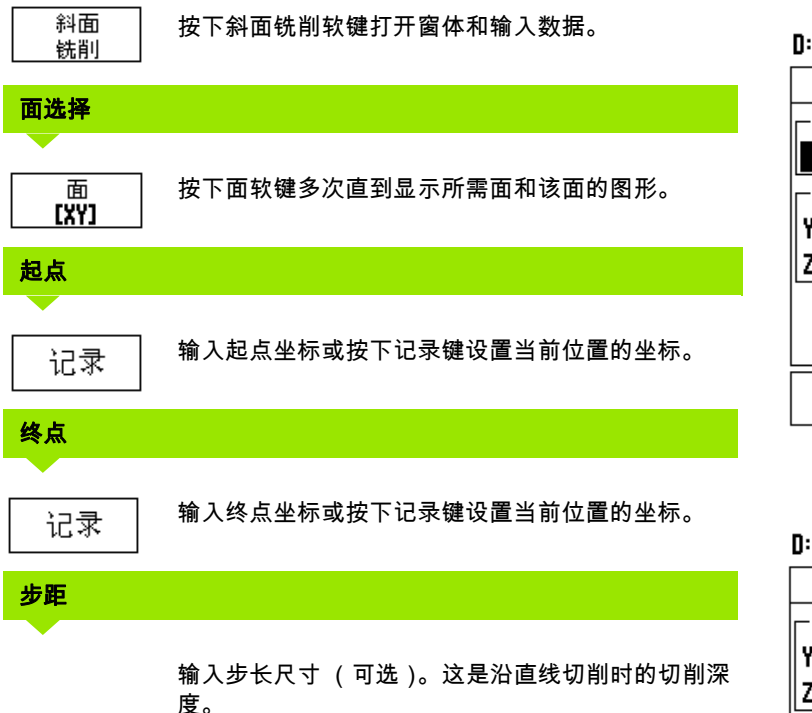

# $0:0$ | T:1 | F: 0 | 0:00 | MM |  $\perp$  Aller 斜面铣削 按下"面"键选择面。 -面-YZ<sub>1</sub> -起点-Ÿ  $0.000$ z  $0.000$  $\overline{\overline{\mathfrak{g}}}_{\mathbf{I}^{\prime} \mathbf{Z} \mathbf{I}}$ 帮助

 $0:0$ | T:1 | F: 0 | 0:00 | MM |  $\perp$  Aller |

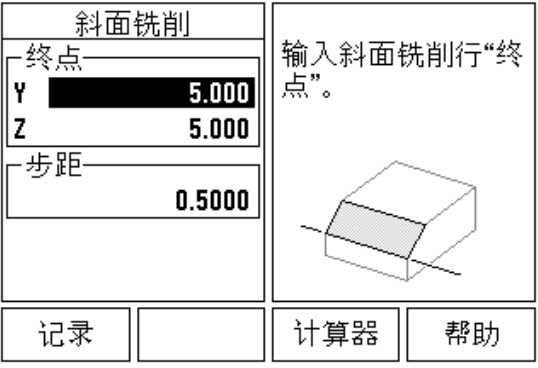

Т

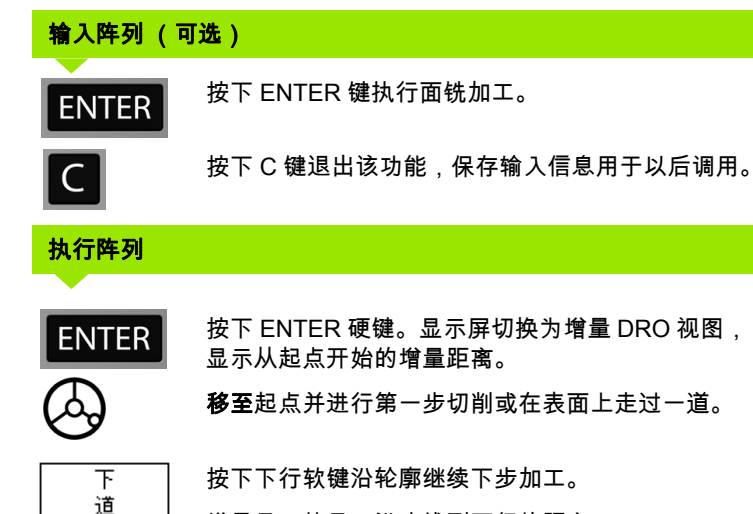

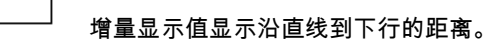

按下 C 键退出该功能,保存输入信息用于以后调用。

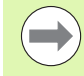

 $\mathsf{C}$ 

**I - 3** 只适用于铣削的操作

-3只适用于铣削的操作

"步距 " 大小 (切削)是可选的。如果该值为零,操 作人员将在加工时确定两步间的步距大小。

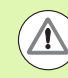

关机后, " 阵列 " 窗体和其输入信息不丢失。

**68** I 操作手册

# **"** 圆弧铣削 **"** 软键

所需信息:

- 面:刀具运动轴。
- 中心点:圆弧中心位置
- ■起点:圆弧的起点。
- 终点:圆弧的终点。
- ■步距: (可选)两次切削路径间的刀具运动距离。

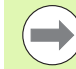

只能定义 180° 以内的圆弧。切削路径通过定义的起 点和终点进行定义。

# 第 **1** 步:输入数据

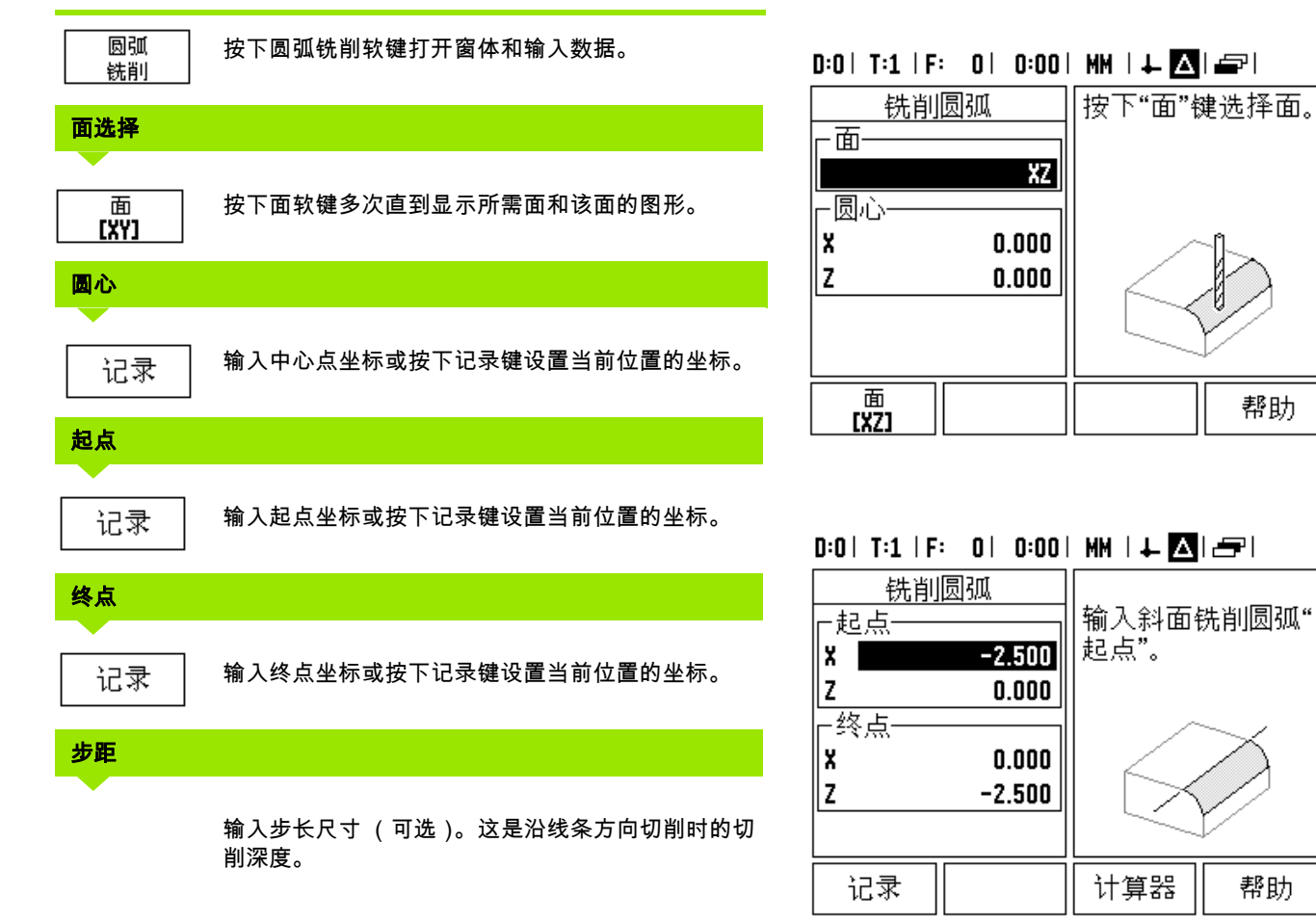

 $\bullet$ Ť

# 输入阵列 (可选)

**ENTER** 

 $\boxed{\mathsf{C}}$ 

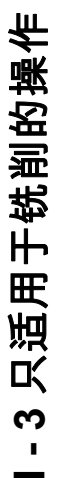

按下 ENTER 键执行面铣加工。

按下 C 键退出该功能,保存输入信息用于以后调用。

# 执行阵列功能 **ENTER**

按下 ENTER 硬键。显示屏切换为增量 DRO 视图, 显示从起点开始的增量距离。 移至起点并进行第一步切削或在表面上走过一道。

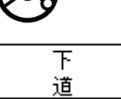

按下下行软键沿轮廓继续下步加工。

增量显示值显示到沿圆弧到下条路径的距离。

按下 C 键退出该功能,保存输入信息用于以后调用。

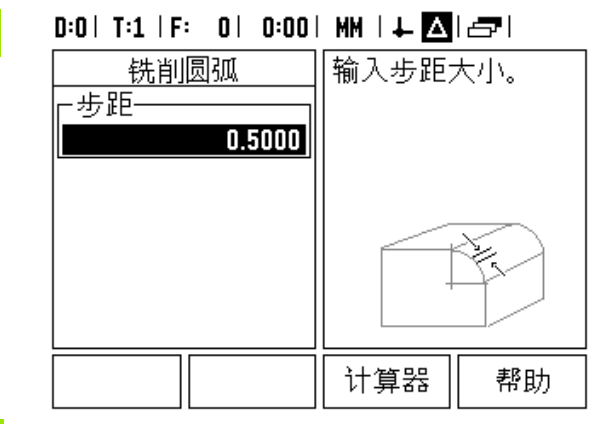

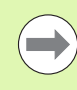

 $\boxed{\mathsf{C}}$ 

" 步距 " 大小 (切削)是可选的。如果该值为零,操 作人员将在加工时确定两步间的步距大小。

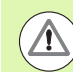

关机后, " 圆弧阵列 " 窗体和其输入信息不丢失。

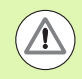

刀具半径补偿基于当前刀具半径。如果选择的加工面 与刀具轴相关,将假定刀尖为球头。

- 为沿轮廓运动,用小步距移动两个轴使 **X** 和 **Y** 轴位置尽可能接近零 (0.0)。
	- 如果未指定步距大小,增量值显示只显示沿圆弧上到最近点的距 离。
- 按下视图软键切换三种视图 (增量 DRO,轮廓,和绝对 DRO)。

■ 轮廓视图显示刀具相对铣削表面的位置。当代表刀具的十字线在 代表表面的线上时,刀具达到位置。刀具十字线在图形中心的位 置不动。随着工作台的移动,表面直线随工作台移动。

按下结束退出铣削加工。

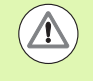

刀具补偿方向 (R+ 或 R-)是基于刀具位置的。操作 人员必须从相应方向接近轮廓表面以使刀具补偿被正 确应用。

# **I - 4** 只适用于车削的操作

# 软键功能详细说明

本节将只介绍与车削有关的操作和软键功能。ND 780 铣削和车 削应用中功能相同的软键说明,详见页 [34](#page-33-0)。

# 只适用于车削的显示图标

功能 显示图标 表示用直径值显示。如果无该图标显示,表 示用半径值显示。 **Ø**

# **"** 刀具 **"** 软键

刀具表

 $\blacktriangle$ 

ND 780 可保存 16 把以内刀具的补偿值。换工件和建立新原点 时,所有刀具参数自动相对新原点。

使用刀具前,必须输入补偿量 (切削刃位置)。刀具补偿量可 用 " 刀具 / 设置 " 或 " 记录 / 设置 " 功能设置。

如果用刀具对刀仪测量刀具,可以直接输入补偿量。

# 要进入 **"** 刀具表 **"** 菜单:

按下刀具软键。 刀具 光标默认在 " 刀具表 " 字段中。

# $0:0$  | T:1 | F: 0 | 0:00 | MM |  $\perp$  **M** |  $\equiv$  |

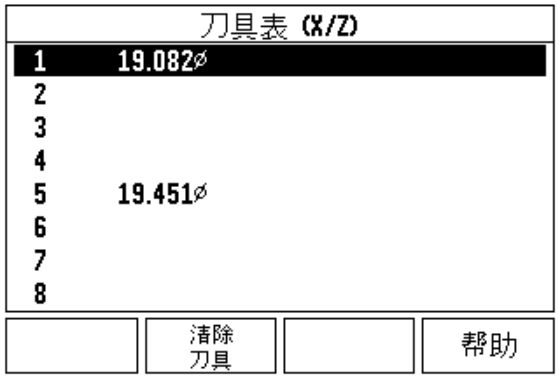

滚动到要定义的刀具处。按下 ENTER。
#### 导入 **/** 导出

- " 刀具表 " 信息可通过串口导入或导出。
- ▶ 导入和导出软键也显示在 " 刀具表 " 页中。
- ▶按下导入,由 PC 计算机导入 "刀具表 "。
- ▶ 按下导出,将 " 刀具表 " 导出到 PC 计算机中。
- 要退出,按下 C 键。

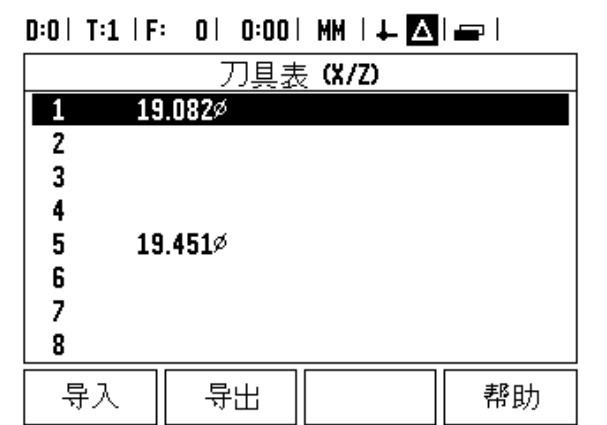

#### **"** 刀具表 **"** 使用

举例:在刀具表中输入补偿量

#### **"** 刀具 **/** 设置 (设置刀具补偿量)

如果知道工件直径,可以用"刀具 / 设置"功能和刀具设置刀具 补偿量。

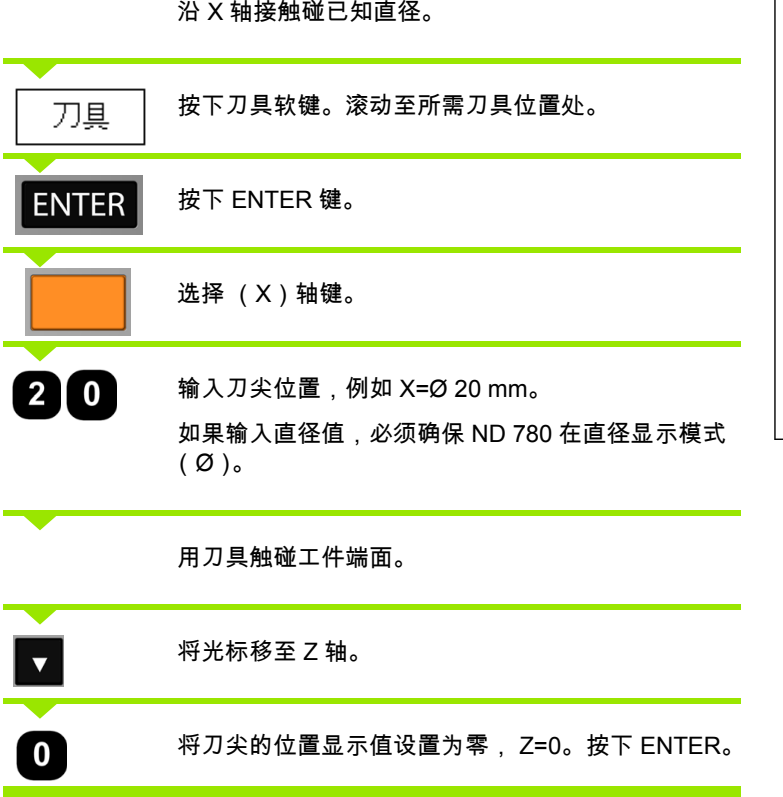

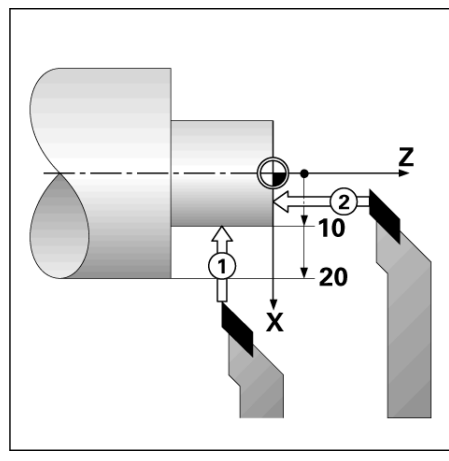

 $\mathbf i$ 

#### **"** 记录 **/** 设置 **"** 功能 (设置刀具补偿量)

" 记录 / 设置 " 功能用于设置刀具受力和工件直径未知时的刀具 补偿量。

通过触碰工件确定刀具数据时, " 记录 / 设置 " 功能非常有用。 为避免退刀后测量工件时丢失位置值,按下记录键保存位置 值。

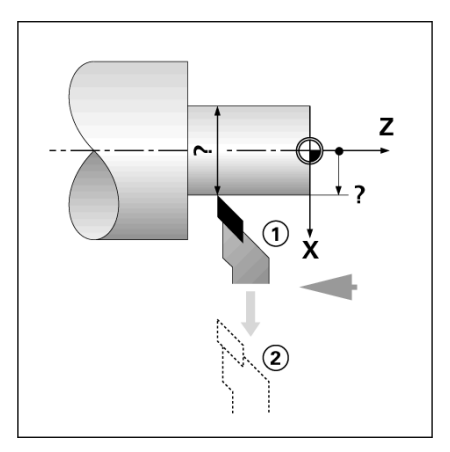

要使用"记录 / 设置"功能:

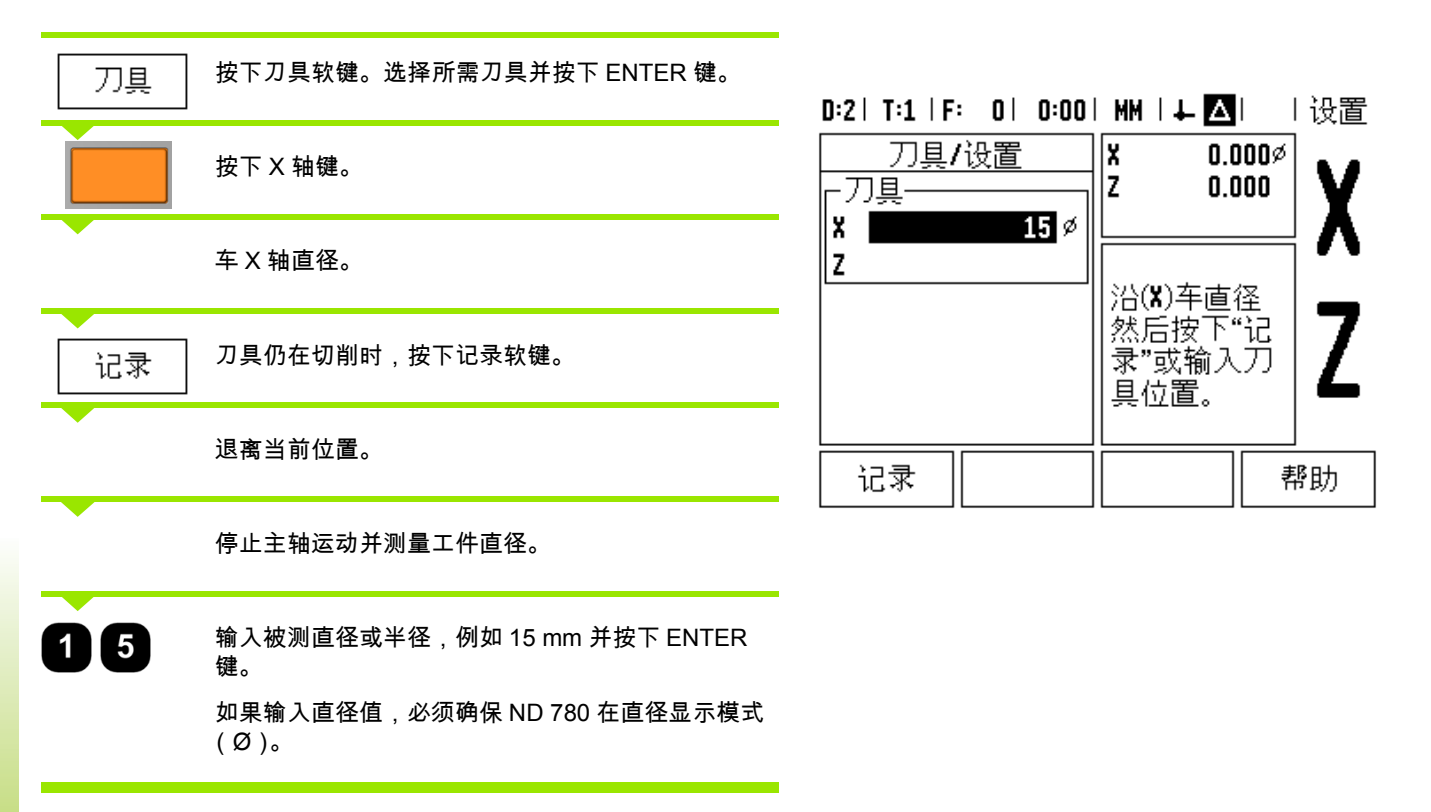

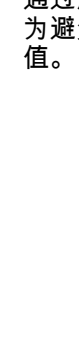

**I - 4** 只适用于车削的操作

-4只适用于车削的操作

 $\bullet$ 

#### **"** 原点 **"** 软键

相关基本信息[,参见第](#page-42-0) 43 页 "" 原点 " 软键 "。原点设置决定轴 的位置与显示值的对应关系。绝大多数车削操作只有 X 轴原 点,即卡盘圆心,但如果也定义 Z 轴附加原点,可能对加工很 有帮助。原点表最多可保存 10 个原点。设置原点最轻松的方法 是以已知直径或已知位置接触工件,然后输入尺寸值使其为显 示值。

#### 举例:设置工件原点

本例中的轴序: X - Z

#### 准备工作:

选择用于接触工件的刀具,调用其刀具数据。

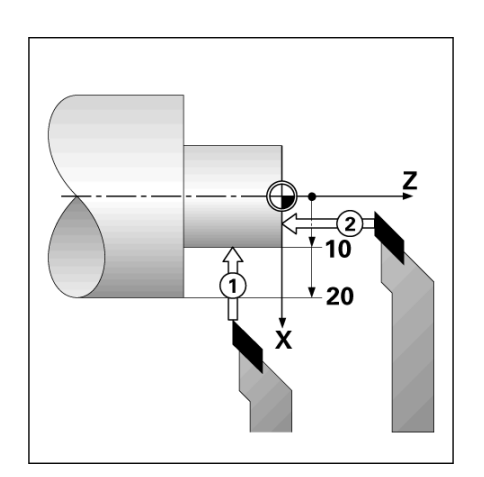

计算器

帮助

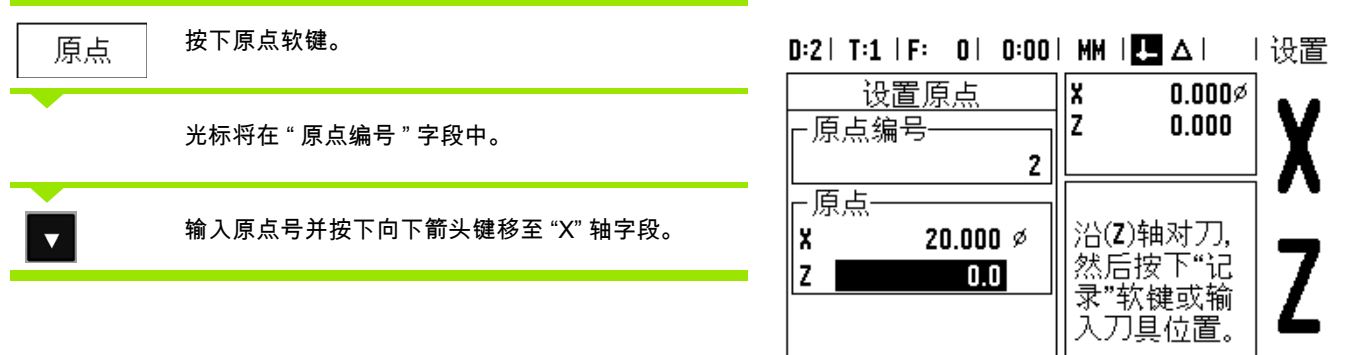

记录

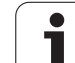

触碰工件上的点 **1**。  $\alpha$ 原点设置 **X** 20 输入该点处的工件直径。  $\blacktriangledown$ 如果输入直径值,必须确保 ND 780 在直径显示模式 (Ø)。 按下向下箭头键移至 "Z" 轴。 触碰工件的点 2。 D **Z** 轴原点设置输入刀尖位置 (Z = 0 mm),用作原点的 Z 轴坐标。  $\mathbf{0}$ **ENTER** 按下 ENTER。

#### 用 **"** 记录 **/** 设置 **"** 功能设置原点

刀具受力和工件直径未知时,用记录 / 设置功能非常方便。 要使用记录 / 设置功能:

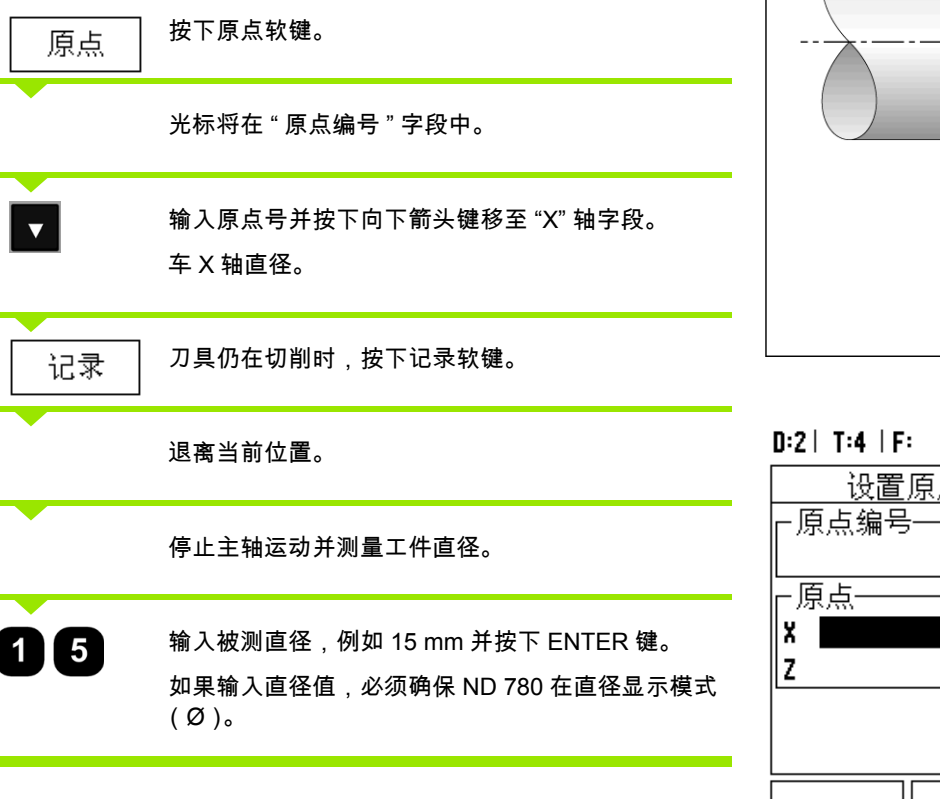

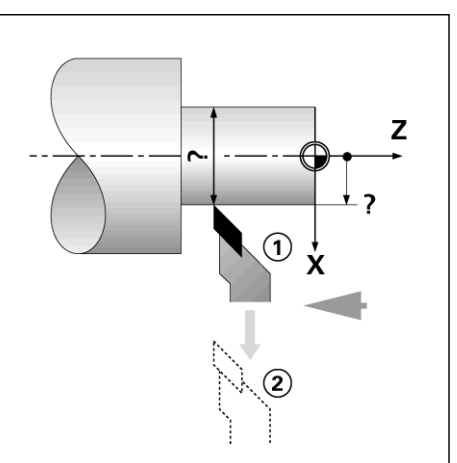

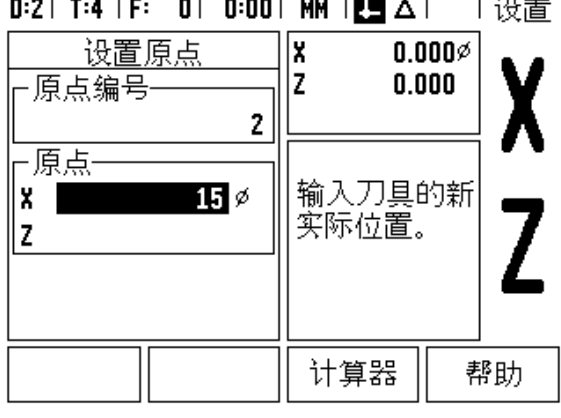

 $\mathbf i$ 

#### **"** 预设点 **"** 软键

**I - 4** 只适用于车削的操作

-4只适用于车削的操作

" 预设点 " 软键功能说明在本手册的前面 ([参见第](#page-50-0) 51 页 "" 预设 点 " [软键](#page-50-0) ")。其说明和举例是基于铣削应用的。但这些说明的 基本原则同样适用于车削,但只有两点例外:刀具直径补偿 (R+/-)和半径或直径输入方式。

刀具直径补偿对车削刀具没有意义,因此在车削预设表中没有 该功能。

正在车削时,输入值可以是半径值也可以是直径值。重要的是 必须确保预设点中输入的单位与当前显示值状态相同。显示直 径值时,带有 "Ø" 符号。用 RX 软键可以改变显示状态 (见下 说明)。

#### **"RX(** 半径 **/** 直径 **)"** 软键

车削的零件图纸通常标注直径值。ND 780 可以显示半径也可以 显示直径。显示直径时,直径符号 (Ø)显示在位置值旁。

 $*9$ : 半径显示,位置 1 X = 20 mm

直径显示,位置  $1$  X = Ø 40 mm

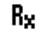

按下 "RX" 软键切换半径显示或直径显示。

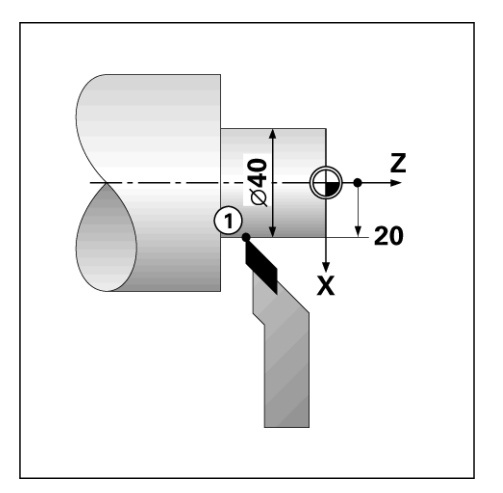

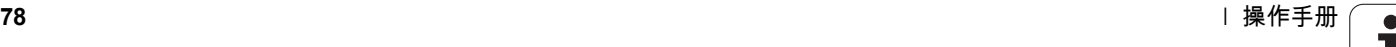

## 技术信息

 $\overline{\mathbf{i}}$ 

Ι

 $\mathbf{L}$  $=$ 

## **II - 1** 系统安装和电气连接

## 随机的零部件

- ■ND 780 显示单元
- 电源接头
- 用户手册

## 附件

- 倾斜底座
- 倾斜架总成
- 万能固定臂
- ■KT 130 找边器
- 手柄
- 固定架

## **ND 780** 显示单元

#### 固定位置

将显示单元置于通风良好和正常工作时能方便接近显示单元的 地方。

## 系统安装

用 M4 螺拴从下面固定 ND 780。螺纹孔位置:[参见第](#page-112-0) 113 页 " [尺寸](#page-112-0) ".

## 电气连接

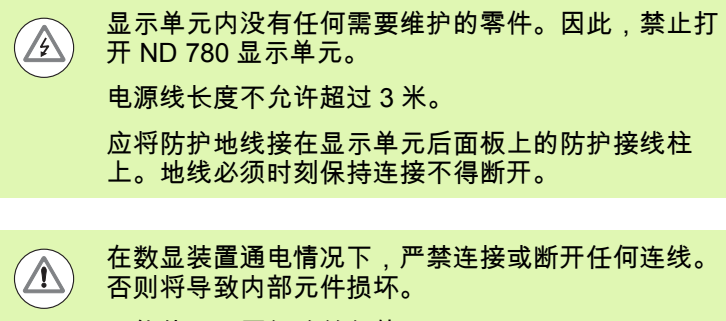

只能使用原厂保险丝备件。

#### 电气要求

电压 AC 100 V ... 240 V (±10 %)

功率 max. 135 W

频率 50 Hz ... 60 Hz (±3 Hz)

保险丝 T630 mA/250 Vac, 5 mm x 20 mm, Slo-Blo (保险丝串联在零线上)

#### 环境

后面板防护 (EN 60529) IP 40

前面板 IP 54

工作温度 0° 至 45°C (32° 至 113°F)

存放温度 -20° 至 70°C (-4° 至 158°F)

机械重量 2.6 kg (5.8 lb.)

#### 电源插头连线,

带电接头: L 和 N 地线: $\left(\frac{\Gamma}{2}\right)$ 电源线的最小直径: 0.75 mm2.

防护性接地 (地线)

必须将防护性接线端子连接到机床地线的星形点处。 连线的最小截面积: 6 mm<sup>2</sup>.

#### 预防性维护

无需任何特殊预防性维护。如需清洁,用日用无絮布轻轻擦 拭。

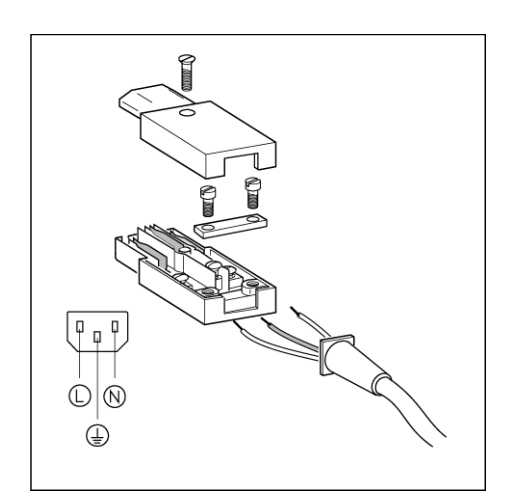

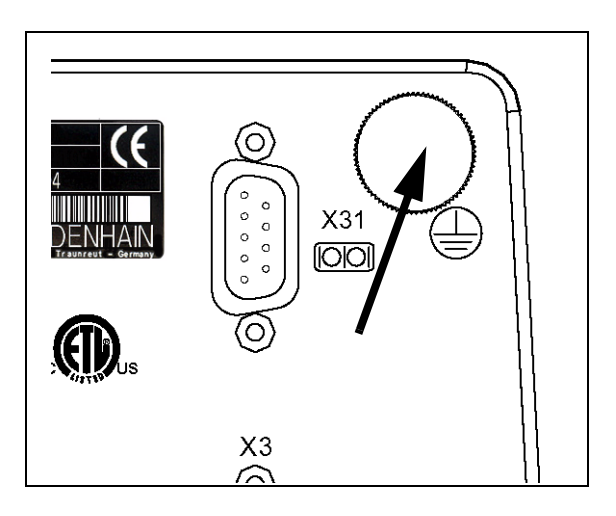

## 连接编码器

ND 780 可与海德汉正弦输出信号的直线光栅尺和旋转编码器 (11µA<sub>PP</sub> 或 1V<sub>PP</sub>)一起使用。后面板的用于连接编码器的输 入接口分别为 X1、 X2 和 X3。

连线电缆长度不允许超过 30 m (100 ft.)。

在数显装置通电情况下,严禁连接或断开任何连线。  $\sqrt{1}$ 

### 编码器输入接口的针脚编号。

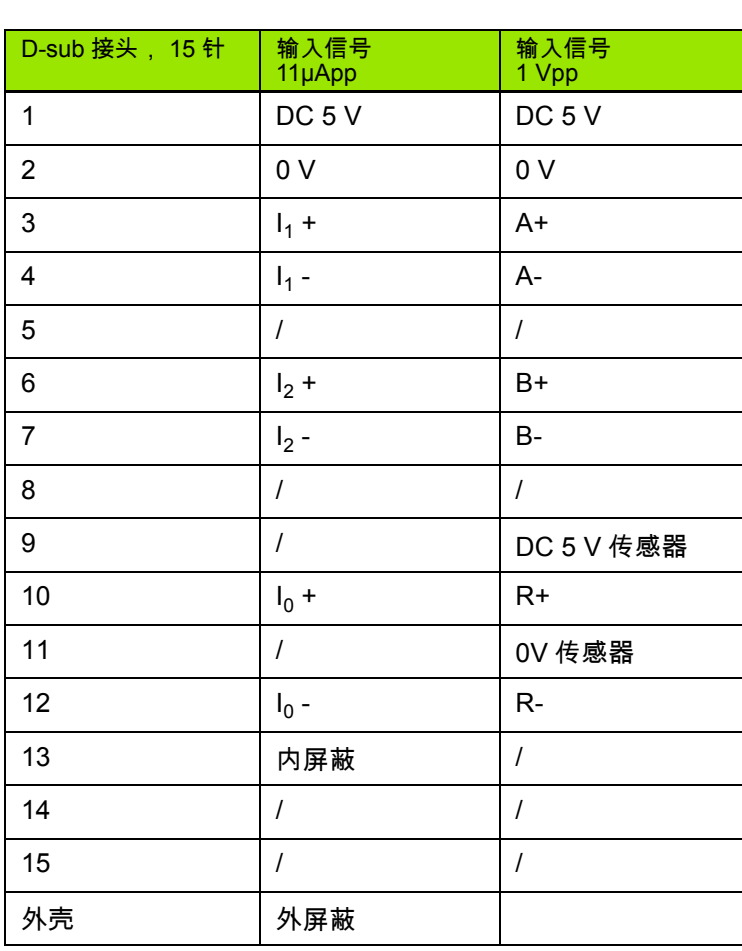

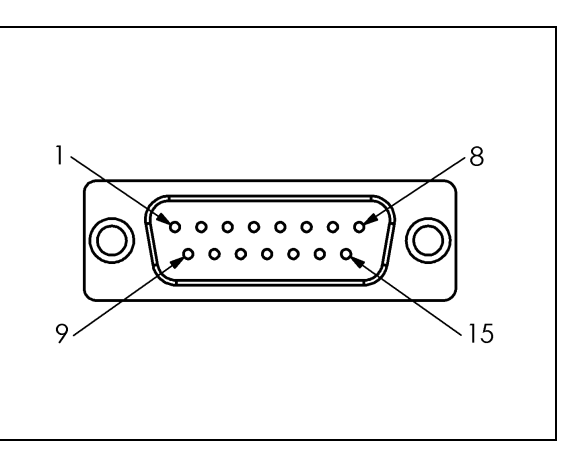

 $\bullet$ 

操作人员可以将编码器的输入接口设置为任意轴。

## 默认配置:

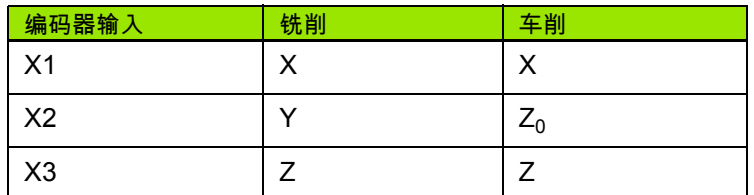

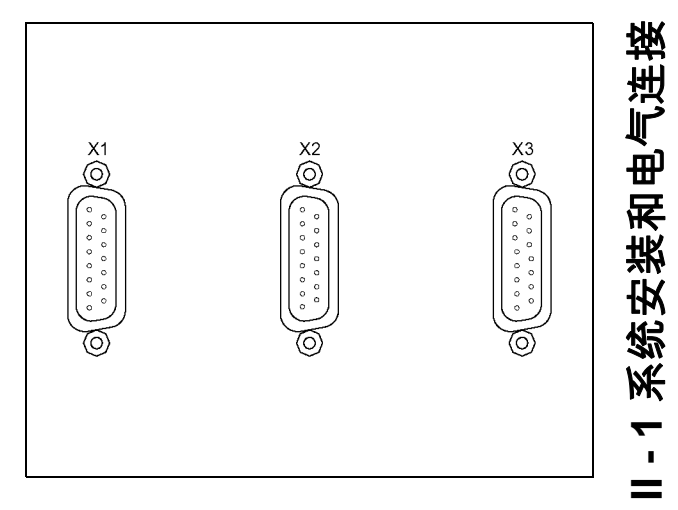

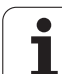

## 连接找边器的输出和输入信号

将海德汉找边器连接到后面板上的 D-sub 输入接口 X10。 调整 ND 780 的以下工作参数使其可用于找边器: ■ 探针长度 ■ 探针直径

有关工作参数说明;

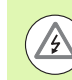

**II - 1** 系统安装和电气连接

 $=$ 

- 1 系统安装和电气连接

操作人员必须输入新找边器的设置参数。

### 找边器的针脚编号和测量值输出信号的输入接口 (针脚编号)

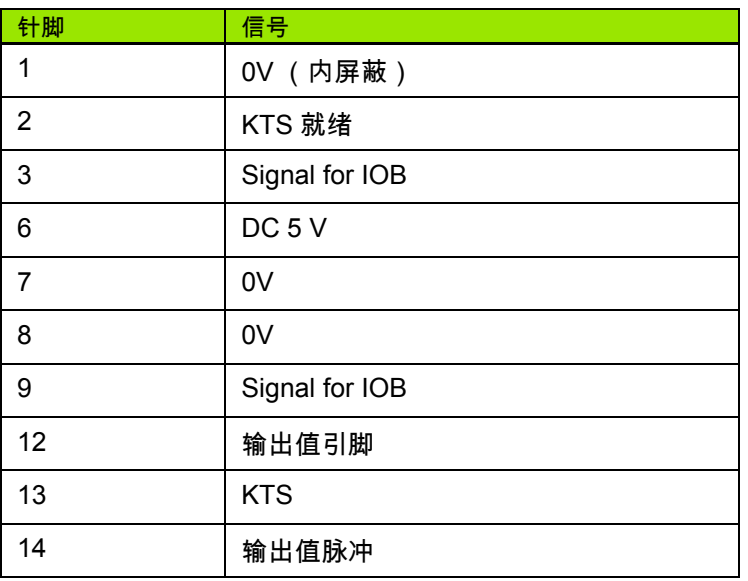

8 ෦**ඁ**෧෧෧෧෧෧෨ඁඁ <u>,0000000</u> 9 15

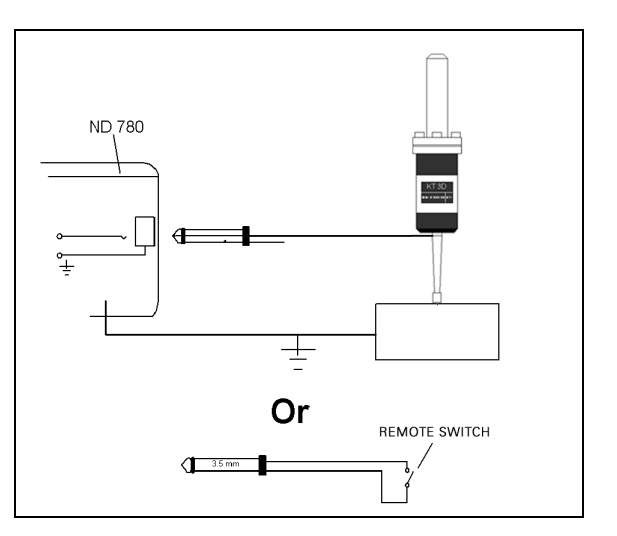

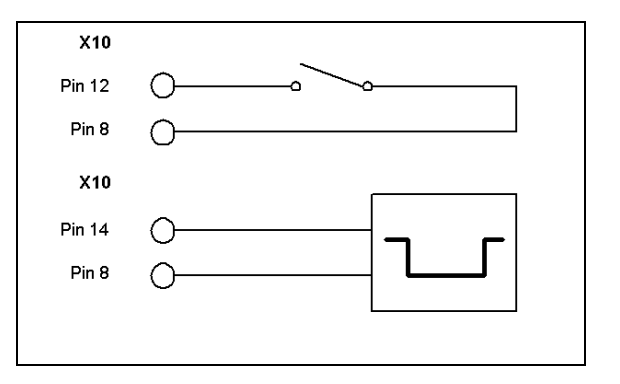

针脚 12 和 14 用于 " 测量值输出 " 功能。这些引脚中的任何之 一短接至引脚 8 (0V)时, " 任务设置 " 中定义的测量值将通 过 RS-232 接口的 TXD 线输出。可以用单独订购的开关将引脚 12 和 8 连接在一起。针脚 14 和针脚 8 间的脉冲输入信号用 TTL 逻辑设备 (例如 SN74LSXX)触发。

 $\bullet$ 

## **II - 2** 系统设置

## 系统设置参数

要进行系统设置,按下设置软键,显示屏显示系统设置软键。 第一次安装系统时确定的 " 系统设置 " 参数通常不需要经常修 改。因此,系统设置参数有密码保护。

## $D:1$ | T:3 | F: 0 | 0:00 | MM |  $\overline{C}$   $\Delta$  | |

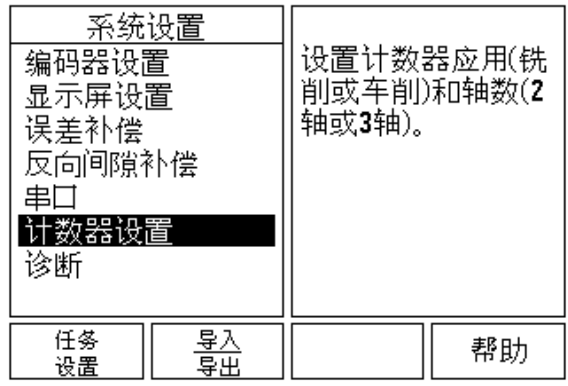

- 2 系统设置 **II - 2** 系统设置  $\equiv$ 

## 编码器设置

- " 编码器设置 " 用于设置编码器分辨率和类型 (直线,旋转), 计数方向,参考点类型。
- 打开"系统设置"窗体时,光标默认在编码器设置字段。按下ENTER。 打开三个可用编码器的列表,分别为 " 输入接口 X1 X2 或 X3"。
- 滚动到要添加或要修改的编码器输入接口处并按下 ENTER。
- ▶ 系统自动决定编码器信号字段。
- ▶ 光标将在编码器类型字段中,按下直线 / 旋转软键选择编码器类型。
- ▶ 对直线编码器,将光标移至信号周期字段并用粗或细软键选择编码 器的信号周期(单位为 µm)(2,4,10,20,40,100,200,10 240, 12 800)或准确输入所需的信号周期 . 对于旋转编码器,直接 输入信号周期。有关信号周期值,参见第 94 页 " [编码器参数](#page-93-0) "。
- ▶ 在参考点字段,按下参考点软键,然后按下无,单个或编码软键选 择参考点信号。
- ▶ 如果为距离编码参考点,按下间距软键,选择 500, 1000, 2000 或 5000。
- 在"计数方向"字段,按下正或负软键。如果编码器计数方向符合用户 的计数方向,选择正向。如果方向不符,选择负向。
- ▶ 在错误监测字段,选择是否让系统监测和显示编码器计数方向和信 号故障,按下开启或关闭软键。这将监测计数错误。计数错误的类 型有污染导致的错误 (达到编码器端的信号幅值低于设定极限值) 和频率错误 (信号频率超过设定极限值)。显示出错信息时,按下 C 键清除其显示。

## 显示配置

显示配置窗体用于使操作人员选择显示哪些轴以及轴的显示顺 序。

- ▶ 滚动至所需显示处并按下 ENTER。
- ▶ 按下"开启 / 关闭" 软键选择显示或不显示。按下向左或按下向右箭头 键选择轴符。
- ▶ 滚动至"输入"字段。按照显示单元后面板的编码器输入接口编号按下 数字键。按下 + 或 - 键连接第 2 路输入。
- 滚动至显示分辨率字段。按下粗或细软键选择显示分辨率。
- ▶ 在"旋转编码器"设置的"显示"页 ,用向下箭头移至角度显示字段。按 下角度 0-360° 软键选择角度显示范围。

 $D:0$ | T:1 | F: 0| 0:00| MM |  $\overline{C}$   $\Delta$  |  $\Longrightarrow$  | 编码器设置 (X1) 选择编码器类型(直 编码器信号 线或旋转)。 无信号

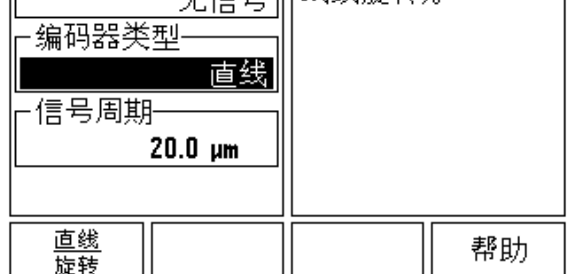

## 连接

 按照显示单元后面板的编码器输入接口编号按下数字键。按下 **+** 或 **-** 软键将第 2 路输入与第 1 路输入接口连接。输入的数字显示在轴符 旁,代表它是一个连接位置 (例如 "2" + "3")。

#### **Z** 轴连接

仅限车削应用

ND 780 的车削应用为三轴系统提供了快速连接 Z0 和 Z 轴位置 功能。连接轴的显示可为 Z 或 Zo。

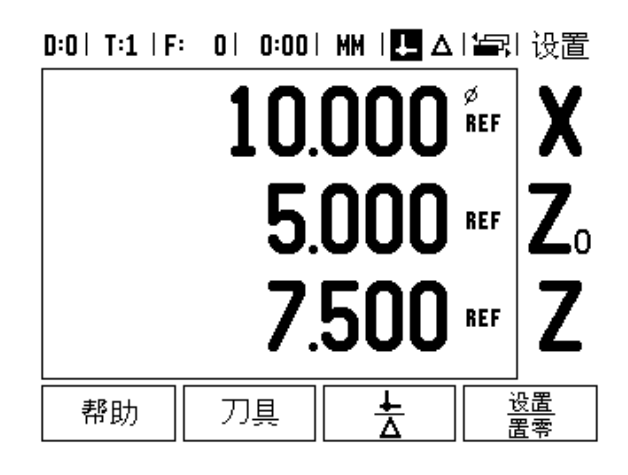

#### 启用 **Z** 轴连接

要连接 Zo 和 Z 轴并将结果显示在 Zo 上, 按下和按住 Zo 键约 2 秒钟。 Z 轴位置的合计值将显示在 Z0 上, Z 轴显示为空。 .

要连接 Zo 和 Z 轴并将结果显示在 Z 轴上,按下和按住 Z 轴键 约 2 秒钟。 Z 轴位置的合计值将显示在 Z 上, Z0 显示为空。断 电后该连接仍保持有效。

移动 Z0 或 Z 轴都将更新连接的 Z 轴位置。

位置连接后,必须找到两个编码器的参考点才能确定以前的原 点。

#### 取消 **Z** 轴连接

要取消 Z 轴连接,按下显示为空的轴向键。这样将恢复分别显 示 Z0 和 Z 轴位置。

D:0| T:1 | F: 0| 0:00| MM |■△|編|设置

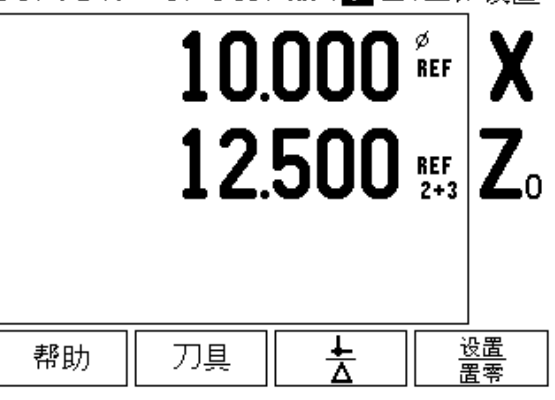

## 误差补偿

**II - 2** 系统设置

 $\mathbf{L}$  $=$ 

2系统设

뻬

在某些情况下,光栅尺测量到的切削刀具的运动距离可能与刀 具实际运动距离不同。这个误差是由于滚珠丝杠的螺距误差或 机床轴的变形和倾斜造成的。这个误差可能是线性的也可能是 非线性的。用基准测量系统可以确定这类误差,例如**海德汉**的 VM 101 或量块。通过误差分析可以确定误差补偿方式,线性或 非线性误差补偿。

ND 780 可以补偿这些误差,并能通过编程分别对各轴进行恰当 补偿。

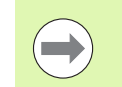

误差补偿仅限使用直线光栅尺。

#### 线性误差补偿

如果对比标准测量值显示全长范围的误差为线性误差,可以用 线性误差补偿方法。线性误差可以通过计算得出的修正系数进 行补偿。

计算线性误差补偿量的公式为:

修正系数 **LEC = ((S – M) / M) x 10**6 **ppm** 其中:

**S** 用基准测量的长度

**M** 用轴上设备测量的长度

#### 举例:

如果所用的标准长度为 500 mm, X 轴的测量长度为 499.95,那么 X 轴的 LEC 为 100 ppm (百万分之一)。

**LEC = ((500 – 499.95) / 499.95) x 106 ppm = 100 ppm** (圆整至最 接近整数)。

 一旦确定了修正系数,将其直接输入到编码器的误差信息中。按下 类型软键,选择线性误差补偿。

▶用 ppm 为单位输入误差补偿系数,按下 ENTER 键。

#### $D:1$  | T:3 | F: 0 | 0:00 | MM |  $\overline{C}$   $\Delta$  |  $\sim$

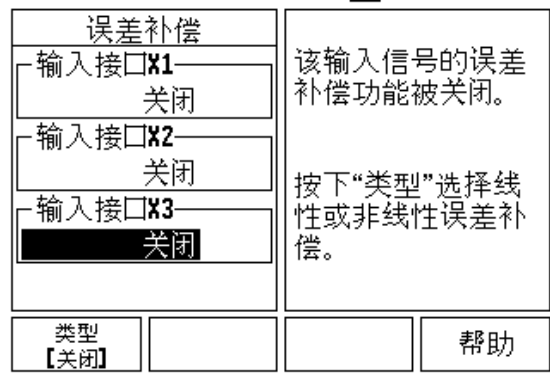

#### 非线性误差补偿

如果与测量基准的比较结果为偏差起伏变化,应使用非线性误 差补偿。计算所需的修正量并将其输入在表中。ND 780 支持每 轴 200 个以内的点。输入的两相邻修正点之间的误差值用线性 插补法计算。

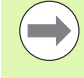

非线性误差补偿仅限于带参考点的光栅尺。如果定义 了非线性误差补偿,执行参考点回零前任何误差补偿 不起作用。

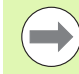

自软件版本号 1.1.3 后,必须用编码器的正向方向累 加非线性误差补偿值。

#### 非线性误差设置程序

■ 编码器本身有计数方向。它可能不是用户定义的计数方向,只用于 非线性误差补偿。

为建立任何一个给定轴的编码器的自身计数方向,执行以下 步骤:

- ▶ 打开 " 编码器设置 " 窗体,选择所需轴的编码器。
- 用向下箭头键高亮计数方向。
- 按下正 / 负软键和选择 " 正 " 向。按下 "ENTER"。
- ▶ 按下 C 键, 返回主页。
- ▶ 移动编码器所在轴,记录正方向的运动方向。
- 这样就能确定编码器自身的计数方向。

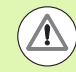

单参考点的编码器在数显装置每次开机时,必须用相 同参考点执行参考点回零操作。

#### $D:0$  | T:2 | F: 0 | 0:00 | MM |  $\overline{C}$   $\Delta$  |  $\equiv$  |

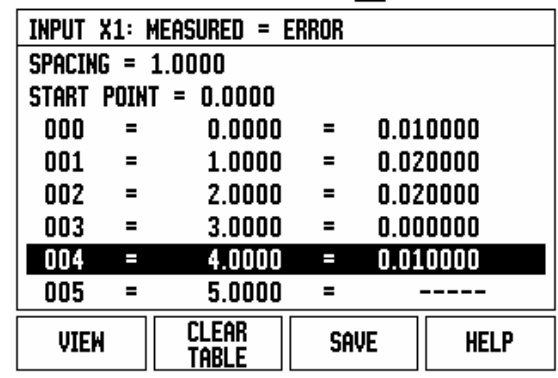

#### 启动非线性误差补偿表

**II - 2** 系统设置

-2 系统设

 $\equiv$ 

- 为建立补偿表的起点,将轴定位在负向最远行程位置。
- ▶ 打开"系统设置"菜单,选择"误差补偿",按下ENTER。按下类型软键 选择 " 非线性 "。
- ▶ 为启动新非线性误差补偿表,按下编辑表软键。
- ▶用向下箭头键高亮起点,按下 ENTER。
- ▶ " 误差补偿 " 窗体中的起点被高亮时,按下获取位置,然后按下 ENTER。

按下向上箭头键和高亮间距,按下 ENTER。输入各修正点间的距 离,按下 ENTER。所有修正点 (最多 200 点)自起点唯一地沿正 向计数方向等间距分布。

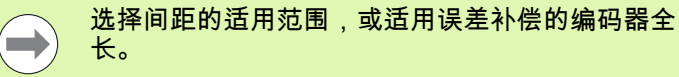

- ▶ 输入各点的已知误差。按下 ENTER。
- 输入完成后,按下 C 键保存数据,退出表并返回误差补偿窗体。继续 按下 C 返回主页。

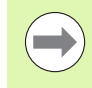

无论编码器自身计数方向在 " 系统设置 " 窗体中是如 何设置的,编码器自身的计数方向必须保持不变。 " 误差补偿 " 表只代表编码器自身计数方向。

#### 读图

误差补偿表可用表或图形方式查看。按下查看软键切换不同视 图。图形显示转换误差与测量值间的对应关系。图形采用固定 比例。光标在窗体中移动时,图中点的位置用竖线表示。

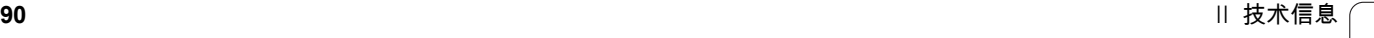

#### 查看补偿表

按下编辑表软键。

- 要切换显示表和图形,按下查看软键。
- 按下向上或向下箭头键或用数字键将光标在表中移动。

通过串口可以将误差补偿表数据保存在 PC 计算机上或由 PC 计算机读取这些数据。

#### 导出当前补偿表

- 按下编辑表软键
- 按下向左 / 向右箭头键
- 按下导入 / 导出软键。
- 按下导出表软键。

#### 导入新补偿表

- 按下编辑表软键。
- 按下向左 / 向右箭头键
- 按下导入 / 导出软键。
- 按下导入表软键。

## 反向间隙补偿

旋转编码器与滚珠丝杠一起使用时,由于滚珠丝杠副上存在间 隙,因此工作台旋转方向改变时可能导致位置显示误差。这种 间隙被称为反向间隙。如果将滚珠丝杠存在的反向间隙量输入 到 " 反向间隙补偿 " 中,可以补偿这种误差。

如果旋转编码器位于工作台前 (显示值大于工作台真实位 置),它被称为正反向间隙,并应输入误差的正值。

无反向间隙补偿为 0.000。

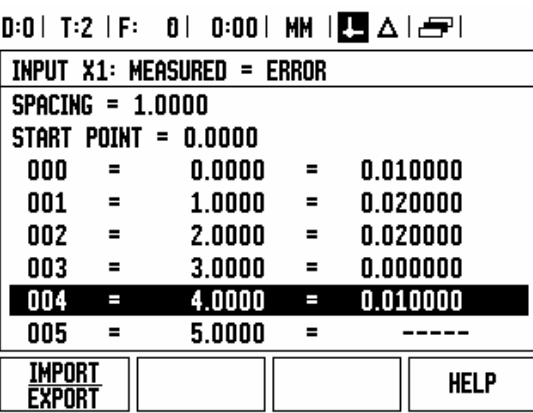

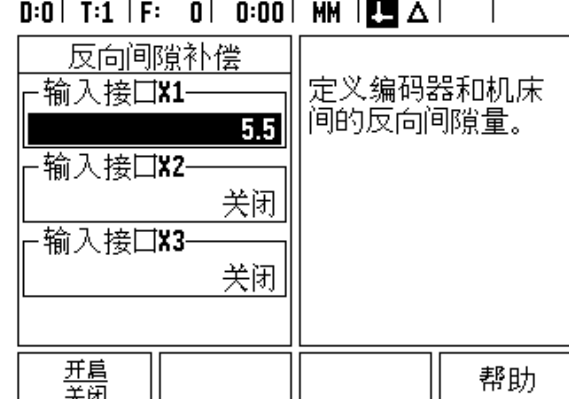

## 计数器设置

**II - 2** 系统设置

11-2系统设

刪

计数器设置窗体用于使操作人员自定义数显装置应用。可选铣 削或车削应用。

在计数器设置选项窗体显示工厂默认值软键。按下该软键,设 置参数 (基于铣削或车削)将恢复为工厂默认值。提示操作人 员按下是将参数设置为工厂默认值或按下否取消并返回上一 屏。

" 轴数 " 字段用于设置所需的轴数。显示的 2/3 软键用于选择 2 轴或 3 轴。

 $D:1$  | T:3 | F: 0 | 0:00 | MM |  $\Box \Delta$  | |

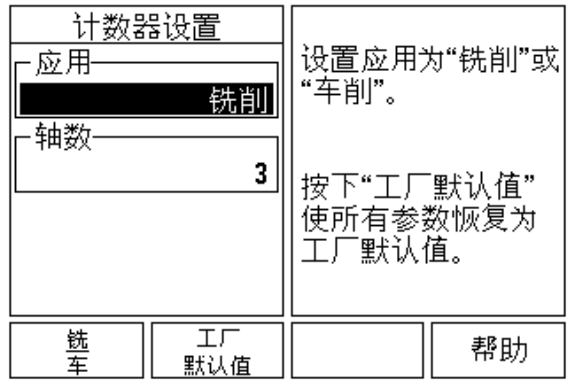

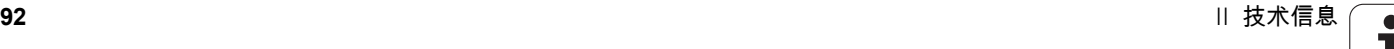

## 诊断

诊断窗体用于测试键盘、找边器和编码器。

#### 键盘测试

显示屏显示一个键盘图形,按下和松开按键时,它有显示。

- ▶ 按下各硬键和软键进行测试。按下各键时其前显示一个点,用于表 示工作正常。
- ▶ 按下两次 "C" 键退出键盘测试。

#### 找边器测试

▶ 要测试基地型找边器,将找边器接触一个零件,左找边器符号上将 显示一个星号 (\*)。要测试电子找边器,将找边器接触一个零件, 右找边器符号上将显示一个星号 (\*)。根据所用找边器类型, \* 号 显示在相应找边器上方。显示 (\*)表示找边器正在与数显装置通 信。

#### 显示测试

要测试显示屏,按下 "enter" 键使显示屏全黑、全白,然后返回正常。

#### 编码器信号图

该参数用于显示各编码器的图形。

- 选择要观察的编码器。
- ▶ 将光标移至所需输入接口并按下 ENTER。
- ▶ 移动编码器时,可以看到 A 和 B 通道的信号。

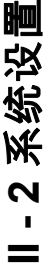

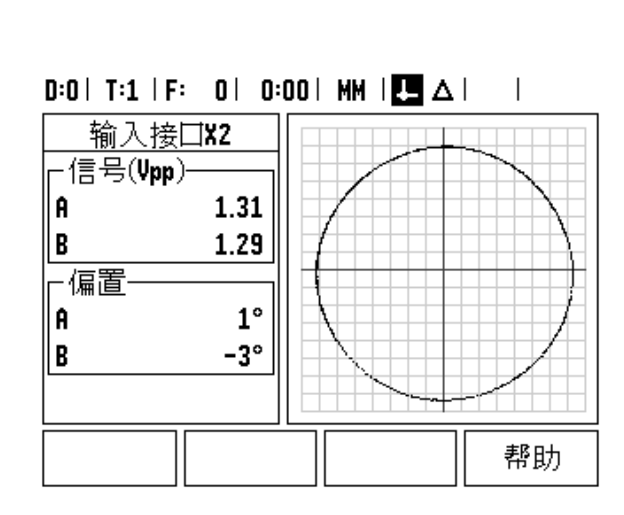

 $D:1$  | T:3 | F: 0 | 0:00 | MM |  $\Box \Delta$  | |

**UUU** П П

> $\overline{\mathfrak{h}}$ ₽

ND 780 **93**

ı

## <span id="page-93-0"></span>**II - 3** 编码器参数

下表是编码器的部分列表。这些表是有关编码器必须设置的全 部工作参数。绝大多数设置值,请见编码器操作手册。

## 11-μA<sub>PP</sub> 信号的海德汉直线光栅尺设置举例

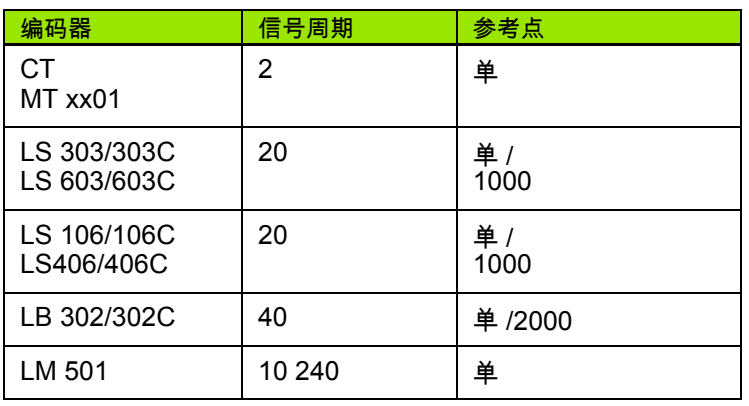

## 1-V<sub>PP</sub> 信号的海德汉直线光栅尺设置举例

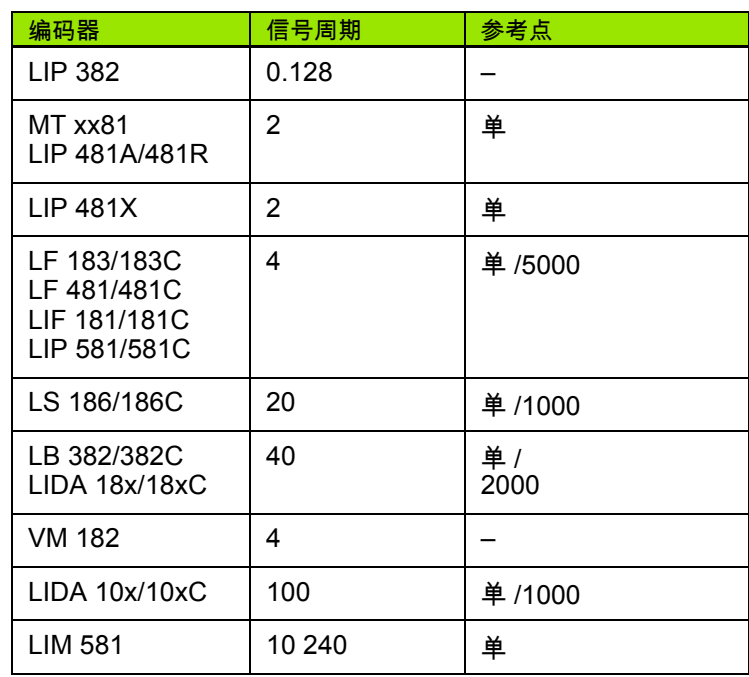

 $\bullet$ 

### 海德汉旋转编码器设置举例

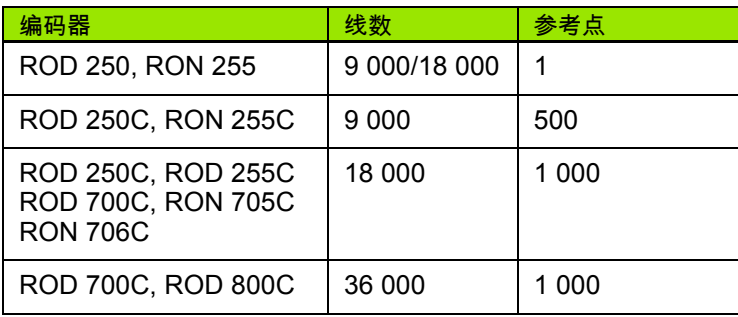

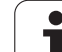

## **II - 4** 数据接口

ND 780 的数据接口采用 RS-232 串口 (X31)。串口支持双向 数据传输,可从外部设备导入数据或导出数据并能通过数据接 口进行外部操作。

可以将数据从 ND 780 导出到外部串口设备上,其中包括:

■任务和系统设置参数

■ 非线性误差补偿表

**II - 4** 数据接口

 $\overline{\mathbf{r}}$  $\equiv$ 

数据接

 $\Box$ 

■输出测量值 (显示值或探测功能)

数据可由外部设备导入到 ND 780 中,其中包括:

- ■外部设备的遥控指令
- 任务和系统设置参数
- ■非线性误差补偿表
- 本章讲解有关数据的设置信息:
- ■数据接口的针脚编号
- ■信号电平
- 电缆和接头的连接
- 数据格式

#### 串口 (**X31**)

RS-232-C/V.24 串口位于后面板。串口可连接以下设备:

■ 有串行数据接口的打印机

■ 有串行数据接口的 PC 计算机

打印机和计算机可以连接到串口上。零件程序和设置文件可以 发到打印机或计算机上。可以接收来自计算机的遥控指令、遥 控键值、零件程序和设置文件。

支持数据传输的操作,系统还提供导入 / 导出软键。

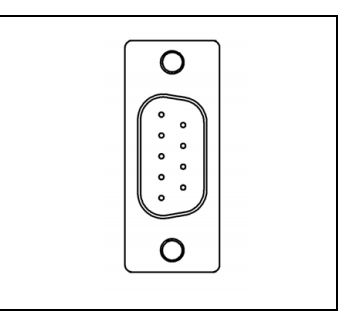

- 用降低和提高软键可将"波特率"字段设置为300,600,1 200, 2 400, 9 600, 19 200, 38 400, 57 600 或 115 200。
- 用所提供的软键可将极性设置为无,偶或奇。
- ▶用所提供的软键可将格式字段中的 " 数据位 " 设置为 7 或 8。
- ▶用软键可将停止位字段设置为 1 或 2。
- 如果外部设备需要用换行指令执行回车指令,将换行字段设置为是。
- ▶ 输出的结尾符为回车个数,即测量值输出结束时发出的回车个 数。输出结尾符默认为 "0" 个,但可用数字键将其设置为一个正 整数 (0 - 9)。

#### 在此的图示页面为默认设置情况。

 $\overline{\phantom{a}}$ 

串口设置值在断电后能够保留。没有启动或停用串口的参数。 只当外部设备就绪时,才将数据发至串口。有关电缆连接和针 脚编号,参见 " 数据接口 " 部分。

数据传输顺序为:起始位,七位数据位,校验位 (偶 校验),两个停止位。这是默认设置情况。

要将数据导出到串口打印机上,按下导入 / 导出软键。数据将 用 ASCII 文本格式直接打印在打印机上。

要在 ND 780 和个人计算机间进行数据导入和导出,必须在 PC 计算机上运行 TNCremo 这样的终端通信软件。 TNCremo 免费 下载地址为:

http://filebase.heidenhain.de/doku/english/serv\_0.htm。更多信 息,请联系海德汉公司经销商。这个软件可以处理串口数据线 发送或接收数据。 ND 780 和 PC 计算机间传输的全部数据均采 用 ASCII 文本格式。

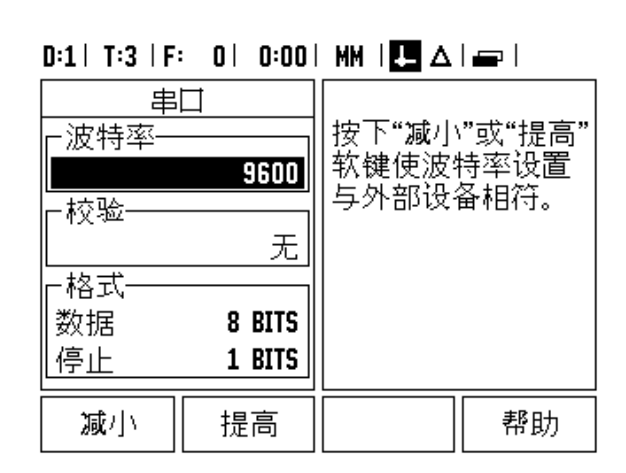

要将 ND 780 中数据导出到 PC 计算机上, PC 机必须先作好接 收数据和将其保存到文件中的准备。设置终端通信程序接收 COM 端口到 PC 机文件的 ASCII 码文本数据。 PC 作好接收数 据准备后,按下 ND 780 的导入 / 导出软键开始传输数据。

要将 PC 机的数据导入到 ND 780 中, ND 780 必须先作好接收 数据的准备。按下 ND 780 的导入 / 导出软键。 ND 780 准备就 绪后,设置 PC 机的终端通信程序,发送 ASCII 文本格式的文 件。

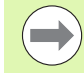

ND 780 不支持 Kermit 或 Xmodem 通信协议。

#### 连接电缆

电缆的接线与所连接的设备有关 (参见外部设备技术手册)。

#### 完整连接

ND 780 和 PC 机开始通信前,必须用串口电缆将其连接在一 起。

#### 针脚编号

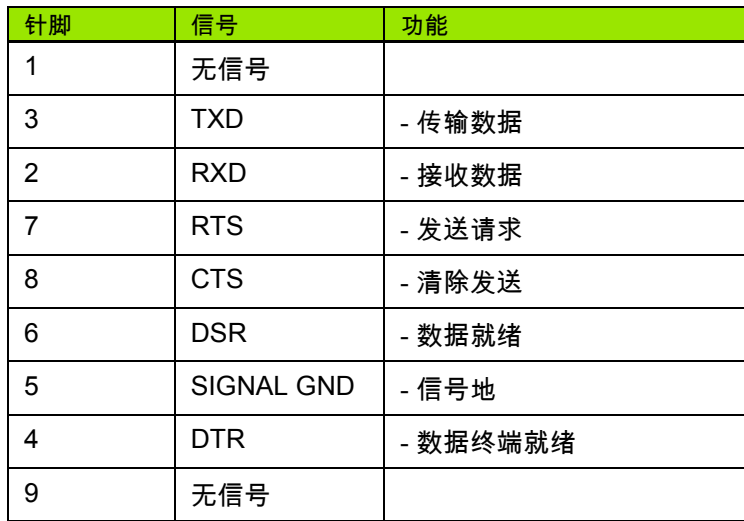

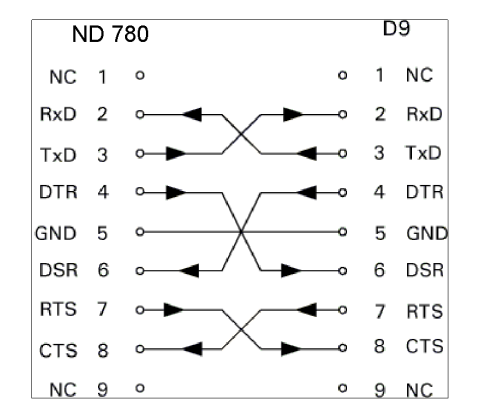

#### 信号

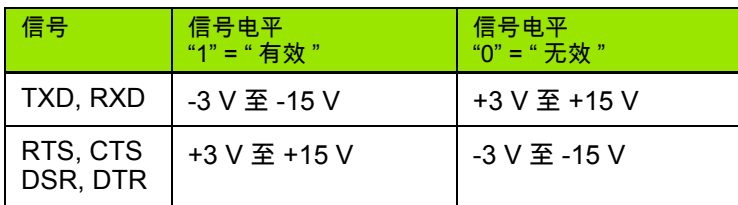

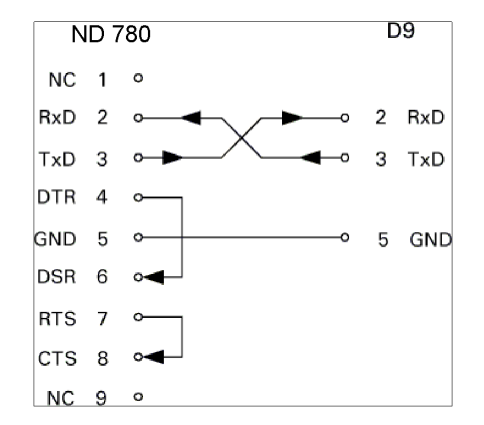

## 用过 **RS-232** 数据接口的外部操作

显示单元可用外部设备通过 RS-232 数据接口进行操作。支持 以下按键指令:

**II - 4** 数据接口 Ⅱ-4数据接

 $\Box$ 

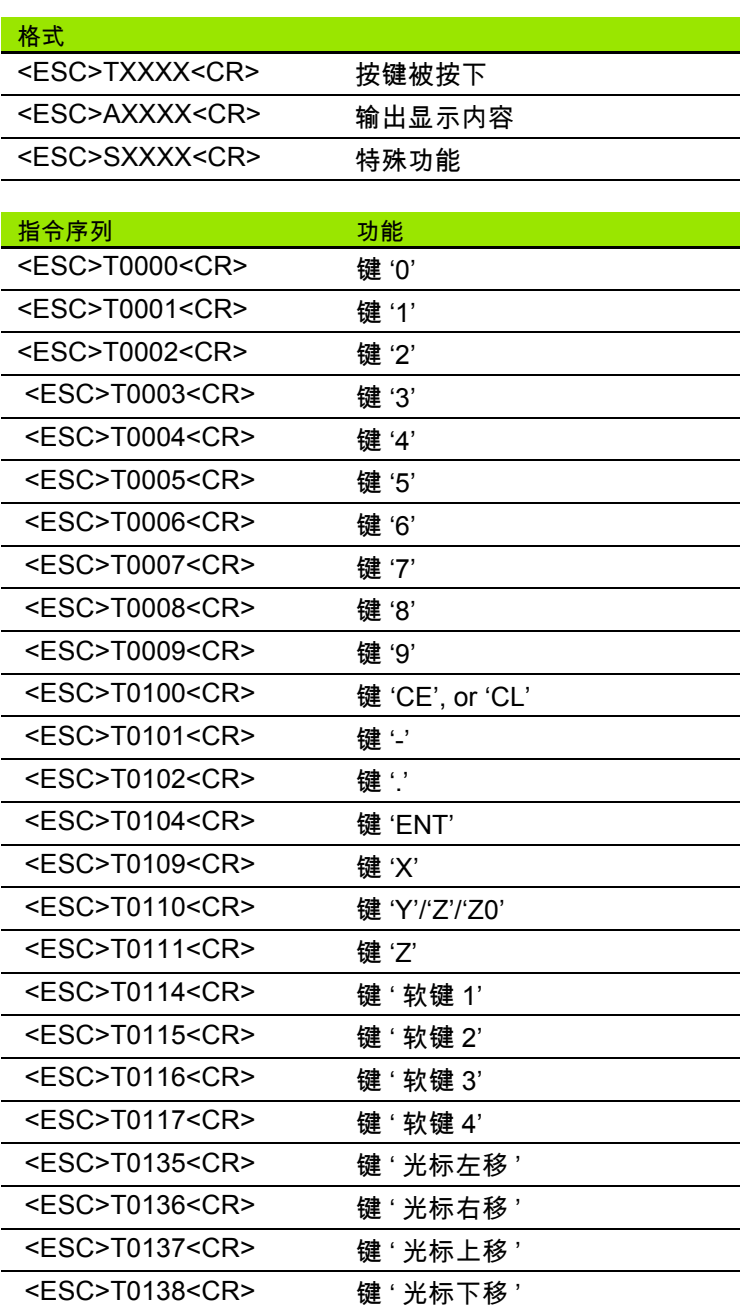

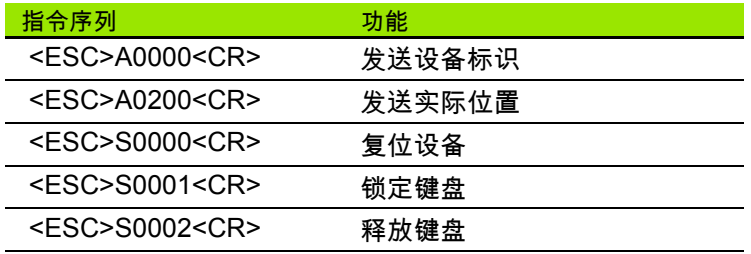

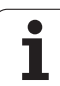

## 数据的延迟时间

**II - 4** 数据接口

Ⅱ-4数据接口

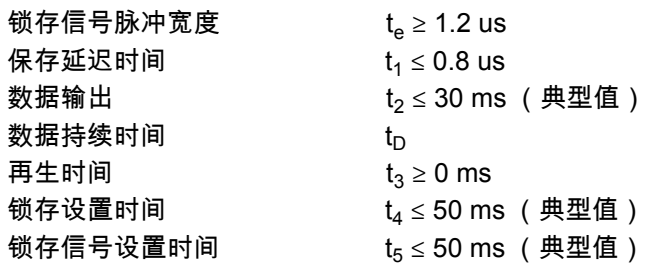

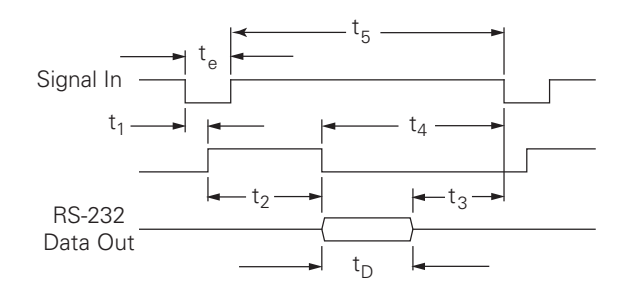

数据位持续时间,秒:

 $t_D = B\cdot (A \cdot (L + C + 13) + T \cdot C)$  / BaudRate

## 数据输出延迟时间 (**<Ctrl>B**)

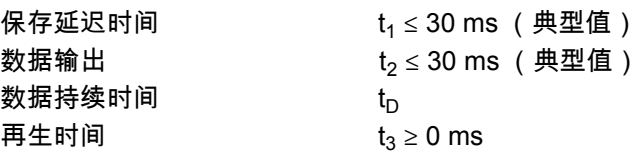

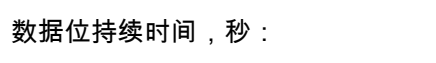

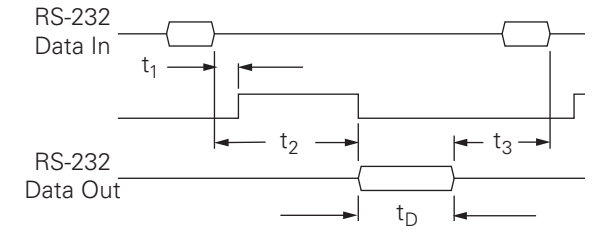

 $t_D = B\cdot (A \cdot (L + C + 13) + T \cdot C)$  / BaudRate

**102** II 技术信息

## **II - 5** 测量值输出

#### 数据接口端字符输出举例

用 PC 计算机可以读取 ND 780 中的信息。在以下三个例子中, 都从 **Ctrl B** (用串口传输)或 **"EXT"** (外部)输入接口的开关信 号 (选装的机床辅助接口内)开始传输测量值。**Ctrl B** 用于传 输当前显示值,适用于 " 实际值 " 或 " 待移动距离 " 模式,具体 为模式取决于当时显示。

#### 用外部信号输出数据

#### 例 **1**:线性轴,用半径显示 **X = + 41.29 mm**

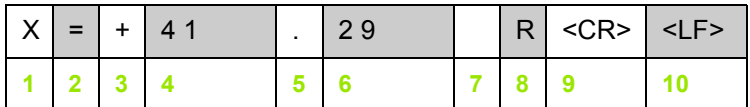

**1** 坐标轴

**2** 等号

**3**+/- 号

**4** 小数点前 2 至 7 位

**5** 小数点

**6** 小数点后 1 至 6 位

**7** 单位:空格代表 "mm", "**"**" 代表英寸

**8** 实际值显示:

**R** 代表半径, **D** 代表直径

" 待移动距离 " 显示:

**r** 代表半径, **d** 代表直径

**9** 回车

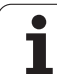

#### 例 **2**:旋转轴用小数度显示 **C = + 1260.0000°**

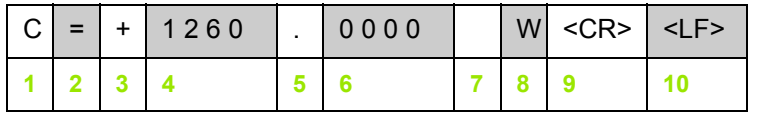

坐标轴

等号

+/- 号

小数点前 4 至 8 位

小数点

小数点后 0 至 4 位

空格

**W** 代表角度 (" 待移动距离 " 显示:**w**)

回车

空行 (换行)

#### 例 **3**:旋转轴用度 **/** 分 **/** 秒显示 **C = + 360° 23' 45"**

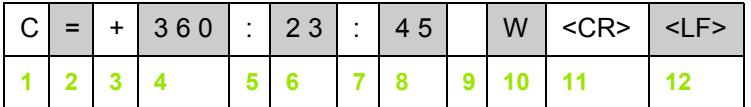

#### 坐标轴

等号

+/- 号

3 至 8 位为度

冒号

0 至 2 位为分

冒号

0 至 2 位为秒

空格

**W** 代表角度 (" 待移动距离 " 显示:**w**)

回车

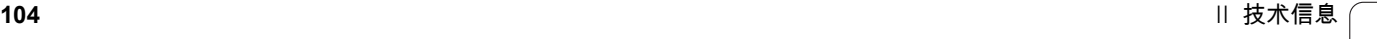

#### 用找边器输出数据

以下三个例子中,从找边器的开关信号开始输出测量值 " 任务设 置 " 的 " 测量值输出 " 参数可以启动或停用打印功能。这里介绍 的是从选定轴传输信息。

#### 例 **4**:探测功能,边 **Y = -3674.4498 mm**

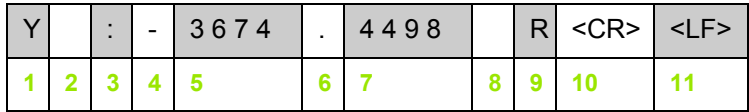

**1** 坐标轴

**2** 个空格

- **3** 冒号
- **4** +/- 号或空格

**5** 小数点前 2 至 7 位

**6** 小数点

**7** 小数点后 1 至 6 位

**8** 单位:空格代表 "mm", "**"**" 代表英寸

**9 R** 代表用半径显示, **D** 代表用直径显示

**10** 回车

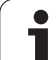

### 例 **5**:探测功能,中心线

X 轴的中心线坐标,CLX = + 3476.9963 mm (**C**enter **L**ine **X** axis 代表中心线 X 轴 )。

探测边间距离, DST = 2853.0012 mm (**D**i**st**ance 代表距离)

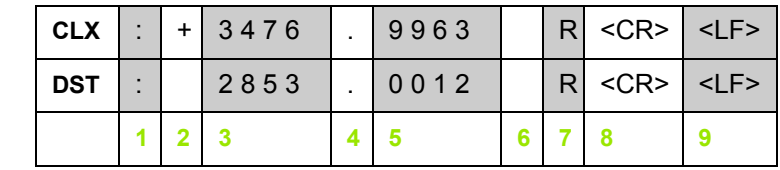

**1** 冒号

**II - 5** 测量值输出

Ⅱ→5测量值输出

**2**+/- 号或空格

**3** 小数点前 2 至 7 位

**4** 小数点

**5** 小数点后 1 至 6 位

**6** 单位:空格代表毫米, """ 代表英寸

**7** R 代表用半径显示, D 代表用直径显示

**8** 回车

### 例 **6**:探测功能,圆心

第 1 个圆心点坐标,例如 CCX = -1616.3429 mm,第 2 个圆心 坐标,例如 CCY = +4362.9876 mm,(**C**ircle **C**enter **X** axis 为 X 轴圆心坐标; **C**ircle **C**enter **Y** axis 为 Y 轴圆心坐标;坐标取 决于加工面)

圆直径 DIA = 1250.0500 mm

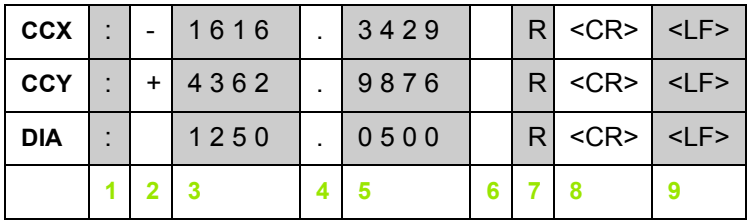

#### **1** 冒号

**2** +/- 号或空格

**3** 小数点前 2 至 7 位

**4** 小数点

**5** 小数点后 1 至 6 位

**6** 单位:空格代表毫米, """ 代表英寸

**7** R 代表用半径显示, D 代表用直径显示

**8** 回车

# **II - 6** 铣削技术参数

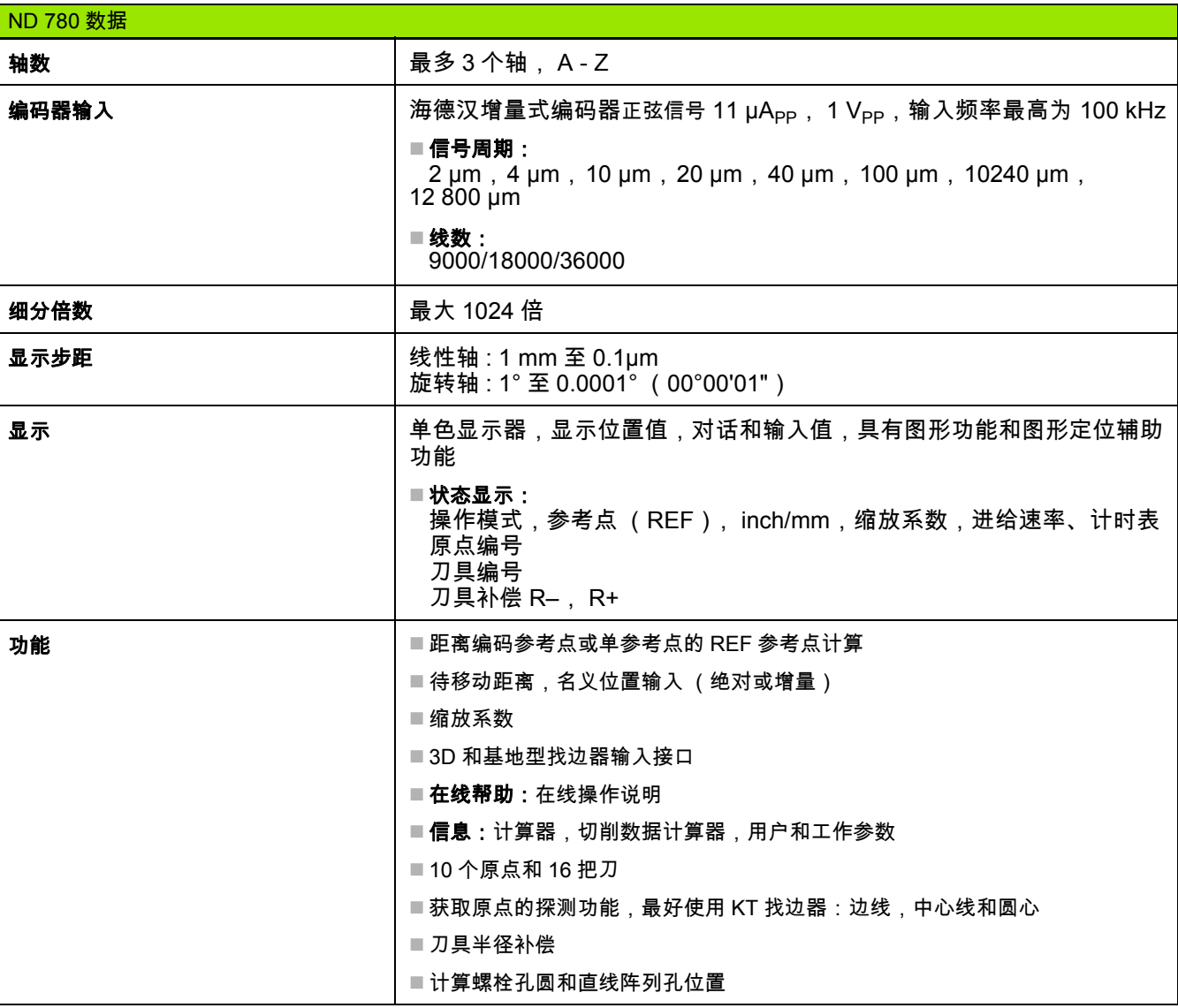

 $\overline{\mathbf{1}}$ 

 $\mathbf{I}$
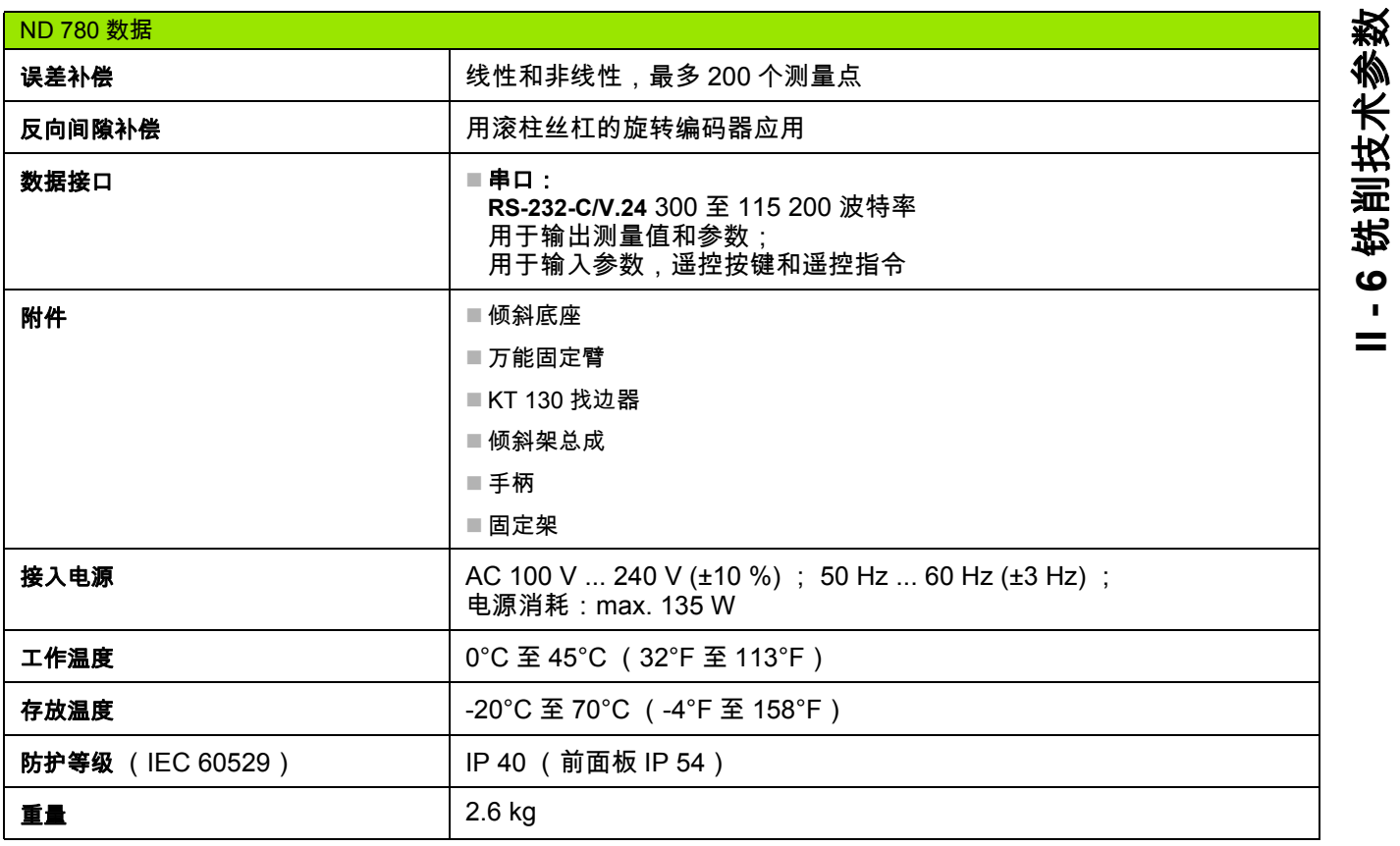

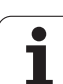

## **II - 7** 车削技术参数

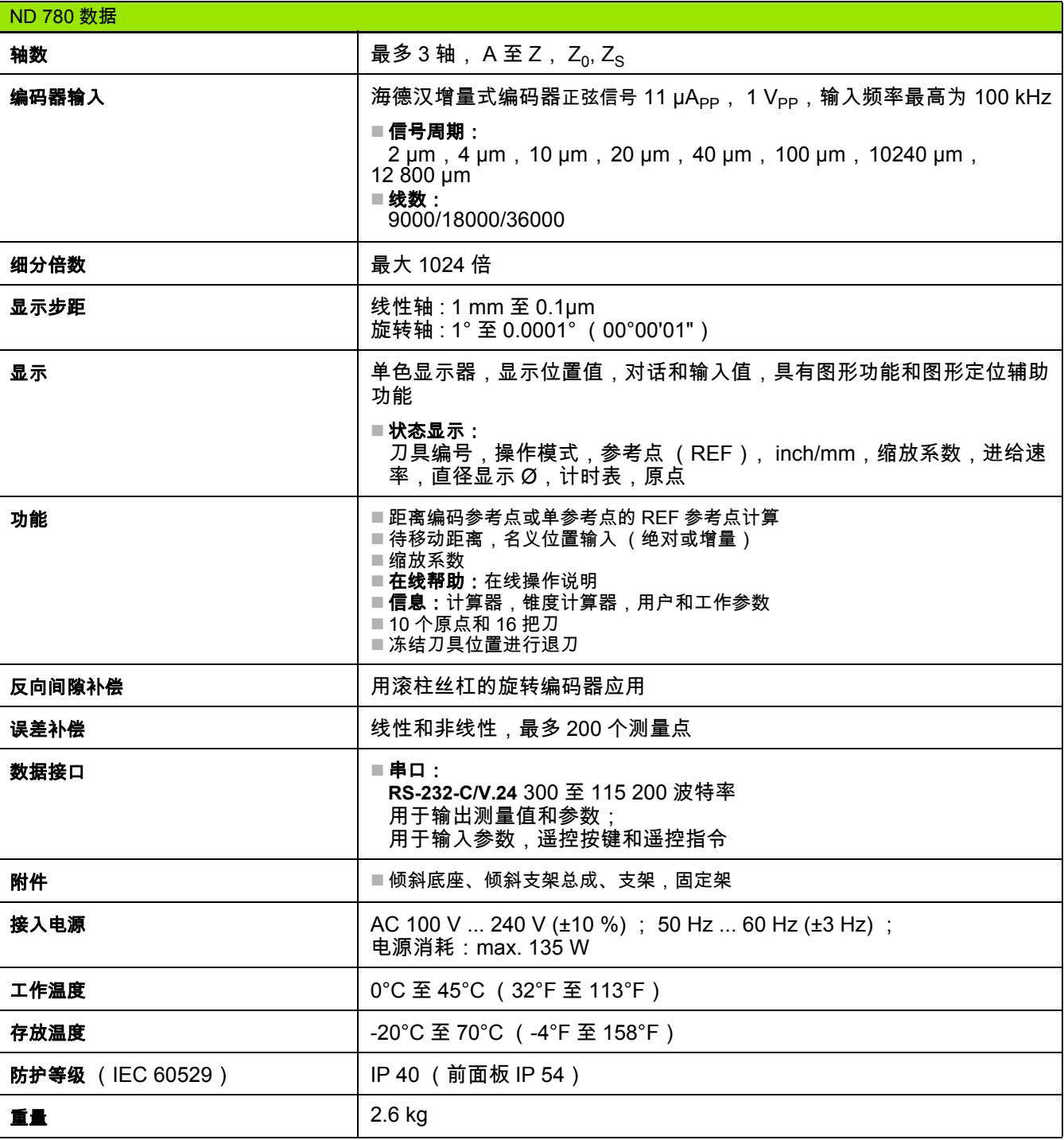

## **II - 8** 出错信息

下表为 ND 780 数显装置可能显示的全部出错信息。 表中还提供了每个出错信息的说明。

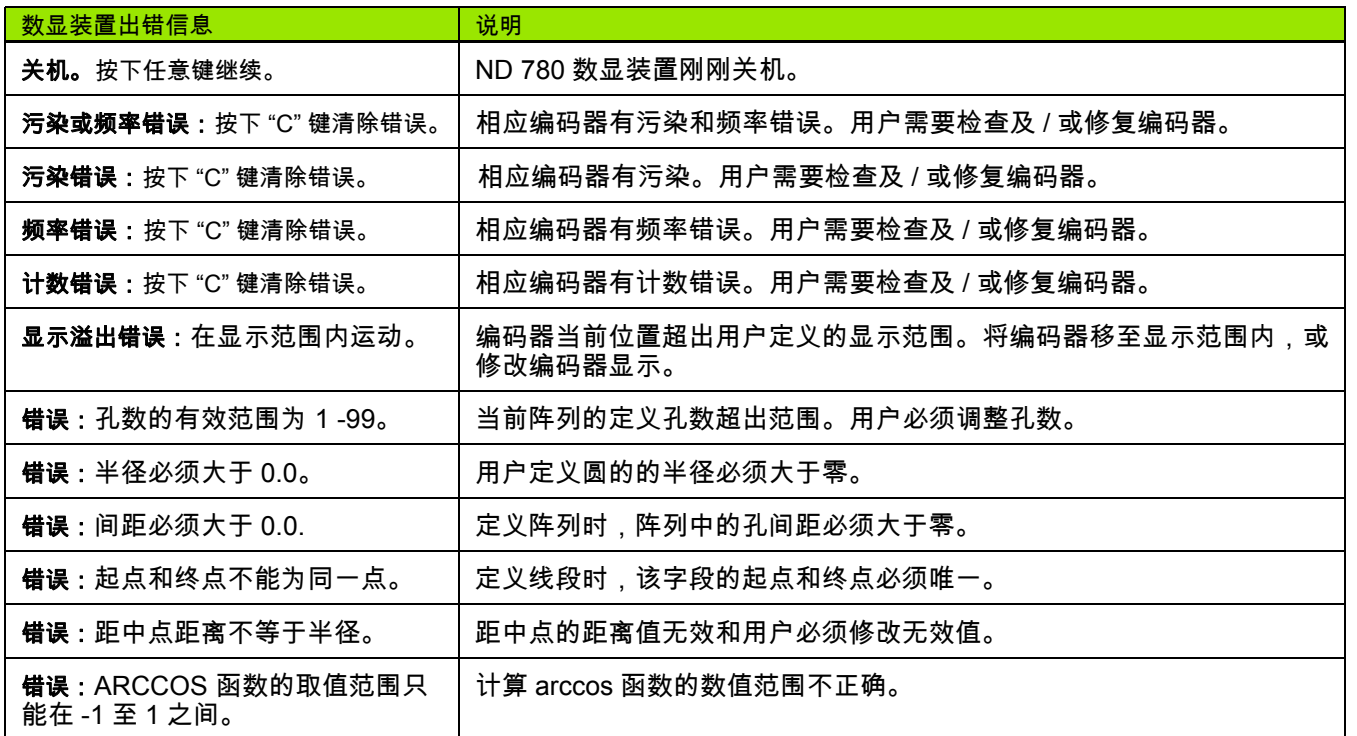

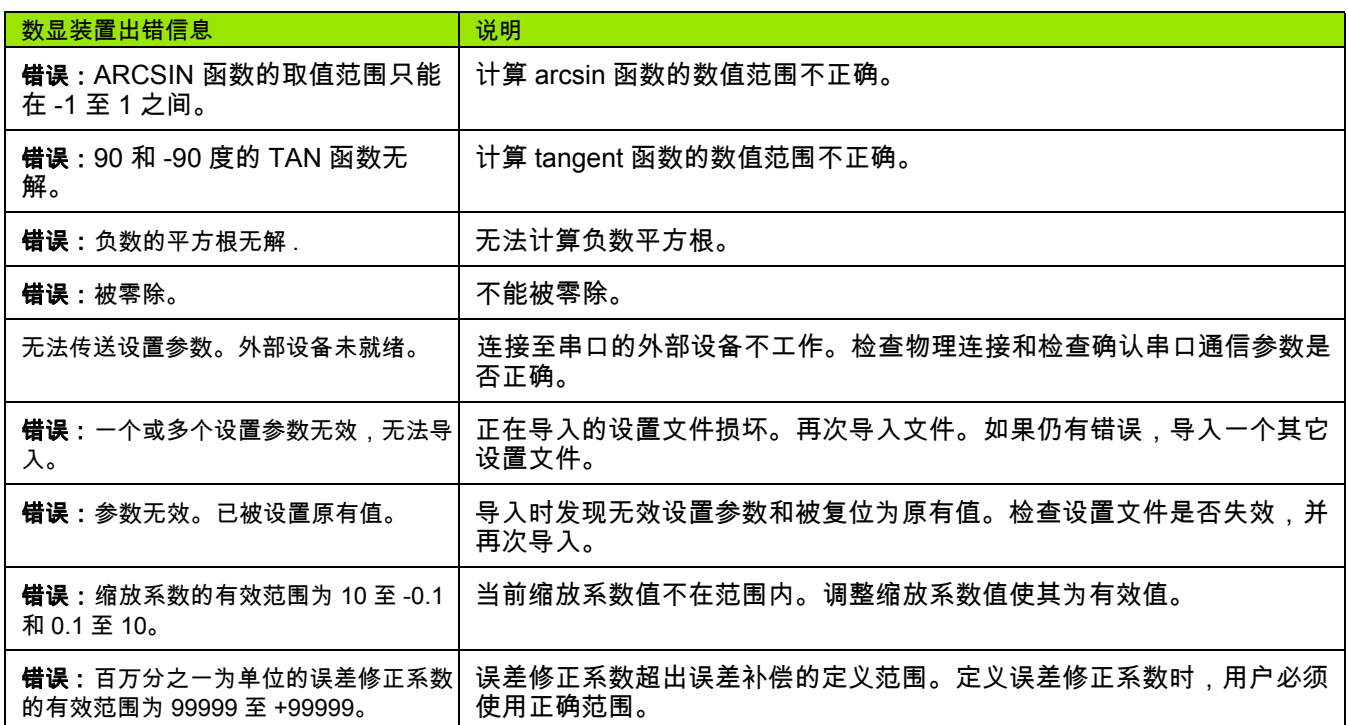

T

## 数显装置尺寸

尺寸 [mm] inch

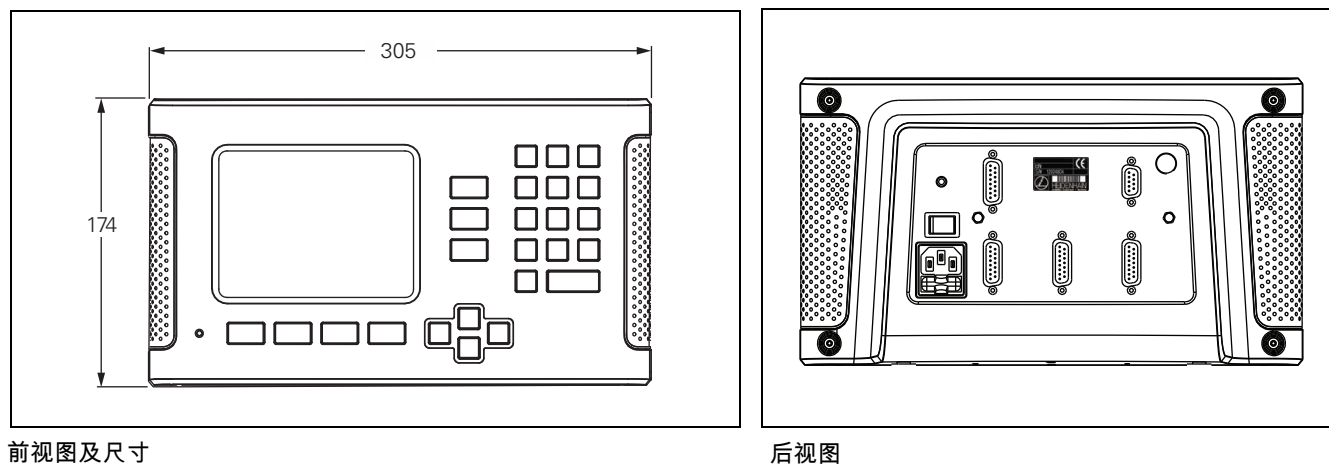

### 前视图及尺寸

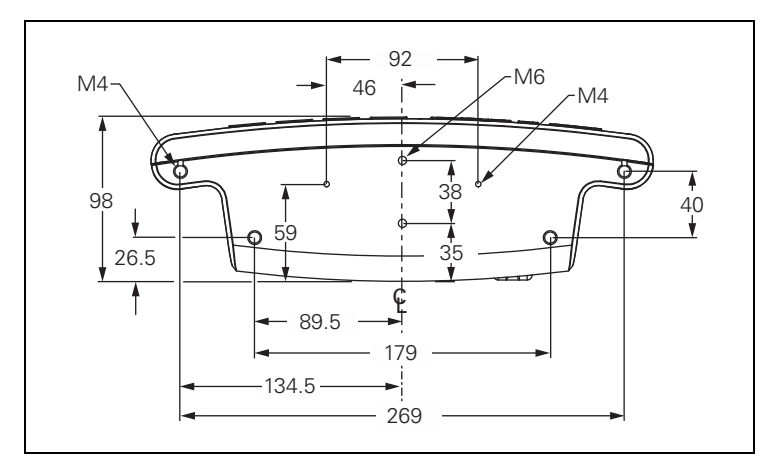

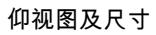

# 11-10 附件 **II - 10** 附件

## **II - 10**附件

## 附件 **ID** 号

J.

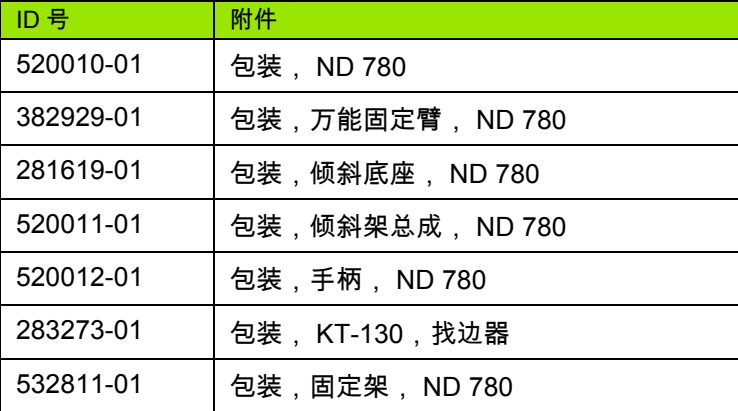

### **ND 780** 手柄 **ID 520 012-01**

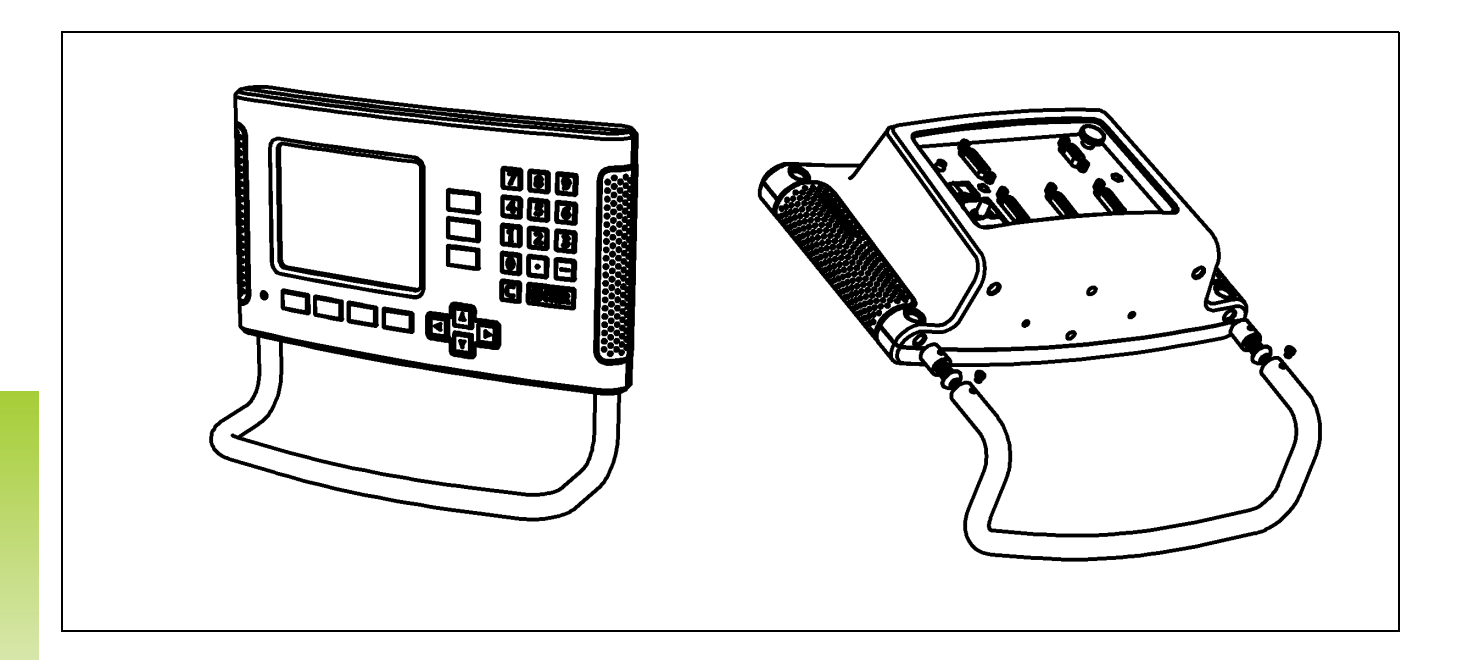

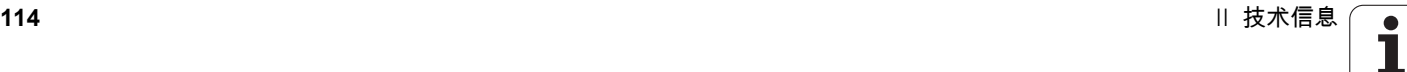

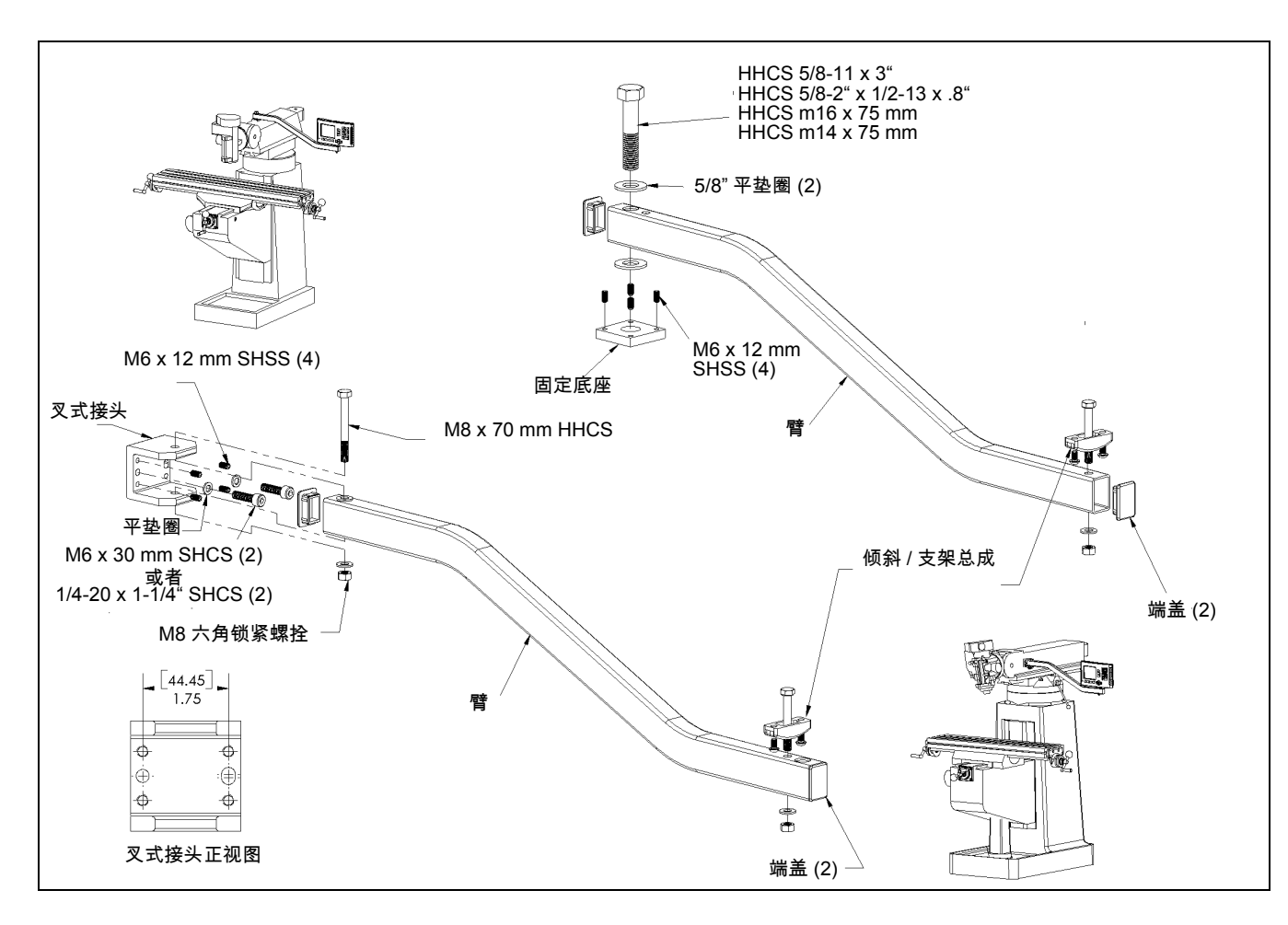

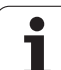

## II-10 附件 **ND 780** 安装说明 倾斜底座 **lD 281 619-01**

**II - 10** 附件

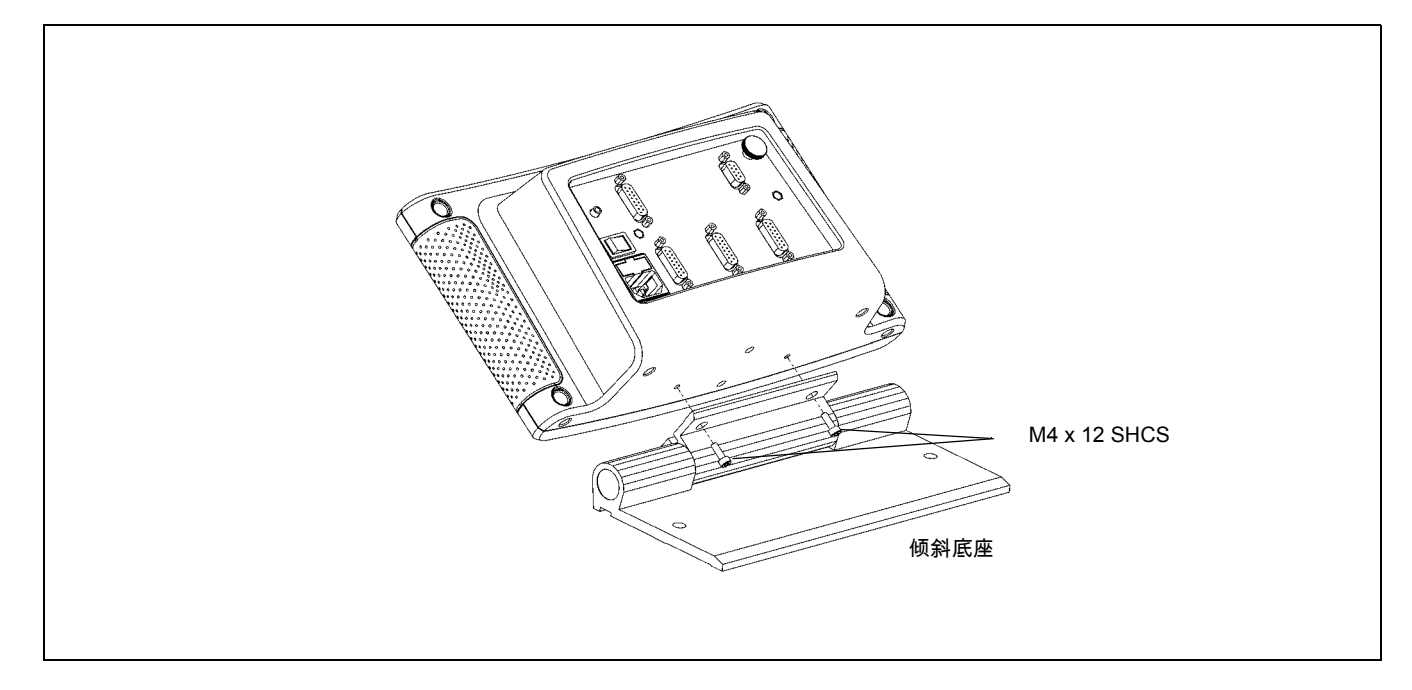

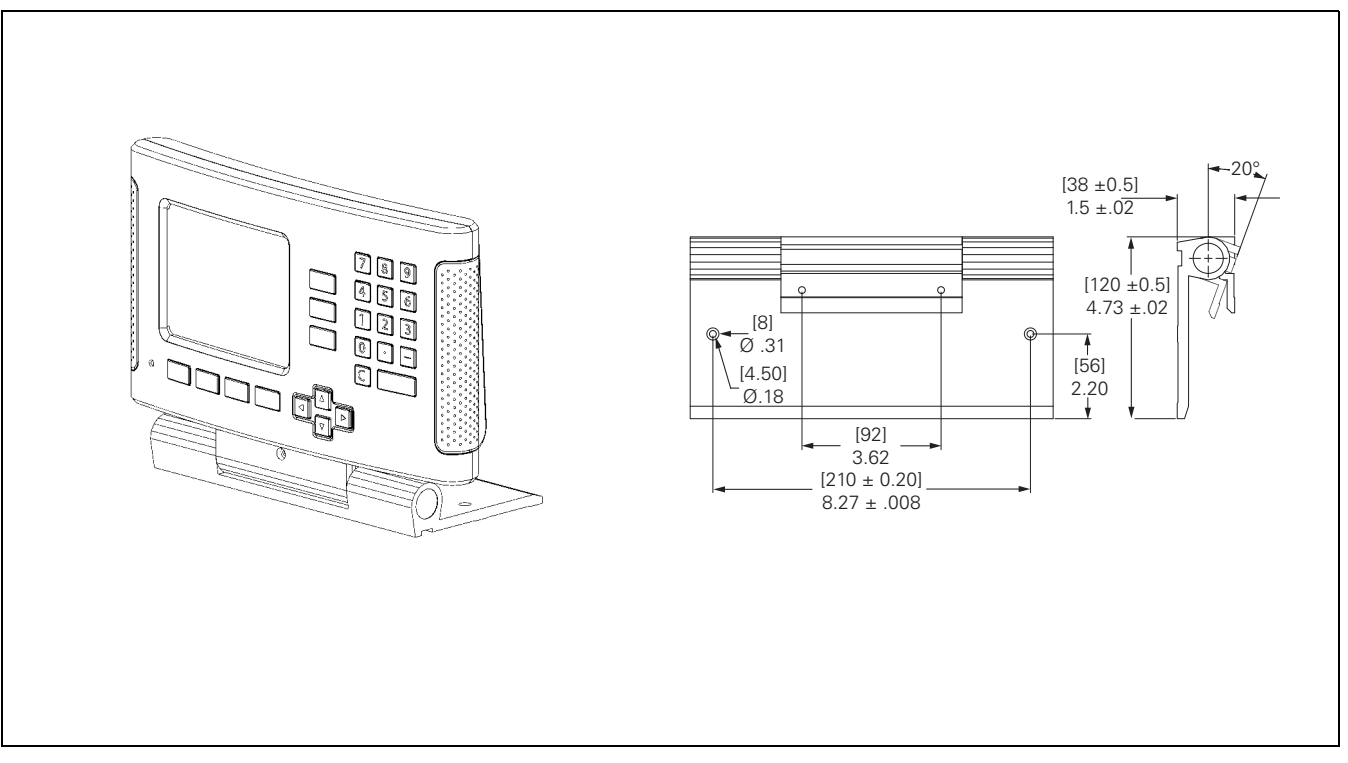

**116** II 技术信息

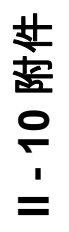

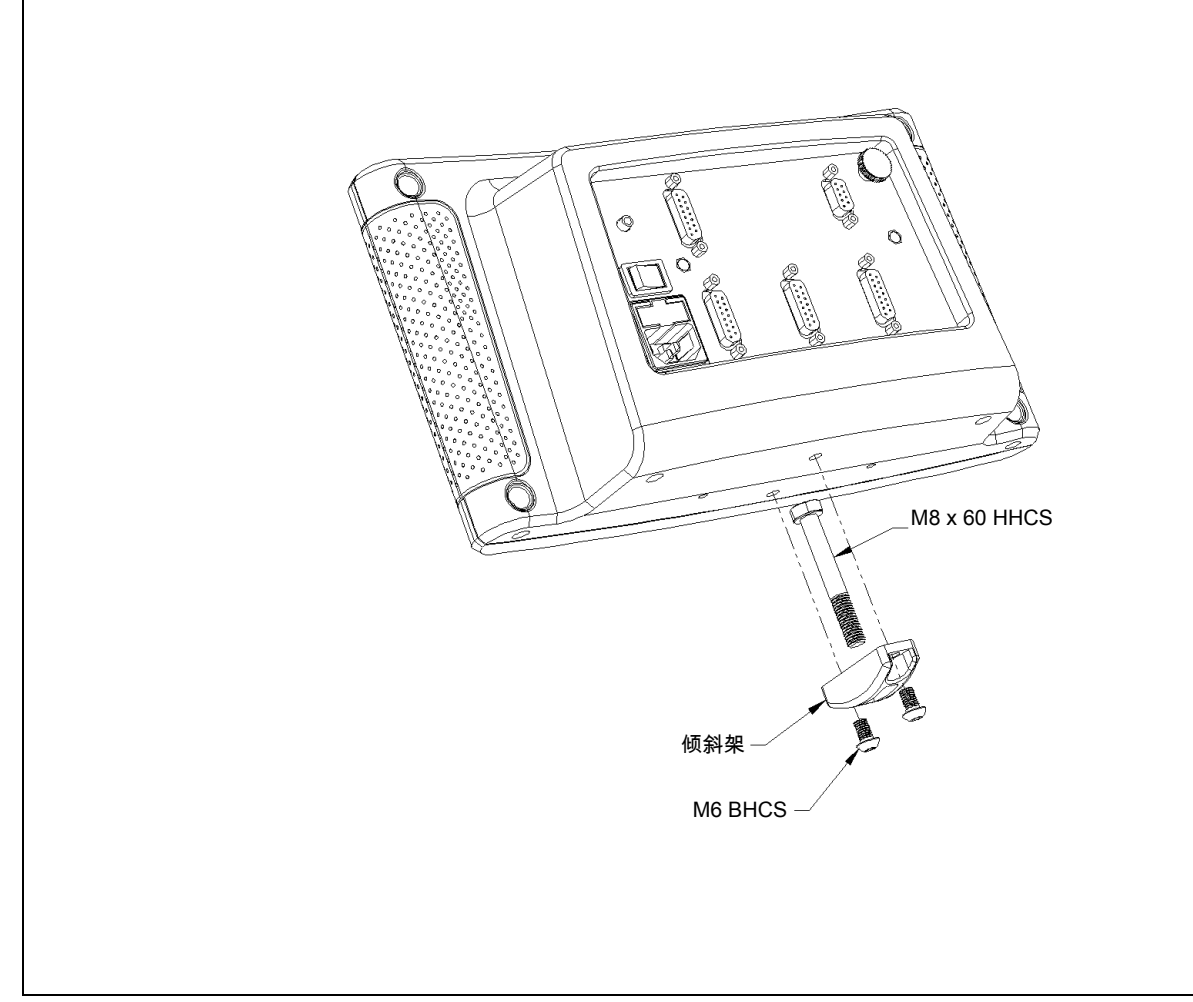

## II-10 附件 **ND 780** 安装说明 **II - 10** 附件 固定架 **lD 532 811-01**

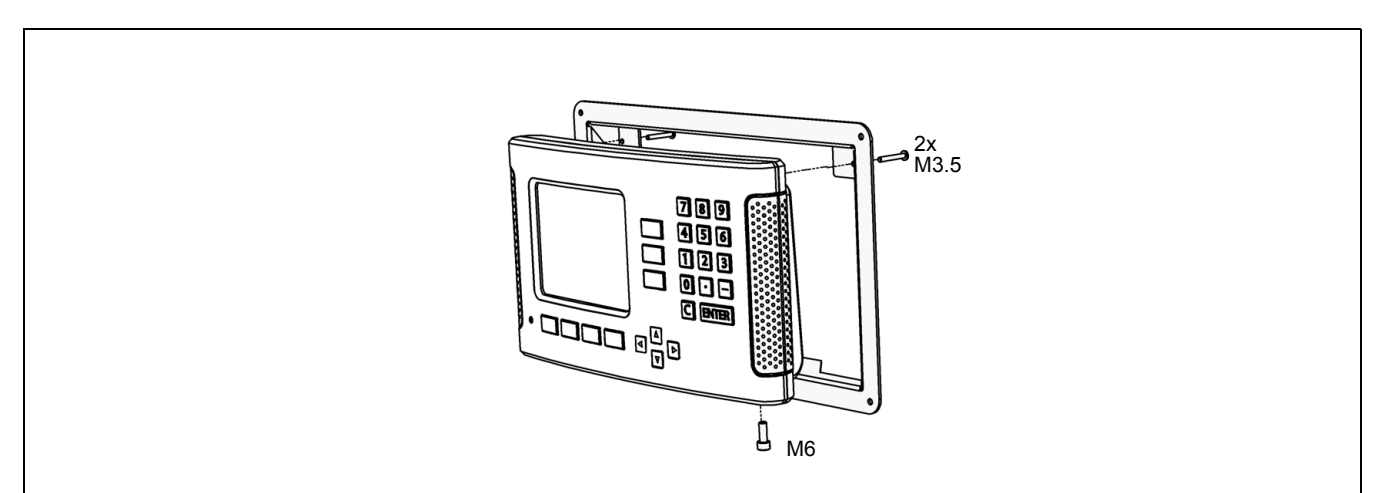

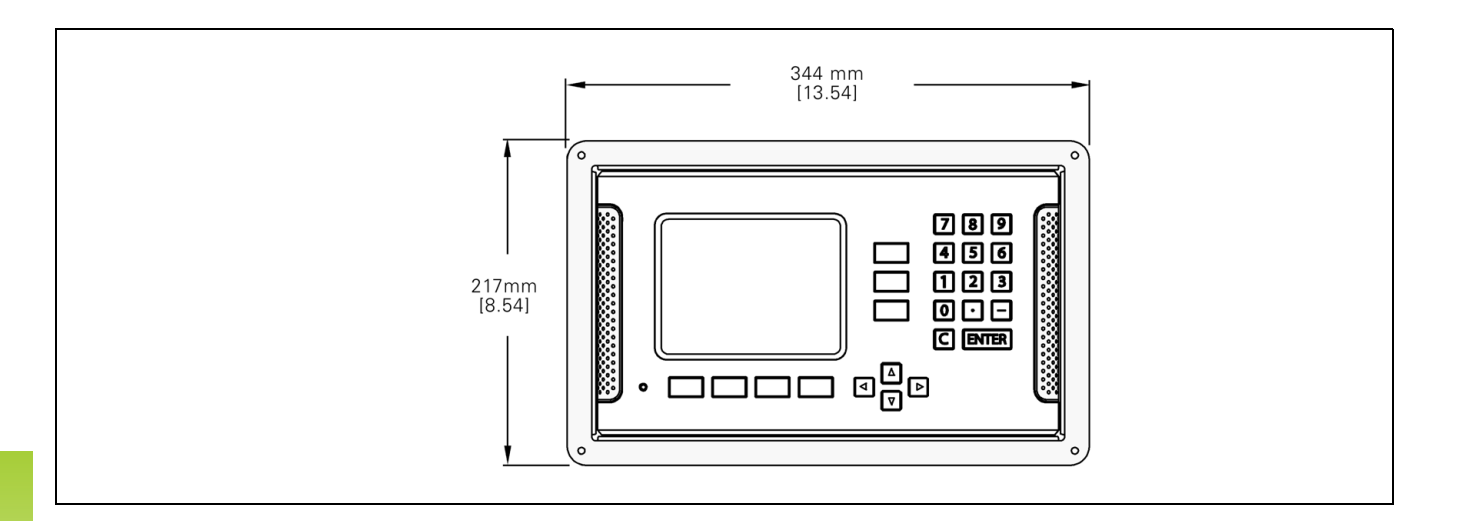

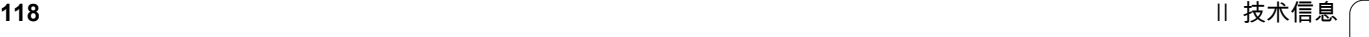

## **SYMBOLS**

"1/2" 软键 [... 57](#page-56-0) "C" [\(清除\)键](#page-20-0) ... 21 ["Enter"](#page-20-1) 键 ... 21 ["Inch/MM"](#page-26-0) 软键 ... 27

#### **R**

RPM [计算器 \(铣削\)](#page-35-0)... 36

#### **Z**

Z [轴连接](#page-86-0) ... 87

**Index**

# **HEIDENHAIN**

#### **DR. JOHANNES HEIDENHAIN GmbH**

Dr.-Johannes-Heidenhain-Straße 5 83301 Traunreut, Germany

<sup>**图 +49 8669 31-0**</sup>  $FAX$  +49 8669 5061 E-mail: info@heidenhain.de

www.heidenhain.de